Import LC Liquidation - Islamic User Guide **Oracle Banking Trade Finance Process Management** Release 14.7.2.0.0

**Part No. F89934-01**

November 2023

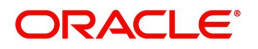

Oracle Banking Trade Finance Process Management - Import LC Liquidation - Islamic User Guide Oracle Financial Services Software Limited

Oracle Park Off Western Express Highway Goregaon (East) Mumbai, Maharashtra 400 063 India Worldwide Inquiries: Phone: +91 22 6718 3000 Fax: +91 22 6718 3001 www.oracle.com/financialservices/

Copyright © 2018-2022, Oracle and/or its affiliates. All rights reserved.

Oracle and Java are registered trademarks of Oracle and/or its affiliates. Other names may be trademarks of their respective owners.

U.S. GOVERNMENT END USERS: Oracle programs, including any operating system, integrated software, any programs installed on the hardware, and/or documentation, delivered to U.S. Government end users are "commercial computer software" pursuant to the applicable Federal Acquisition Regulation and agency-specific supplemental regulations. As such, use, duplication, disclosure, modification, and adaptation of the programs, including any operating system, integrated software, any programs installed on the hardware, and/or documentation, shall be subject to license terms and license restrictions applicable to the programs. No other rights are granted to the U.S. Government.

This software or hardware is developed for general use in a variety of information management applications. It is not developed or intended for use in any inherently dangerous applications, including applications that may create a risk of personal injury. If you use this software or hardware in dangerous applications, then you shall be responsible to take all appropriate failsafe, backup, redundancy, and other measures to ensure its safe use. Oracle Corporation and its affiliates disclaim any liability for any damages caused by use of this software or hardware in dangerous applications.

This software and related documentation are provided under a license agreement containing restrictions on use and disclosure and are protected by intellectual property laws. Except as expressly permitted in your license agreement or allowed by law, you may not use, copy, reproduce, translate, broadcast, modify, license, transmit, distribute, exhibit, perform, publish or display any part, in any form, or by any means. Reverse engineering, disassembly, or decompilation of this software, unless required by law for interoperability, is prohibited.

The information contained herein is subject to change without notice and is not warranted to be error-free. If you find any errors, please report them to us in writing.

This software or hardware and documentation may provide access to or information on content, products and services from third parties. Oracle Corporation and its affiliates are not responsible for and expressly disclaim all warranties of any kind with respect to third-party content, products, and services. Oracle Corporation and its affiliates will not be responsible for any loss, costs, or damages incurred due to your access to or use of third-party content, products, or services.

# **Contents**

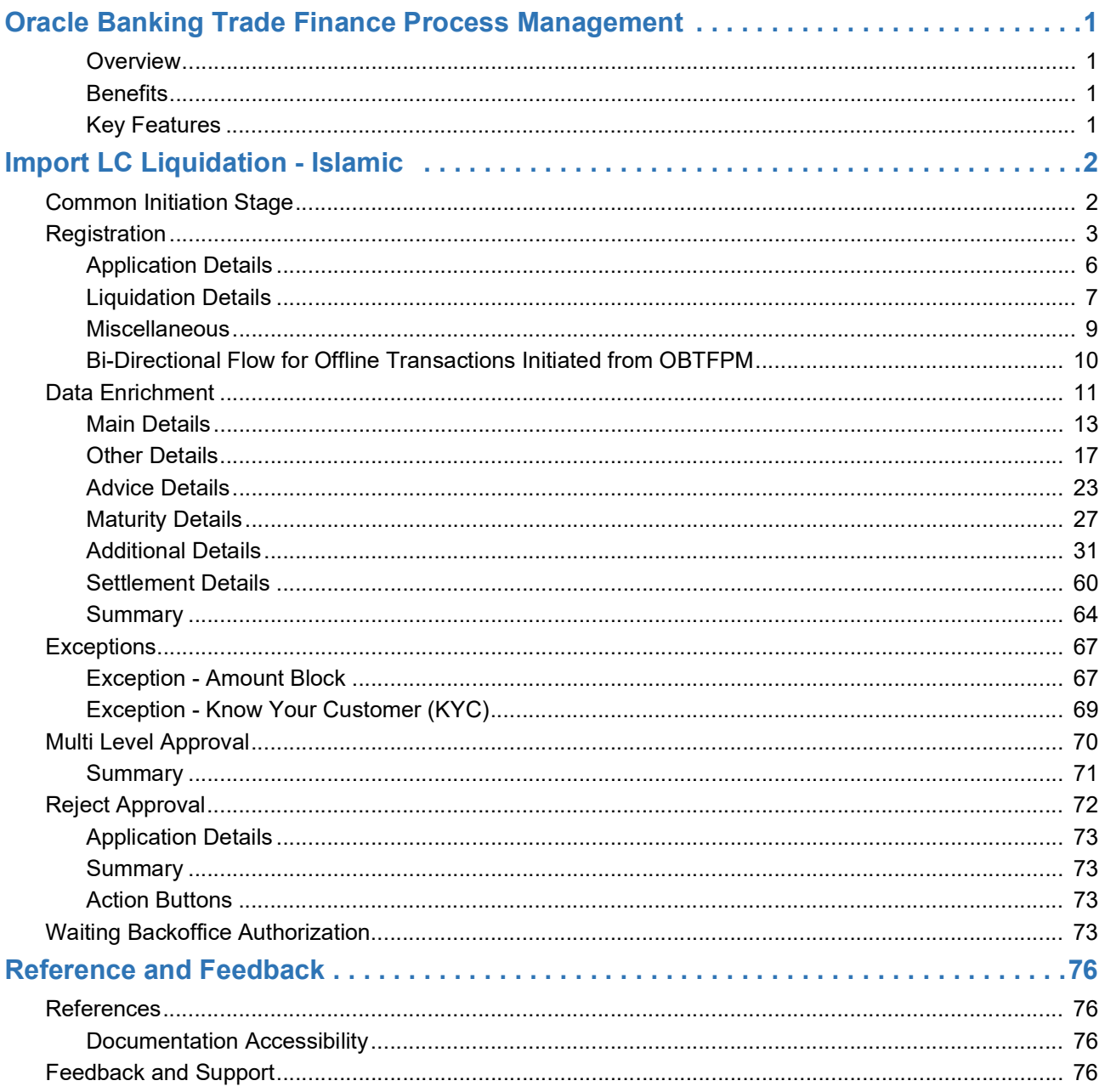

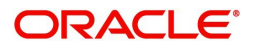

# **Oracle Banking Trade Finance Process Management**

<span id="page-3-0"></span>Welcome to the Oracle Banking Trade Finance Process Management (OBTFPM) User Guide. This guide provides an overview on the OBTFPM application and takes you through the various steps involved in creating and processing trade finance transactions.

This document will take you through following activities in OBTFPM:

- To create and handle trade finance transaction.
- Help users to conveniently create and process trade finance transaction

#### <span id="page-3-1"></span>**Overview**

OBTFPM is a trade finance middle office platform, which enables bank to streamline the trade finance operations. OBTFPM enables the customers to send request for new trade finance transaction either by visiting the branch (offline channels) or through SWIFT/Trade Portal/other external systems (online channels).

#### <span id="page-3-2"></span>**Benefits**

OBTFPM helps banks to manage trade finance operations across the globe in different currencies. OBTFPM allows you to:

- Handle all trade finance transactions in a single platform.
- Provides support for limit verification and limit earmarking.
- Provide amount block support for customer account.
- Provides acknowledgement to customers.
- Enables the user to upload related documents during transaction.
- Enables to Integrate with back end applications for tracking limits, creating limit earmarks, amount blocks, checking KYC, AML and Sanction checks status.
- Create, track and close exceptions for the above checks.
- Enables to use customer specific templates for fast and easy processing of trade transactions that reoccur periodically.

#### <span id="page-3-3"></span>**Key Features**

- Stand-alone system that can be paired with any back end application.
- Minimum changes required to integrate with bank's existing core systems.
- Faster time to market.
- Capable to interface with corporate ERP and SWIFT to Corporate.
- Highly configurable based on bank specific needs.
- Flexibility in modifying processes.

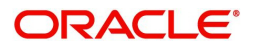

# **Import LC Liquidation - Islamic**

<span id="page-4-0"></span>Import LC liquidation process enables the user to liquidate of drawings under an Import LC. This process deals with handling a Liquidation of Drawings under Islamic LC.

The various stages involved for Islamic Import LC Drawing Liquidation are:

Input Liquidation details and upload of related mandatory and non-mandatory documents in Registration stage.

- Input/Modify details of Liquidation Data Enrichment stage
- Check balance availability for amount block
- Check for sanctions & KYC status
- Create amount block if applicable
- Capture remarks for other users to check and act
- Hand off request to back office

The Islamic Import LC Drawing Liquidation process flow is similar to that of conventional Import LC Drawing Liquidation process flow.

This section contains the following topics:

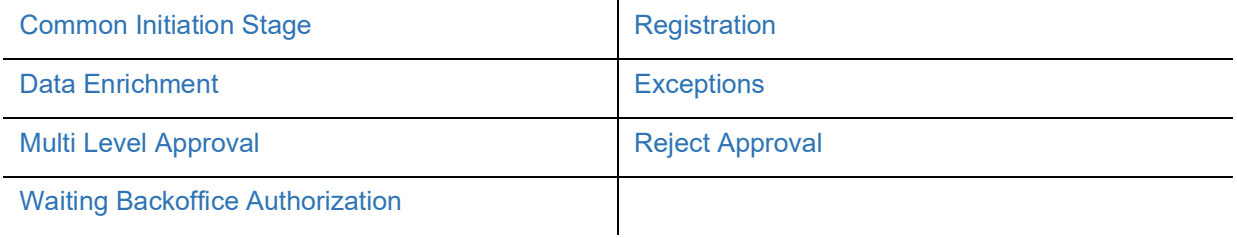

# <span id="page-4-1"></span>**Common Initiation Stage**

The user can initiate the new import LC liquidation request from the common Initiate Task screen.

1. Using the entitled login credentials, login to the OBTFPM application.

#### 2. Click **Trade Finance > Initiate Task.**

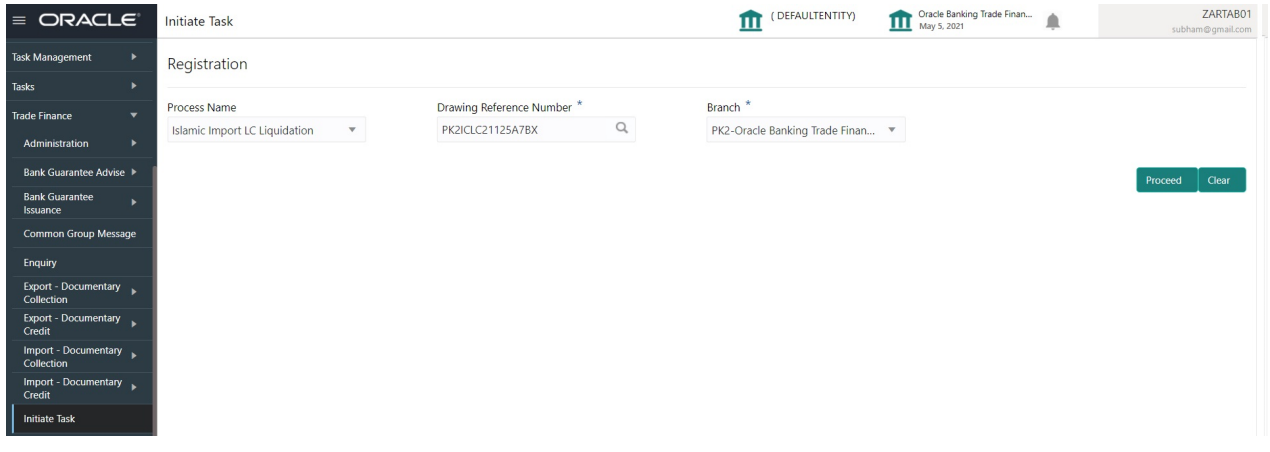

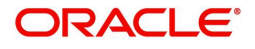

Provide the details based on the description in the following table:

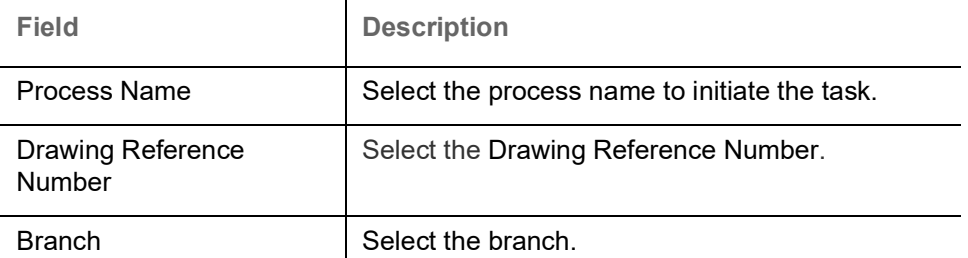

#### **Action Buttons**

Use action buttons based on the description in the following table:

 $\mathbf{r}$ 

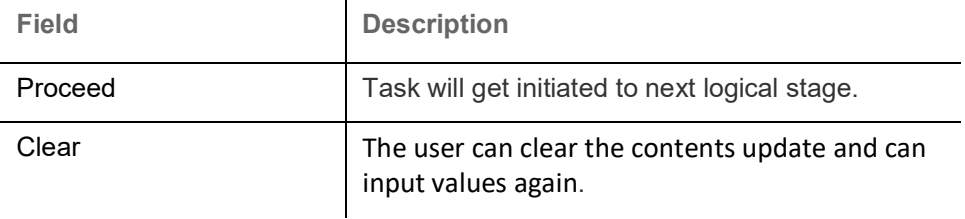

# <span id="page-5-0"></span>**Registration**

The process starts from Registration stage. The user can register request for an Islamic Import LC Drawing Liquidation at the front desk. During registration stage, user can capture the basic details of the transaction and upload related documents. On submit of the request the request will be available for an LC expert to handle the liquidation request in the next stage.

The OBTFPM user can process MT798 with sub messages MT726-MT759 message received through SWIFT**.** The OBTFPM verifies the field 21 and 26E ( of the MT759 and identifies the Original Contract Reference Number and Amendment Number and invokes the process. The user can cancel the previously received MT798 referenced message which is under process.

The OBTFPM user can process incoming MT798(up to a maximum of 8 messages) with sub messages MT788-MT799 message received through SWIFT and enables the user to cancel the previously received MT798 referenced message which is under process**.**

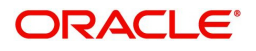

1. Using the entitled login credentials for registration stage, login to the OBTFPM application.

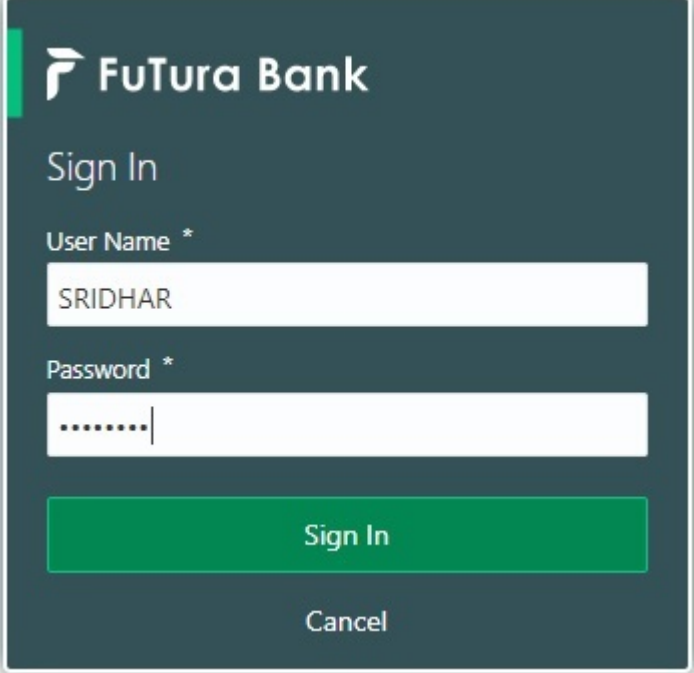

2. On login, user must be able to view the dashboard screen with widgets as mapped to the user.

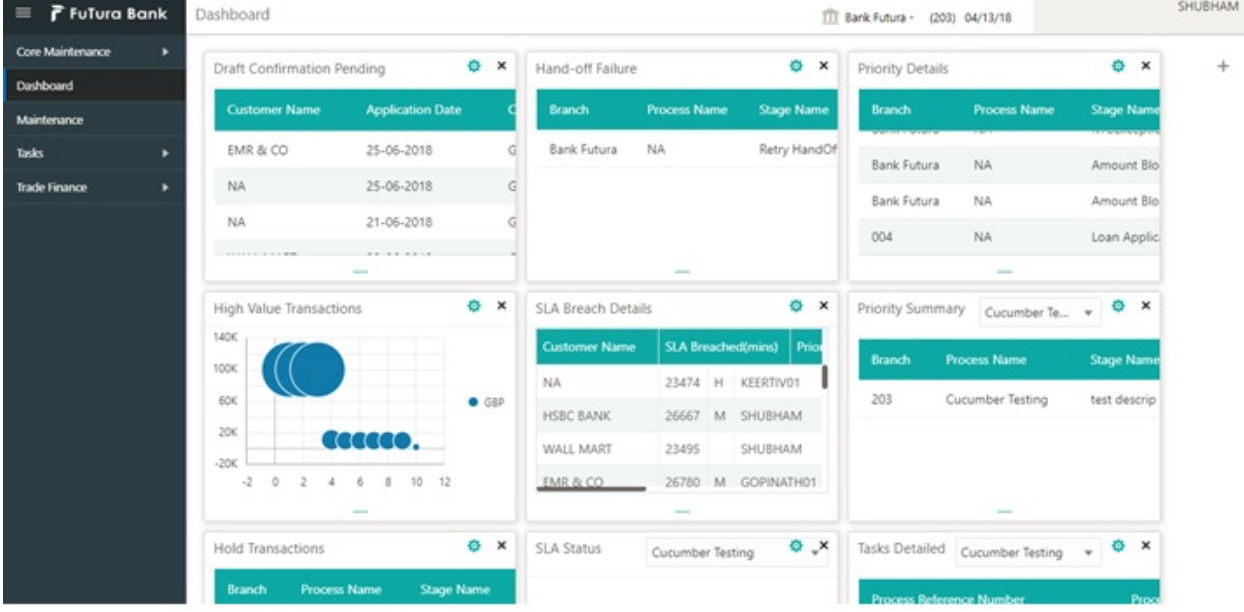

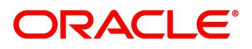

#### 3. Click **Trade Finance - Islamic > Import - Documentary Credit> Import LC Liquidation - Islamic.**

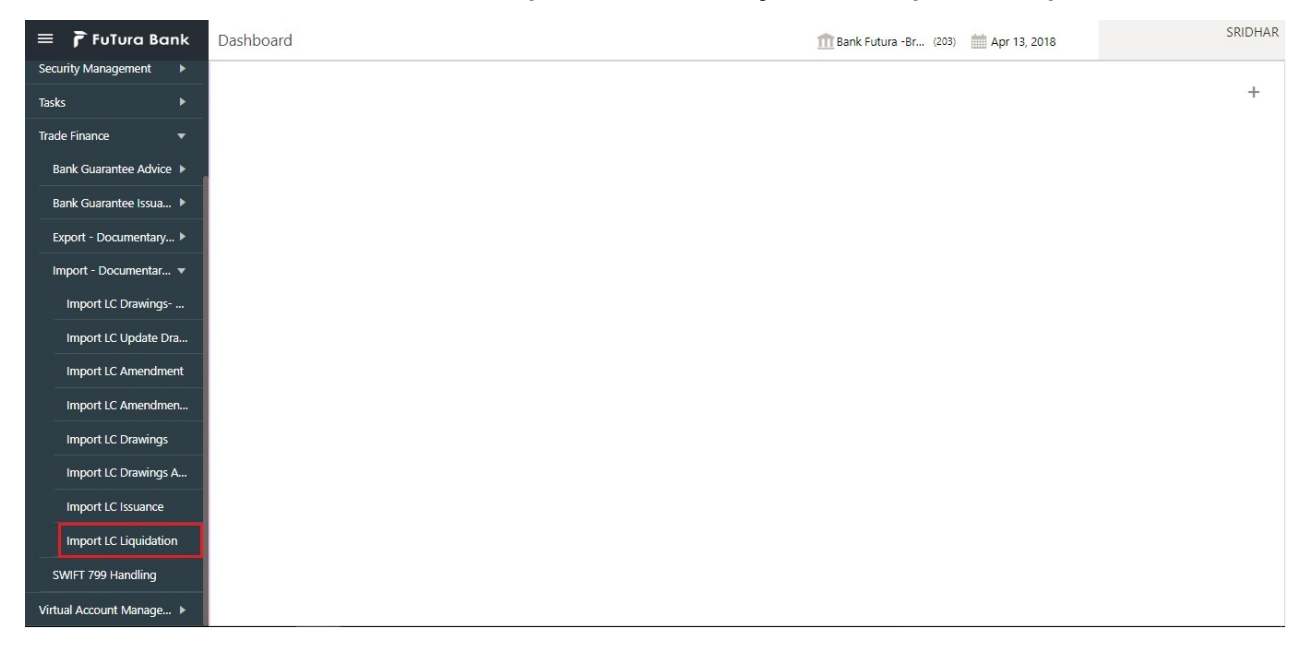

The registration stage has two sections Basic Details and Liquidation Details. Let's look at the details of registration screens below:

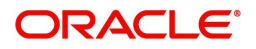

# <span id="page-8-0"></span>**Application Details**

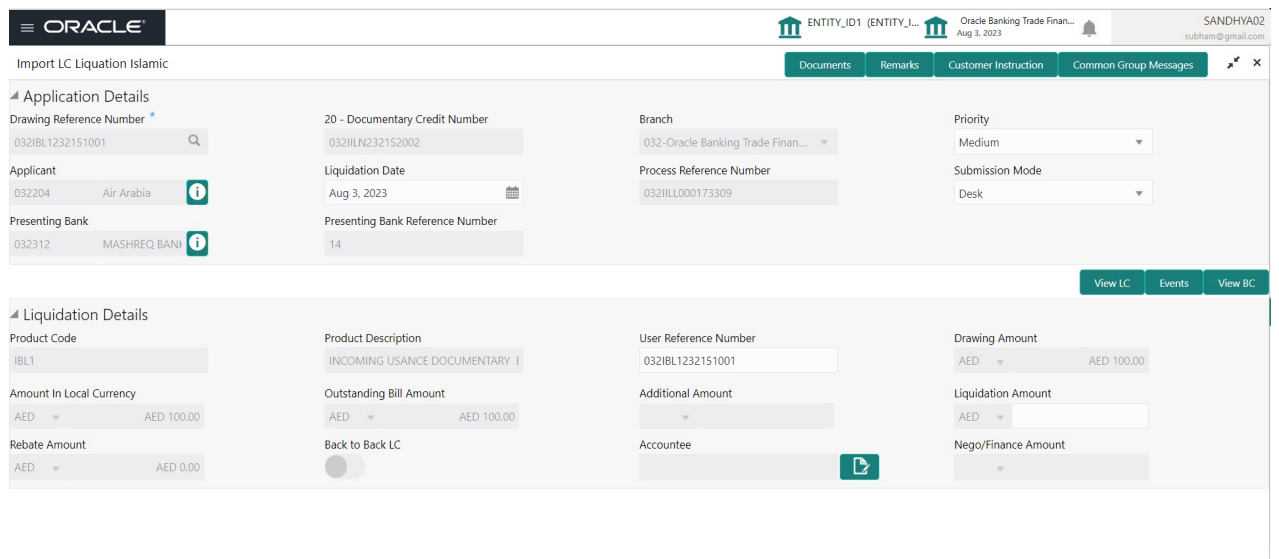

# Provide the Basic Details based on the description in the following table:

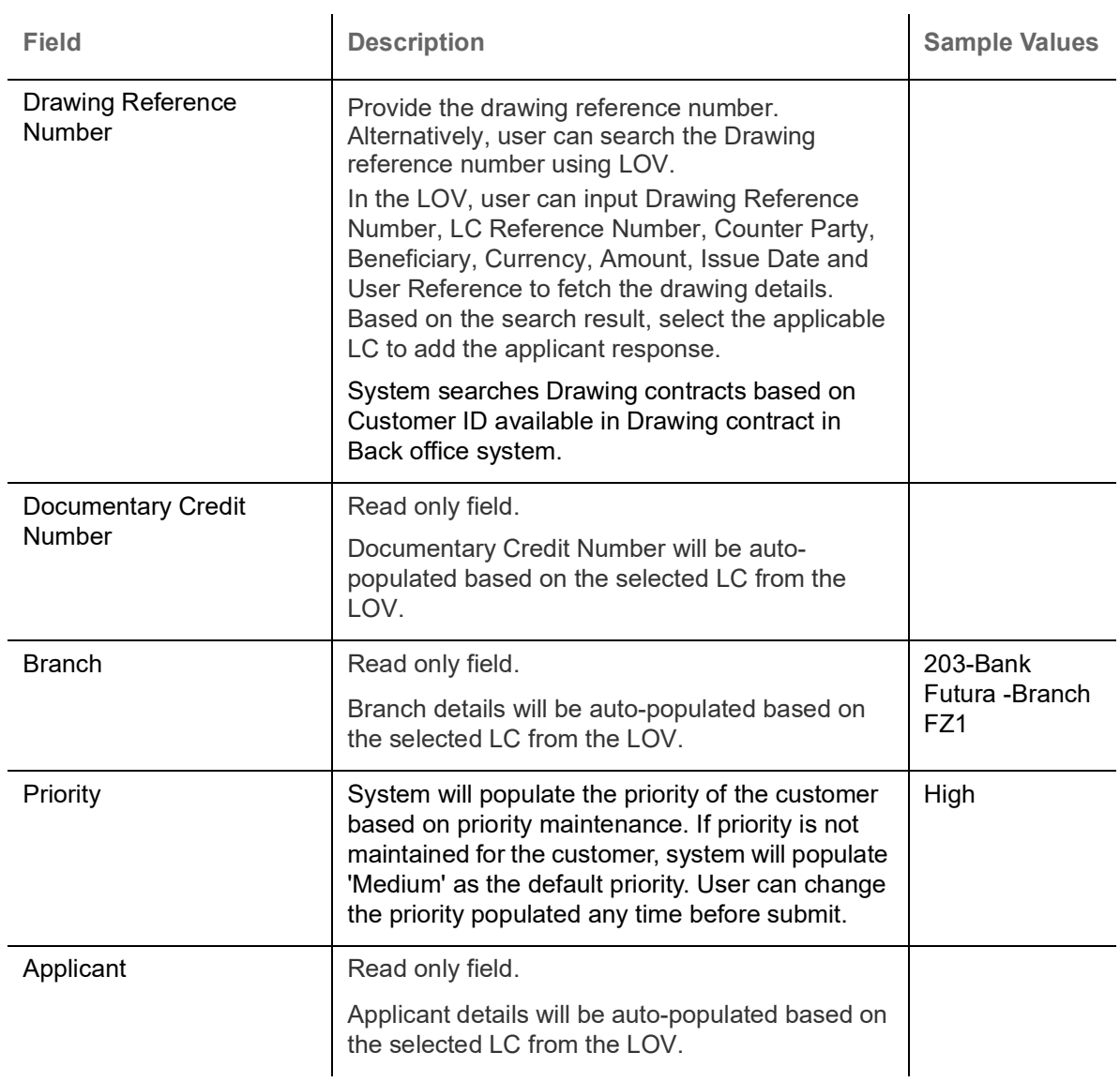

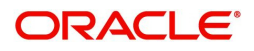

Hold Cancel Save & Close Submit

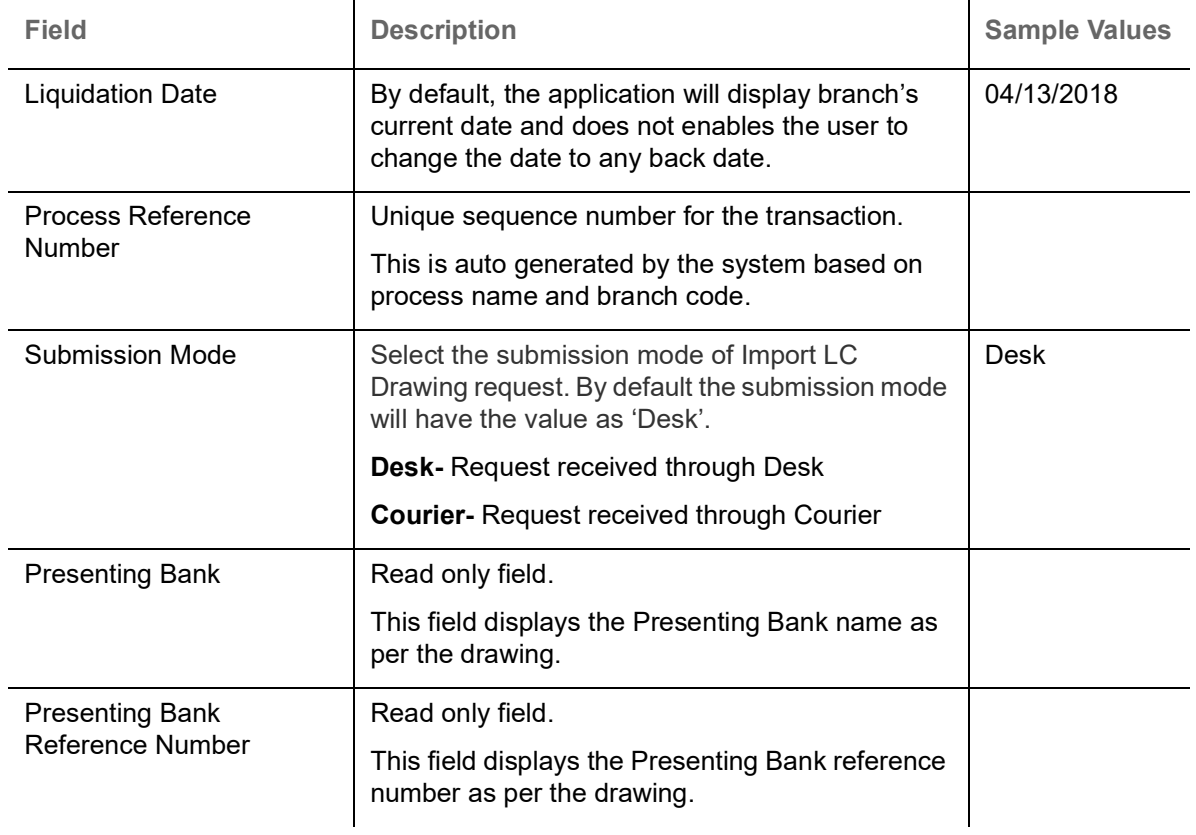

# <span id="page-9-0"></span>**Liquidation Details**

Registration user can provide liquidation details in this section. Alternately, details can be provided by Data Enrichment user.

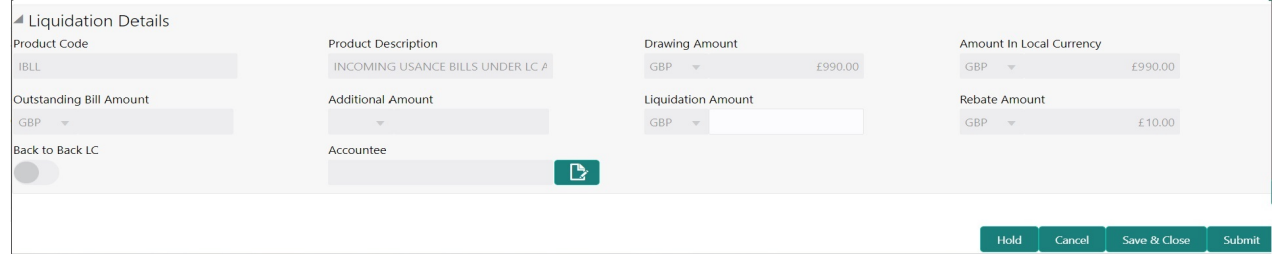

### Provide the Liquidation Details based on the description in the following table:

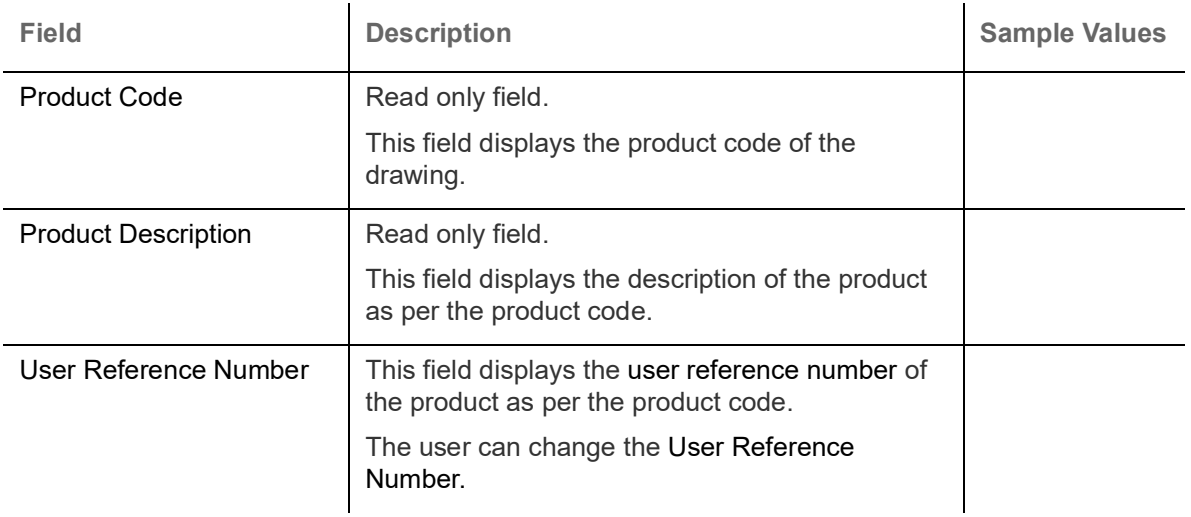

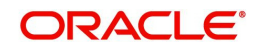

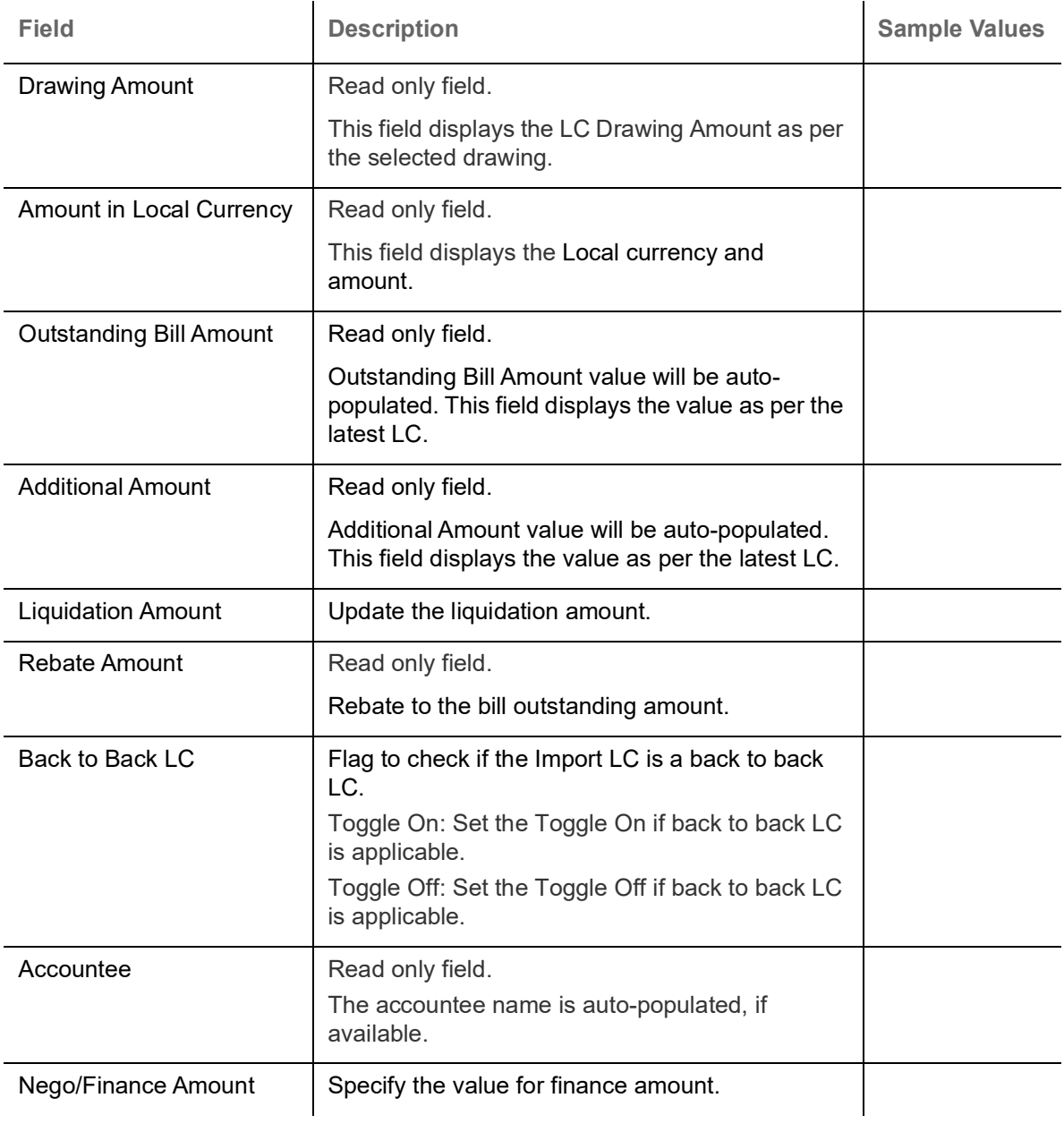

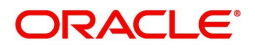

### <span id="page-11-0"></span>**Miscellaneous**

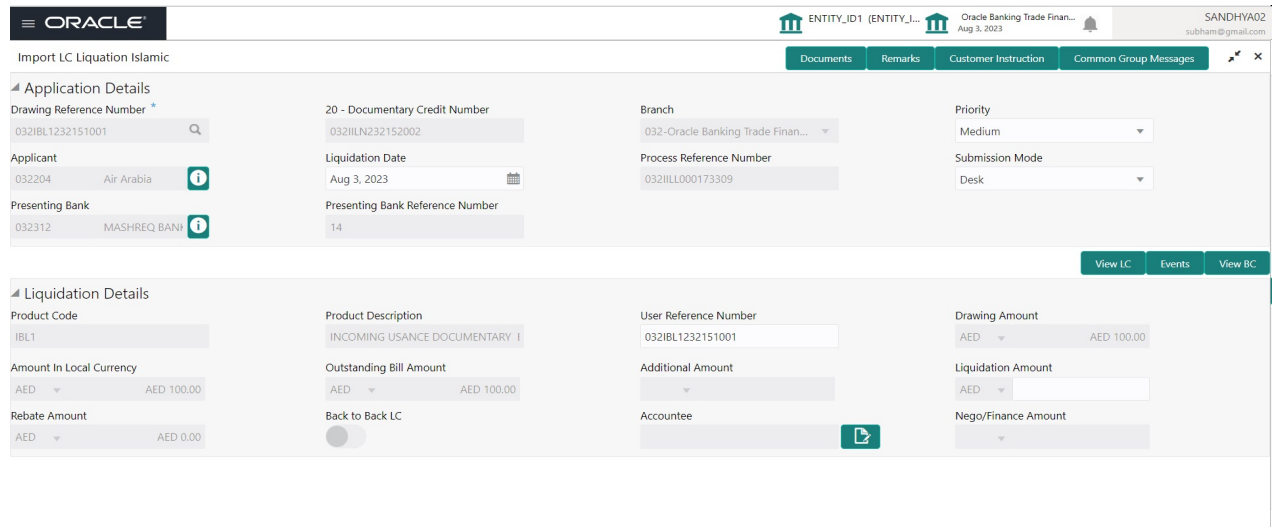

# Provide the Miscellaneous Details based on the description in the following table:

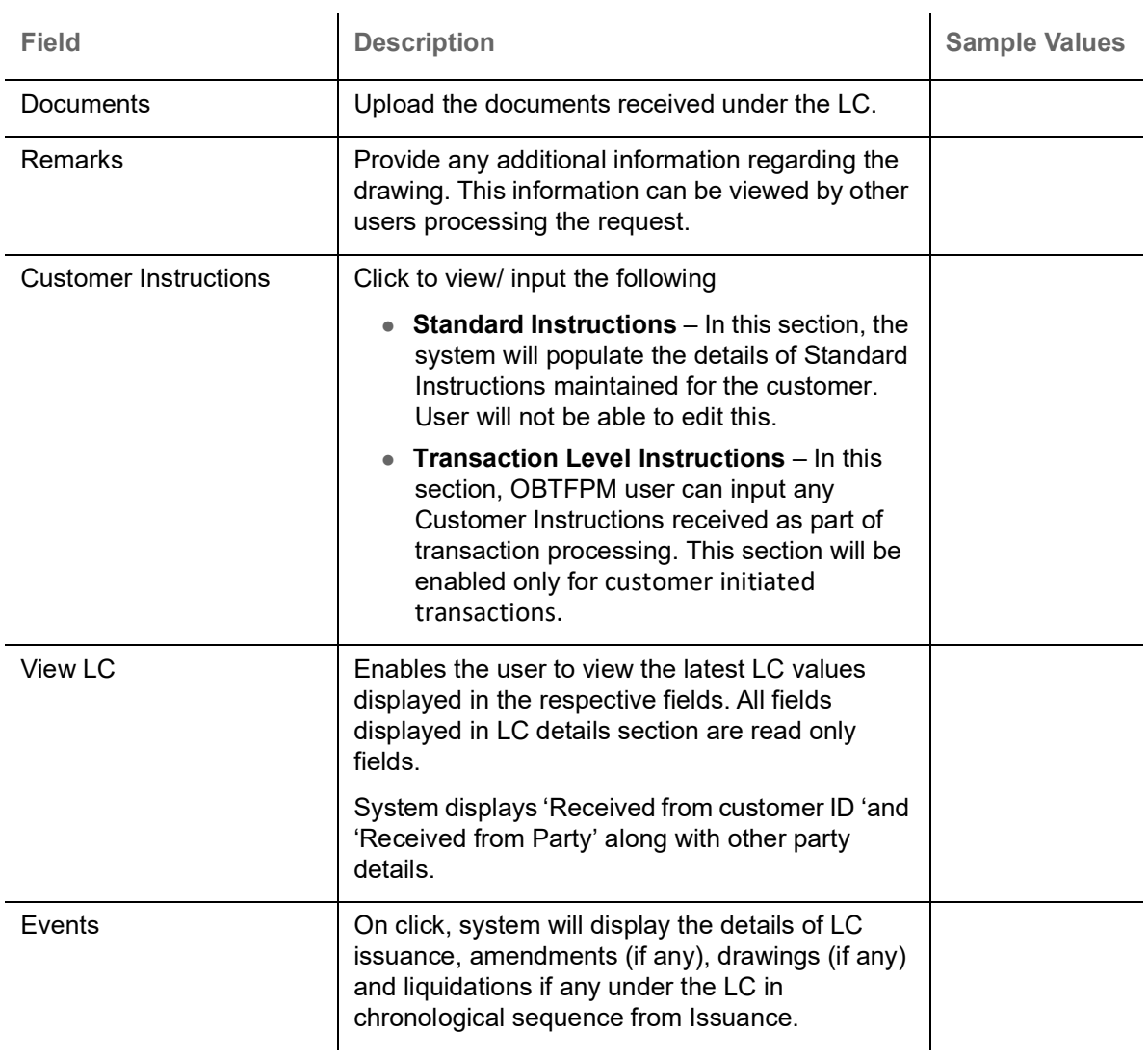

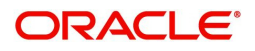

Hold Cancel Save & Close Submit

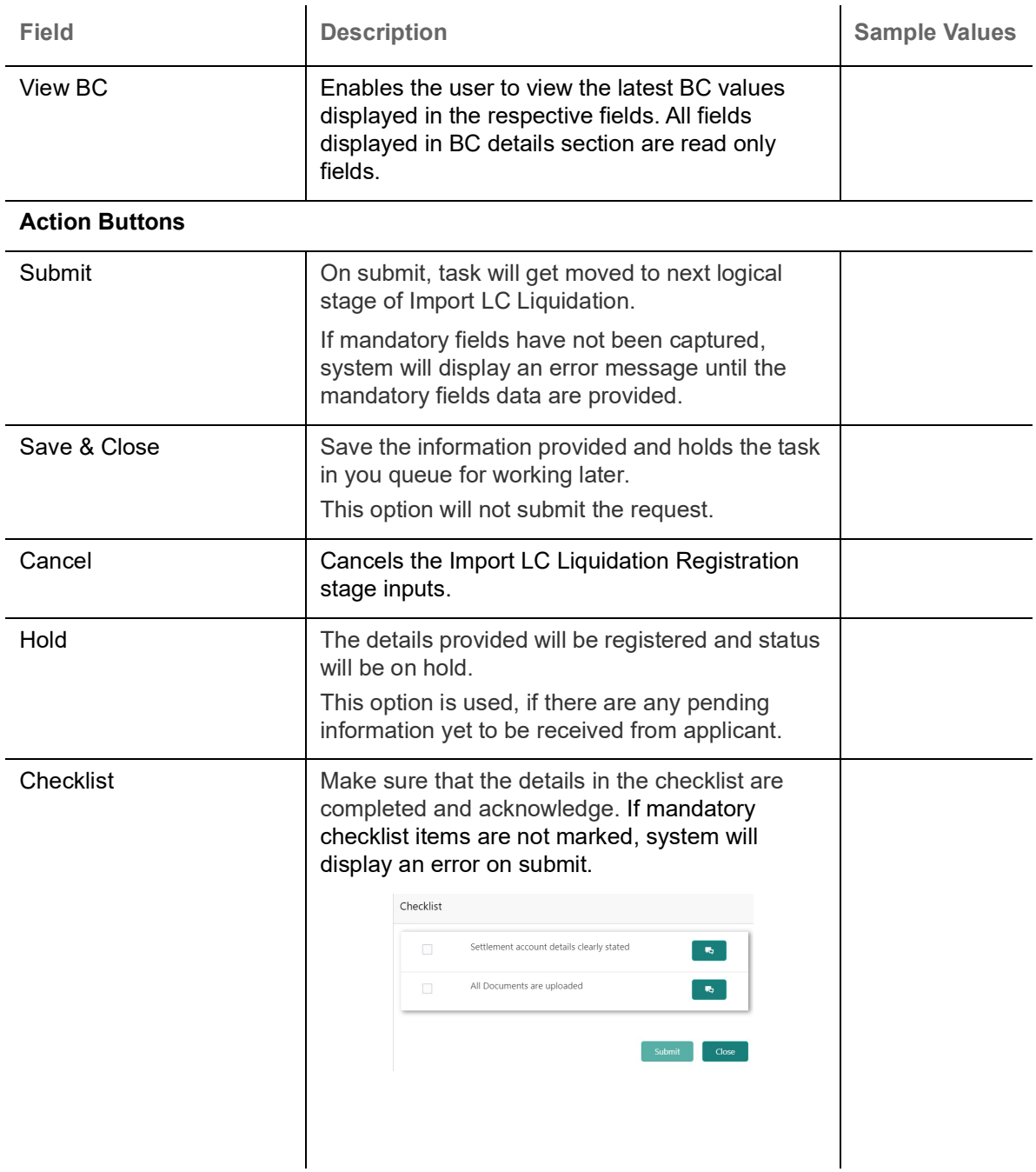

#### <span id="page-12-0"></span>**Bi-Directional Flow for Offline Transactions Initiated from OBTFPM**

This topic provides the systematic instructions to initiate the Bi-Directional Flow for Offline Transactions Initiated from OBTFPM.

Offline Transactions means those transactions which are not initiated by OBDX, but are initiated directly by the bank user in OBTFPM upon request received from the customer.

#### **Pre- Conditions:**

- Customer Maintenance details are replicated from OBTF to OBTFPM.
- Task is initiated in OBTFPM, Customer ID is captured/populated and Process Reference Number is generated.
- 1. Customer Maintenance details are replicated from OBTF to OBTFPM.

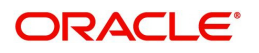

- 2. In OBTFPM, user clicks Request Clarification, the system checks if the request is initiated from OBDX by validating the value available in the submission mode field is "Online".
- 3. In case submission mode is "Online", the user can enter the clarification details in "Clarification Required" placeholder.In case submission mode is not "Online", the system will validates if the counterparty is a OBDX customer by checking the flag "Trade Finance Portal" in the Customer Maintenance table replicated from OBTF. In this case, the user can submit clarification.
- 4. In case submission mode is not "Online", and if the "Trade Finance Portal" flag is set to 'No' in Customer Maintenance Table, the system should display the error message that 'The customer is not subscribed to Trade Finance Portal'. Once the request is submitted, the Request Clarification functionality would be applicable to offline initiated transactions also.

# <span id="page-13-0"></span>**Data Enrichment**

On successful completion of registration of an Import LC Liquidation request, the request moves to Data Enrichment stage. At this stage the user can Input/Update the request for Islamic Import LC Drawing Liquidation.

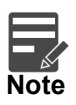

For expired line of limits, the task moves to "Limit Exception" stage under Free Tasks, on 'Submit' of DE Stage with the reason for exception as "Limit Expired".

Do the following steps to acquire a task currently at Data Enrichment stage:

1. Using the entitled login credentials for scrutiny stage, login to the OBTFPM application.

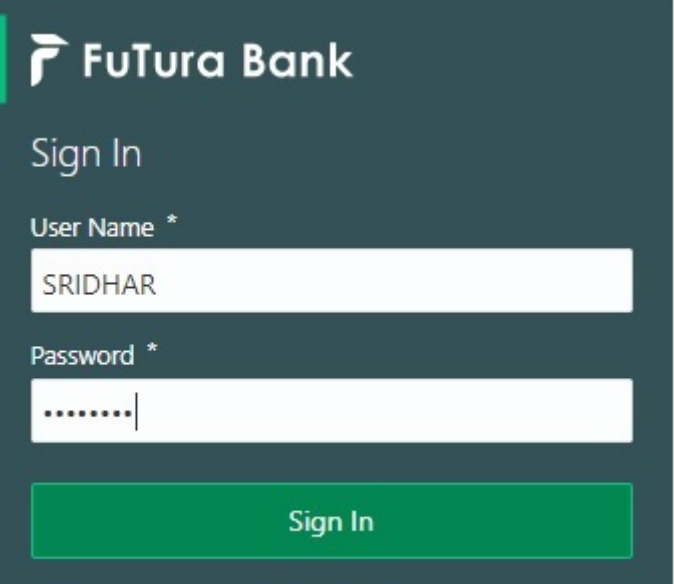

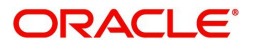

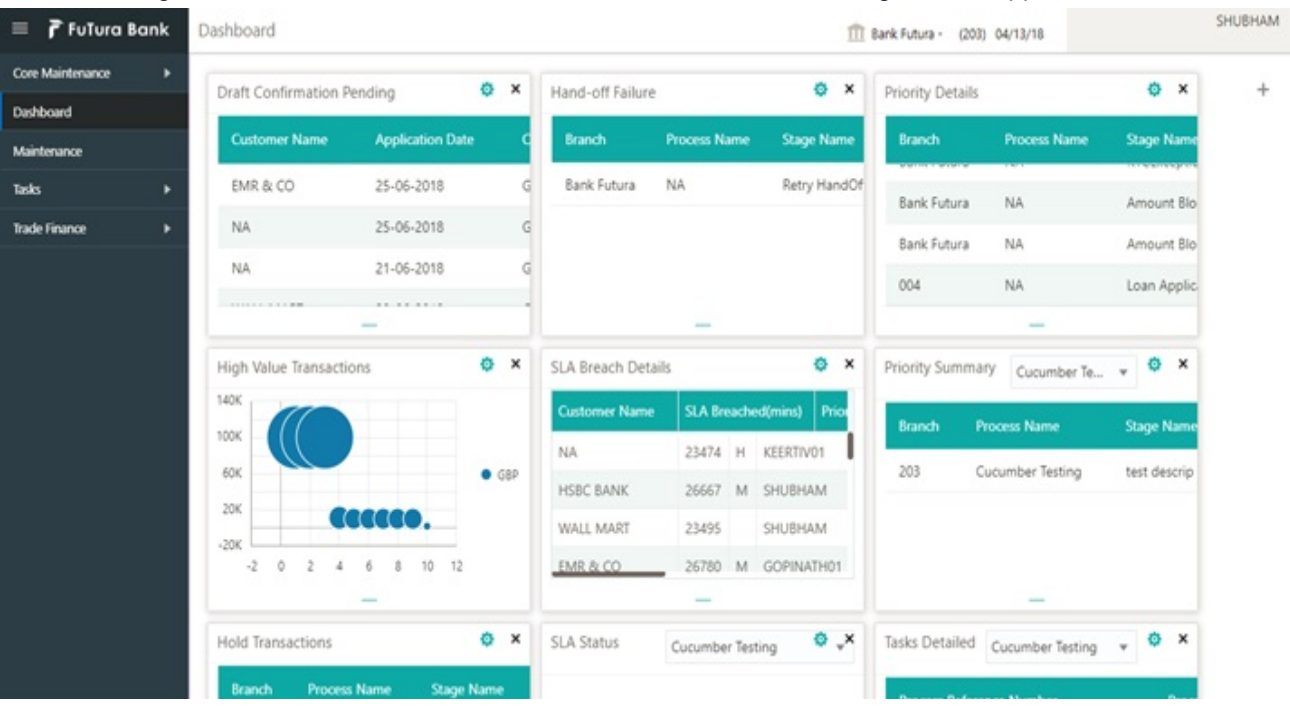

#### 2. On login, user must be able to view the dashboard screen with widgets as mapped to the user.

3. Click **Tasks> Free Tasks.**

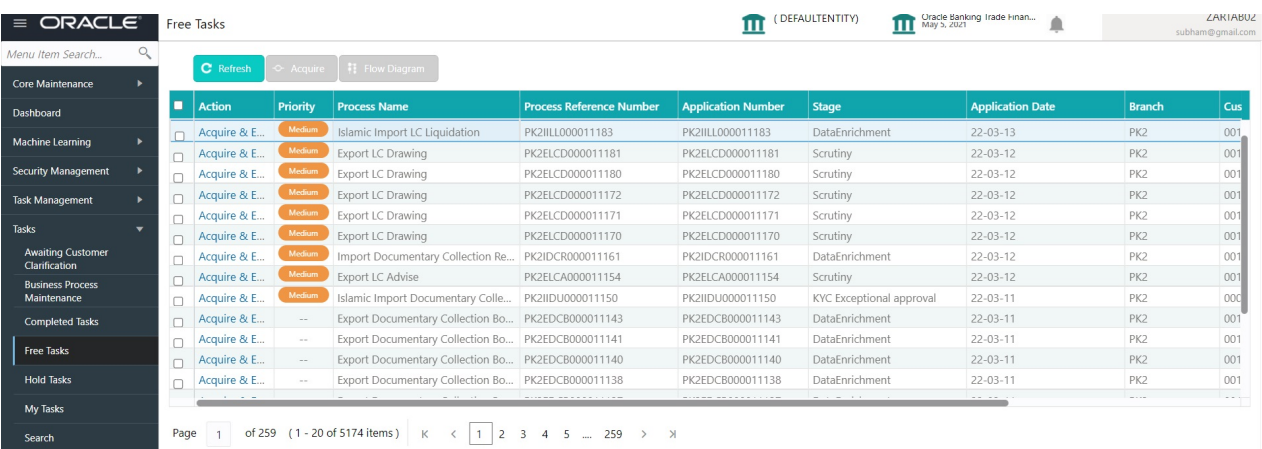

4. Select the appropriate task and click **Acquire & Edit** to edit the task or click **Acquire** to edit the task from **My Tasks**.

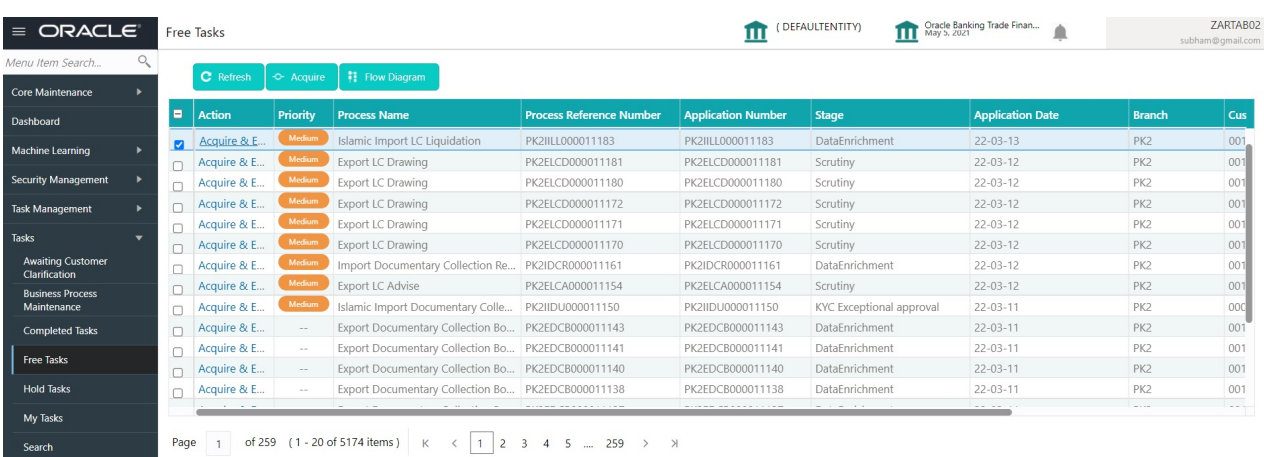

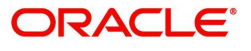

5. The acquired task will be available in **My Tasks** tab. Click **Edit** to scrutinize the registered task.

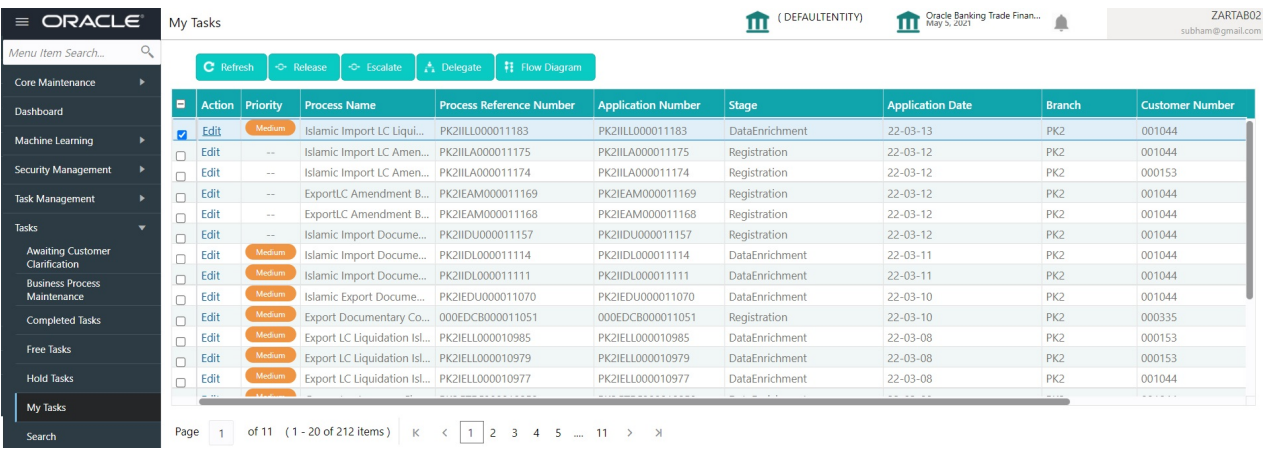

The Liquidation stage has the hops as follows:

- Main Details
- Other Details
- Additional Fields
- Advice Details
- Maturity Details
- Additional Details
- Settlement Details
- Summary

Let's look at the details for liquidation stage. User can enter/update the following fields. Some of the fields that are already having value from registration/online channels may not be editable.

#### <span id="page-15-0"></span>**Main Details**

Main details section has two sub section as follows:

- Application Details
- **•** Liquidation Details

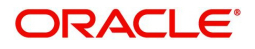

#### **Application Details**

All fields displayed under Basic details section, would be read only except for the **Priority**. Refer to [Application Details](#page-8-0) for more information of the fields.

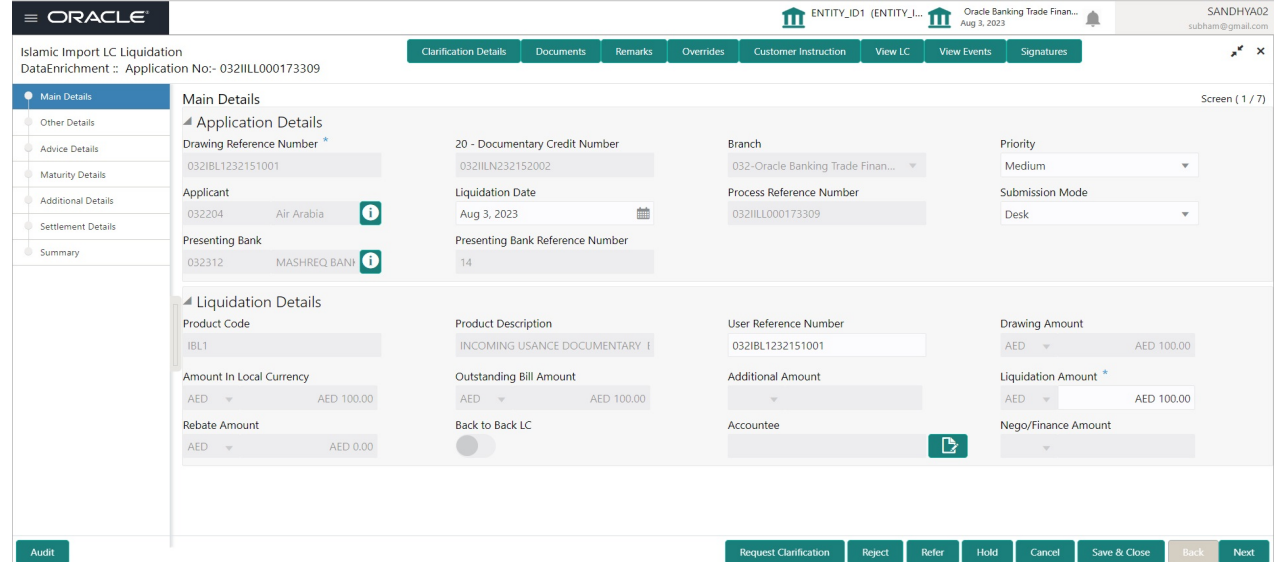

#### **Liquidation Details**

The fields listed under this section are same as the fields listed under the [Liquidation Details](#page-9-0) section in [Registration.](#page-5-0) Refer to [Liquidation Details](#page-9-0) for more information of the fields. During registration, if user has not captured input, then user can capture the details in this section.

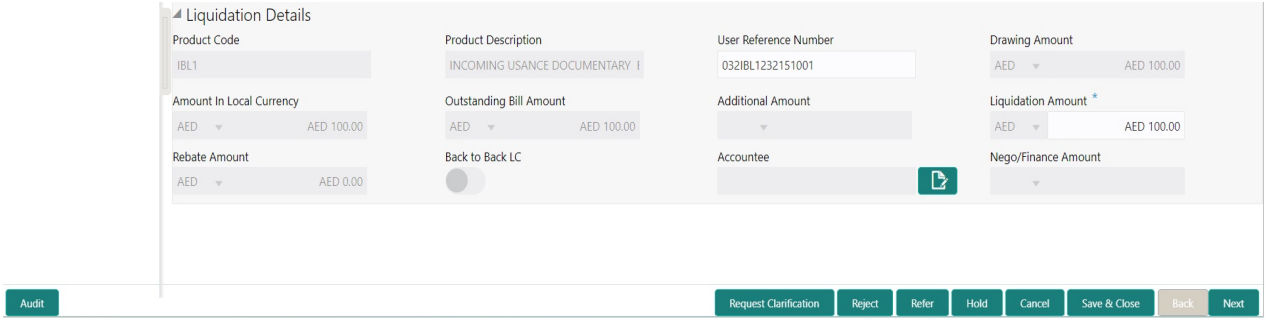

#### **Action Buttons**

Use action buttons based on the description in the following table:

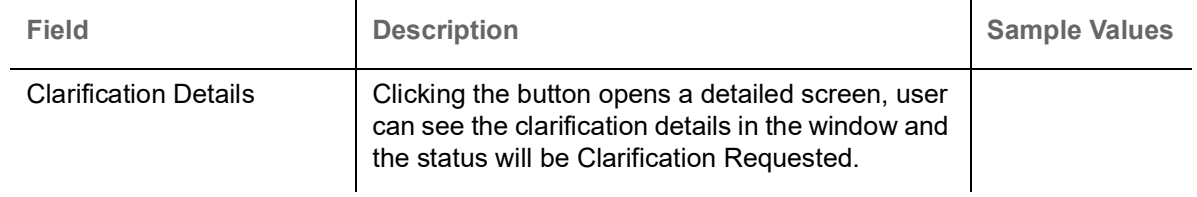

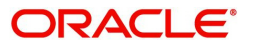

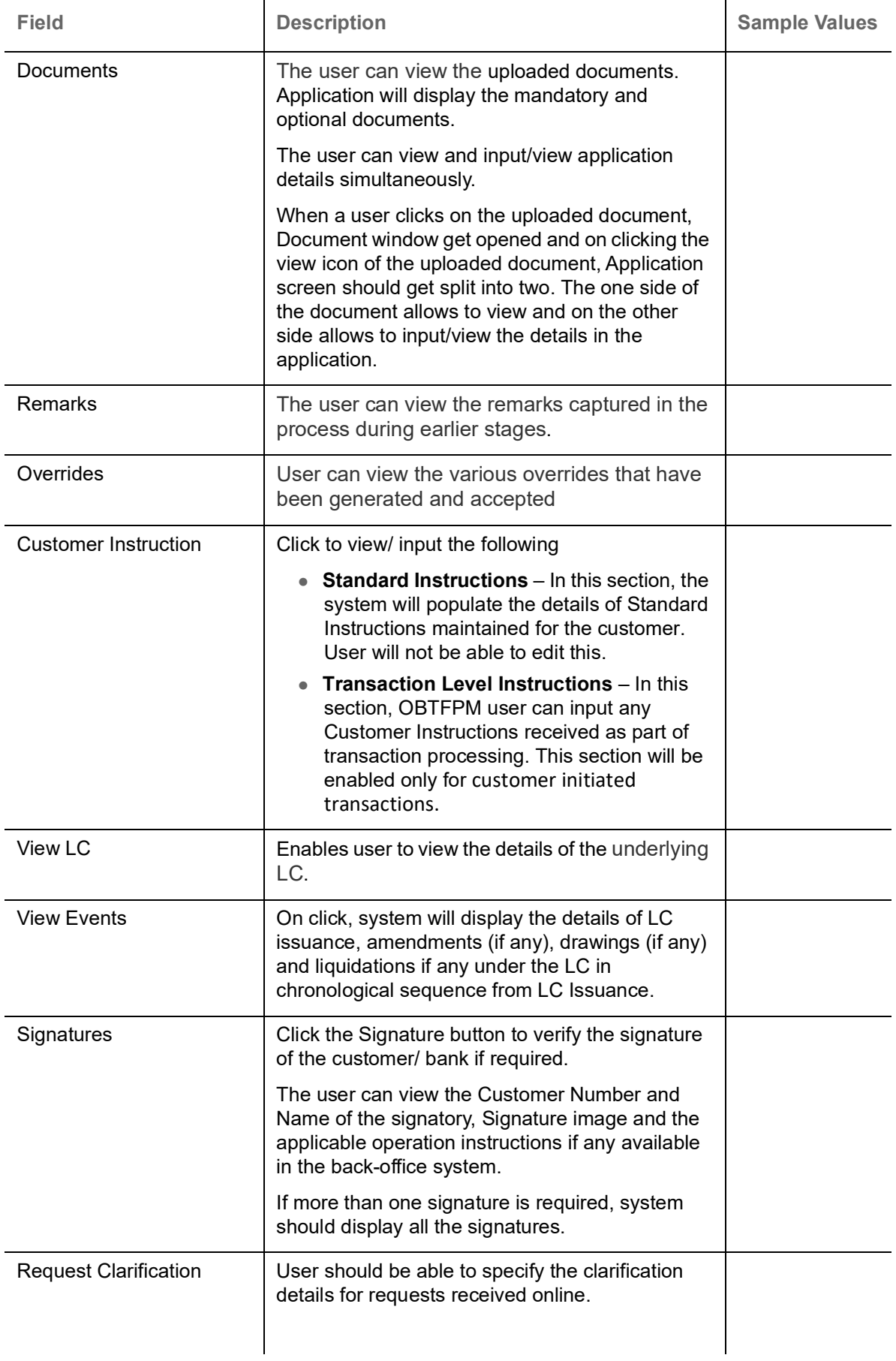

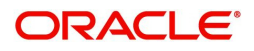

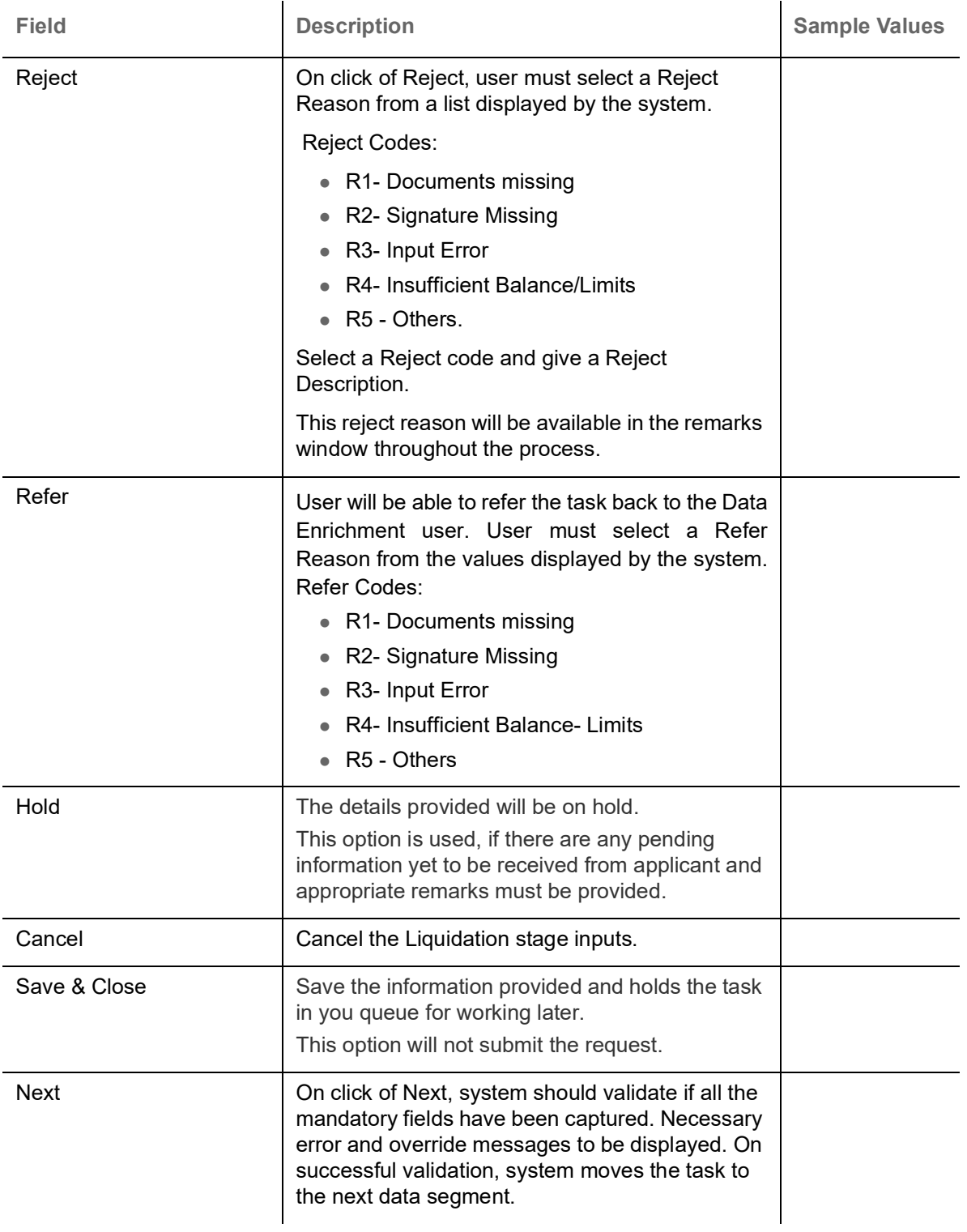

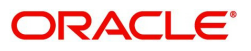

# <span id="page-19-0"></span>**Other Details**

# $\equiv$  ORACLE<sup>®</sup> Islamic Import LC Liquidation DataEnrichment: Application No:- 032IILL000173309 **Other Details** Main Details п **Other Details** Advice Details **Shipping Guarantee Referer** No data to display. **Maturity Details Additional Details**

### **Shipping Guarantee Reference**

Provide the Shipping Guarantees Details based on the description in the following table:

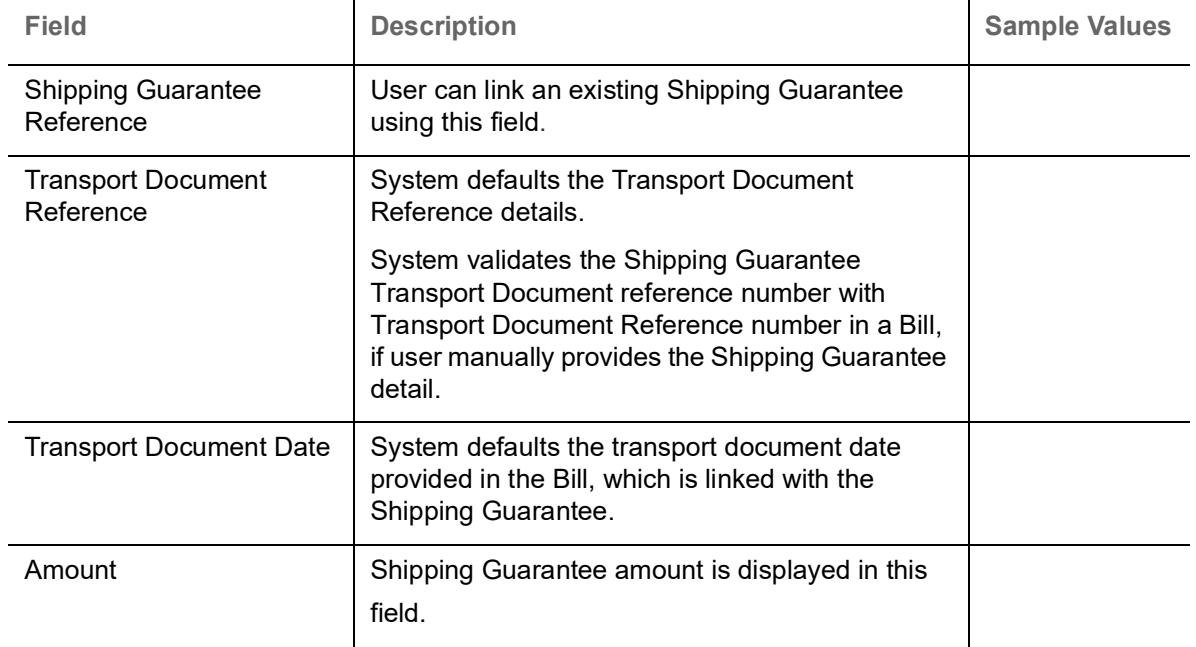

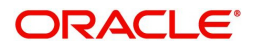

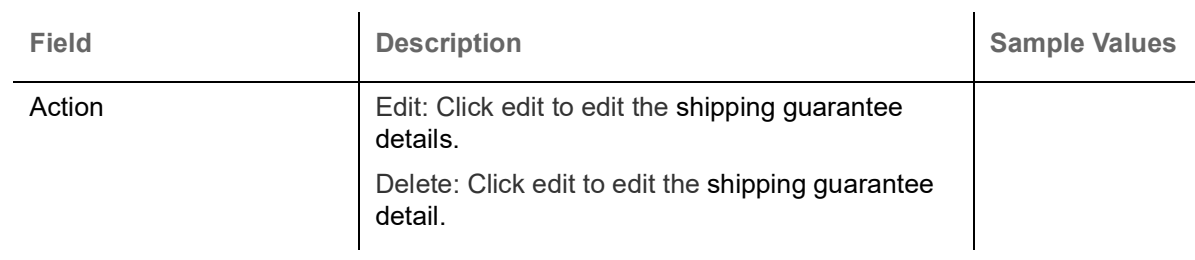

### **Other Details**

Provide the other bank details based on the description in the following table:

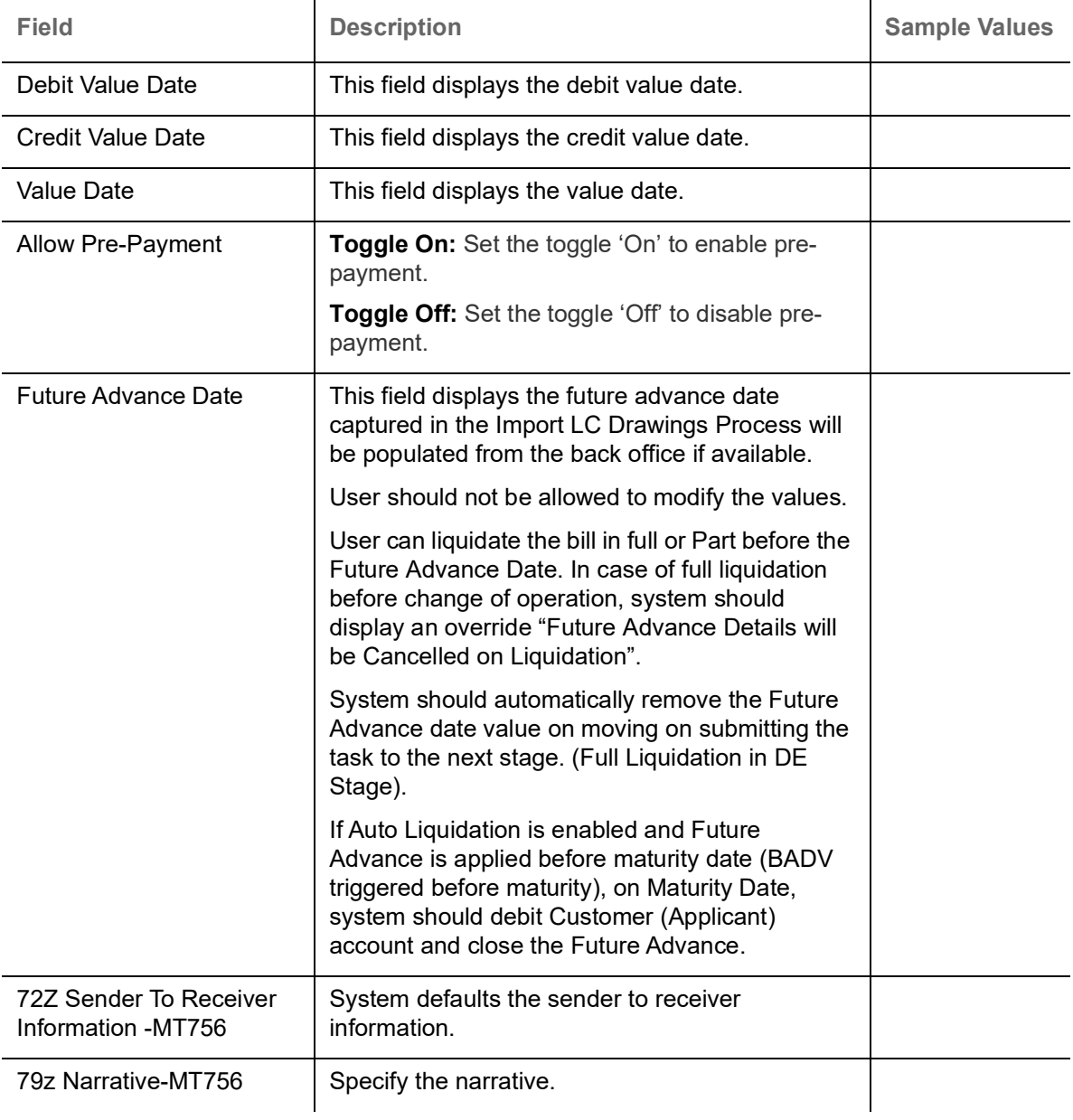

#### **Other Bank Charges**

Provide the other bank charges based on the description in the following table:

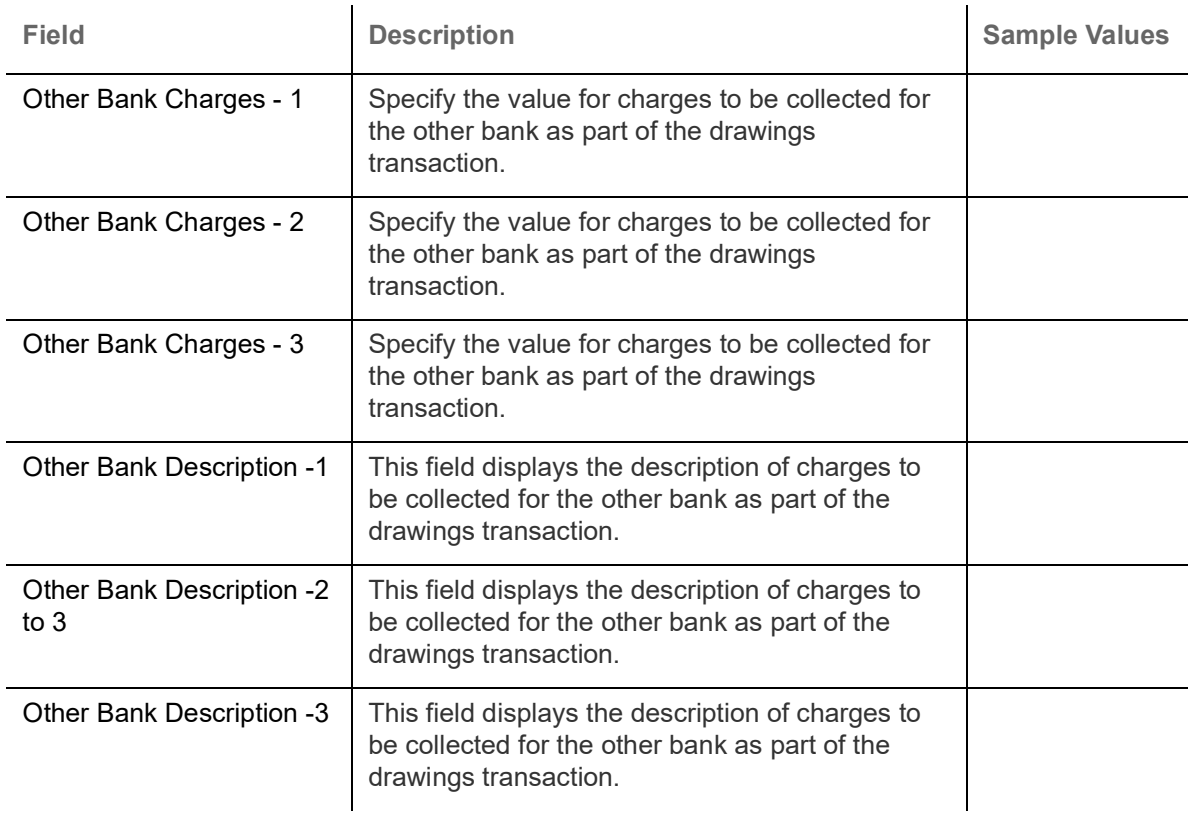

#### **Other Bank Profit**

The user can enter the Interest details to be captured as a part of "Other Bank Interest" details section.

Provide the other bank interest based on the description in the following table:

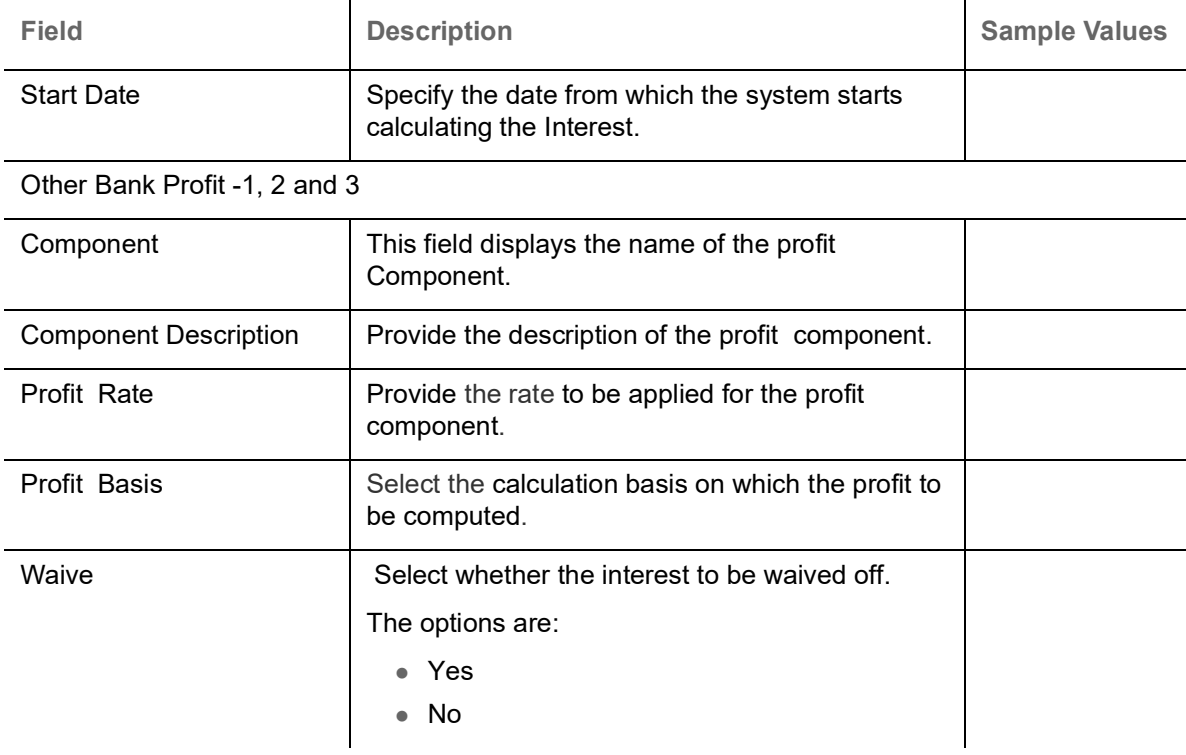

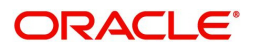

#### **MT 750 Details**

Provide the MT 750 Details based on the description in the following table:

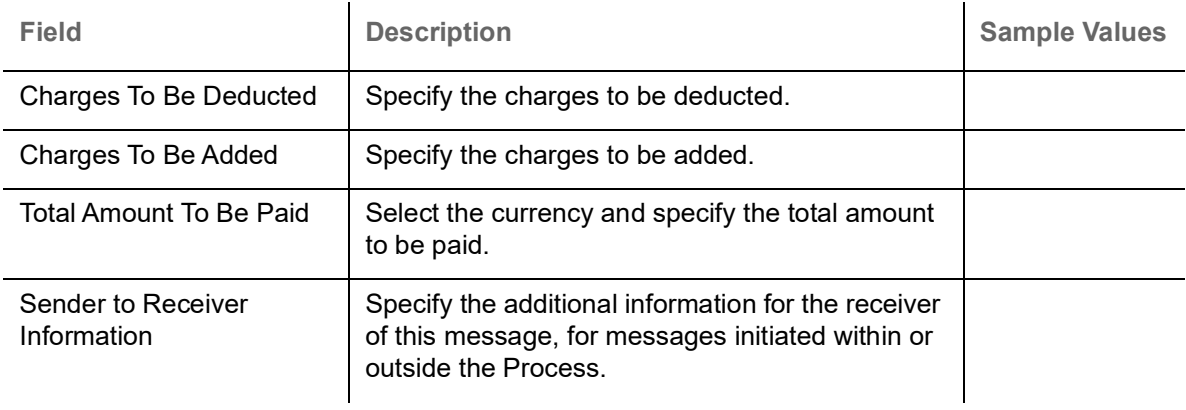

### **Action Buttons**

Use action buttons based on the description in the following table:

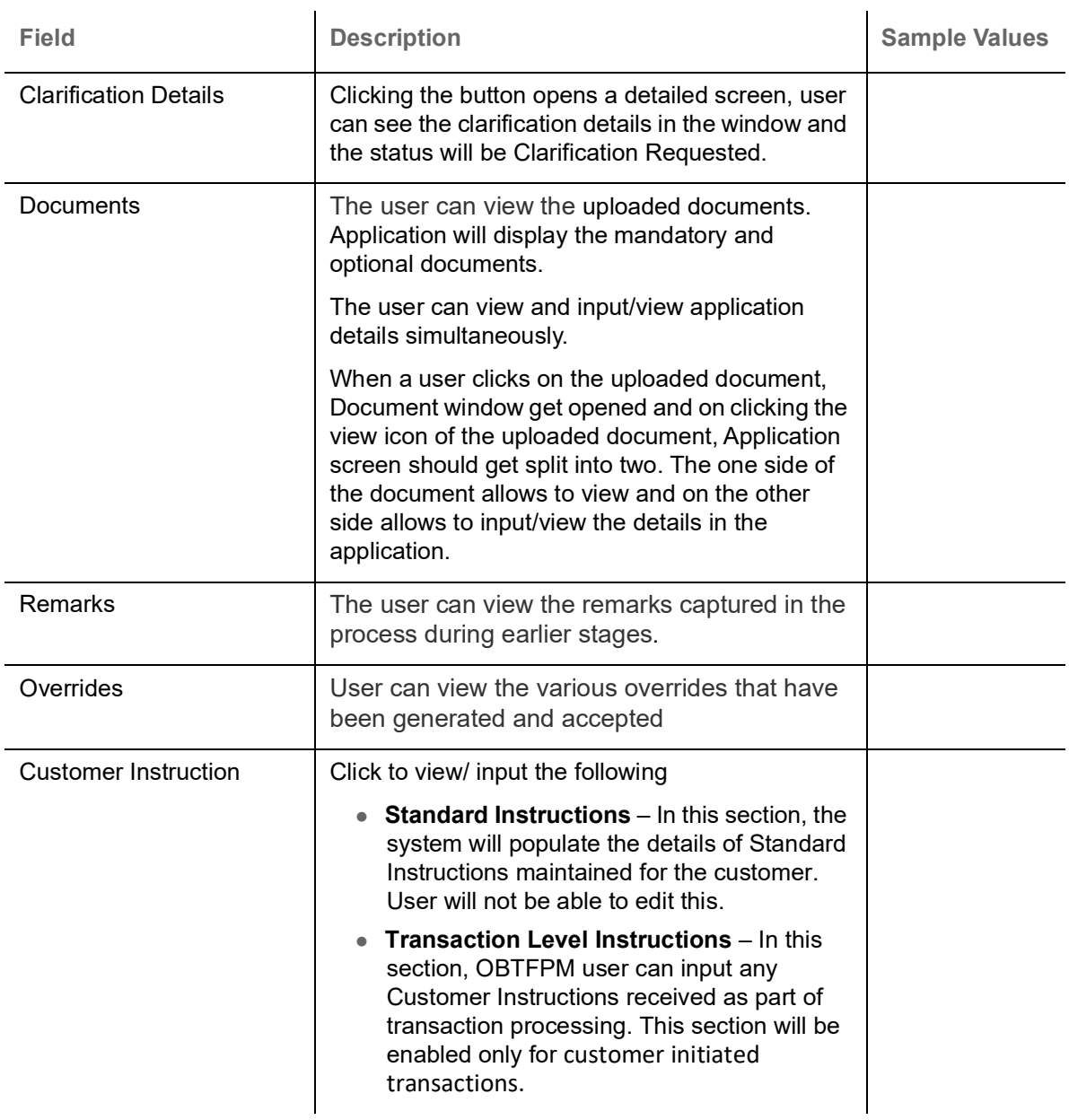

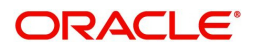

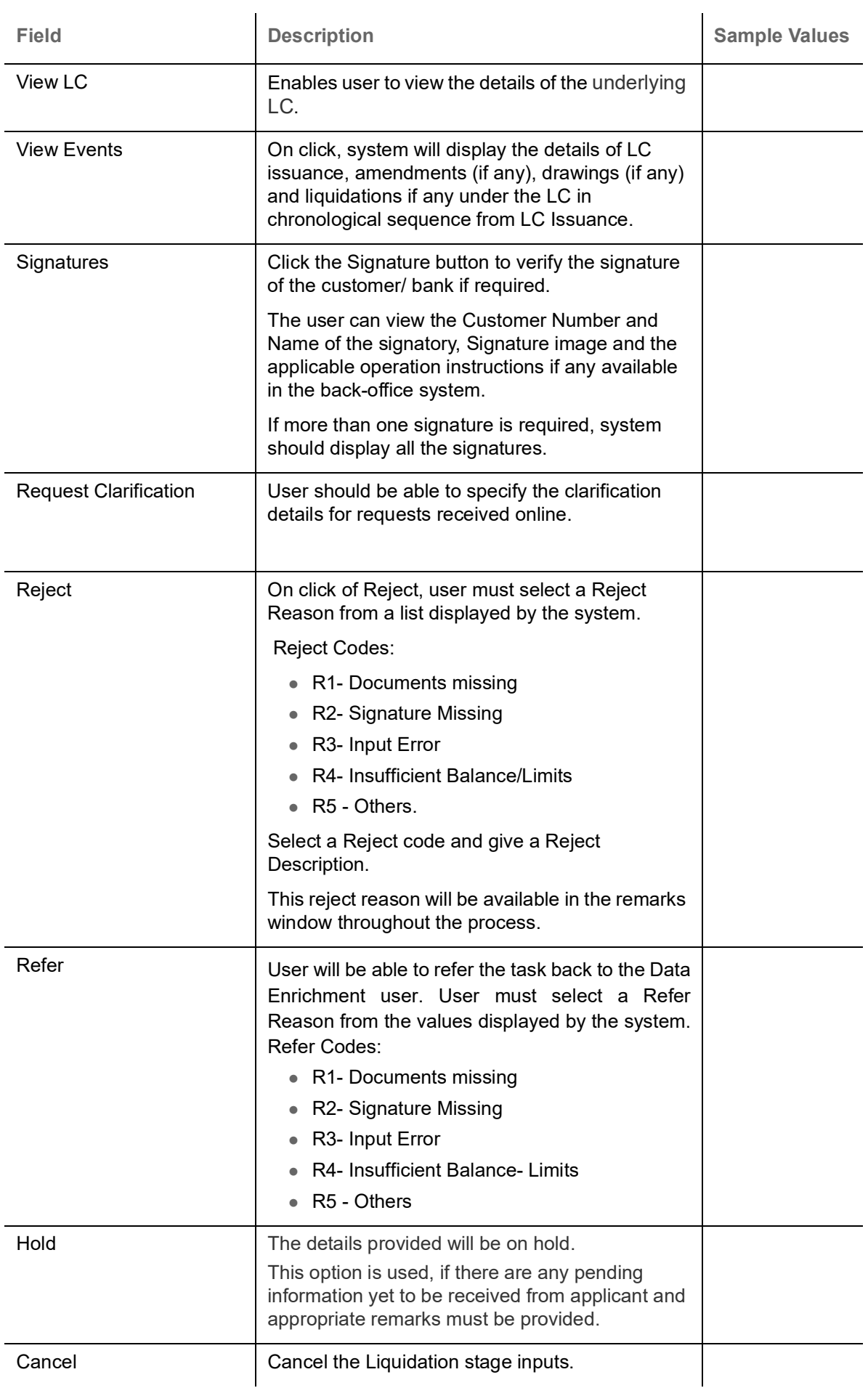

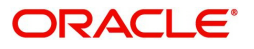

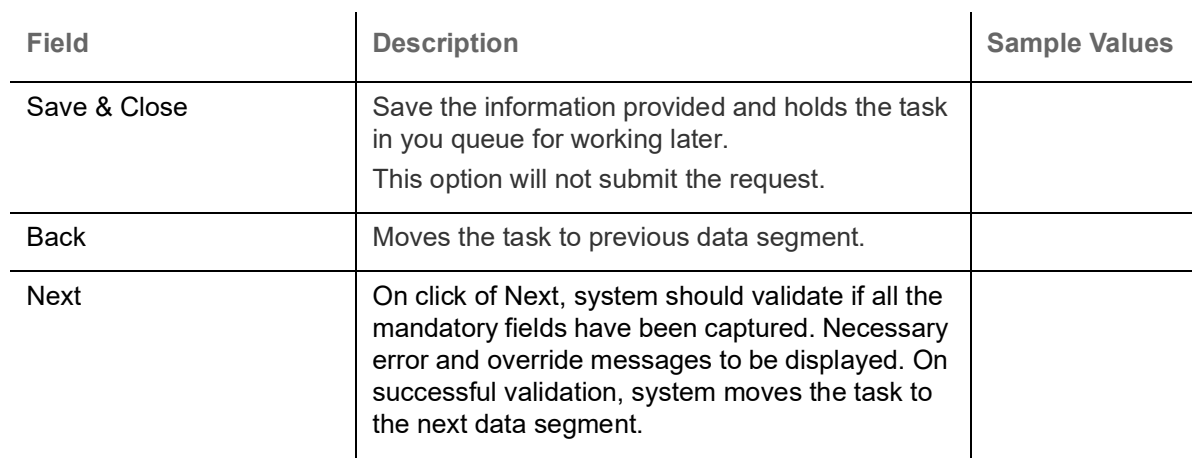

### <span id="page-24-0"></span>**Advice Details**

A Data Enrichment user can verify the advices details data segment of the Islamic Import LC Drawing Liquidation request. Advices menu displays the advices from the back office as tiles. User can edit the fields in the tile, if required.

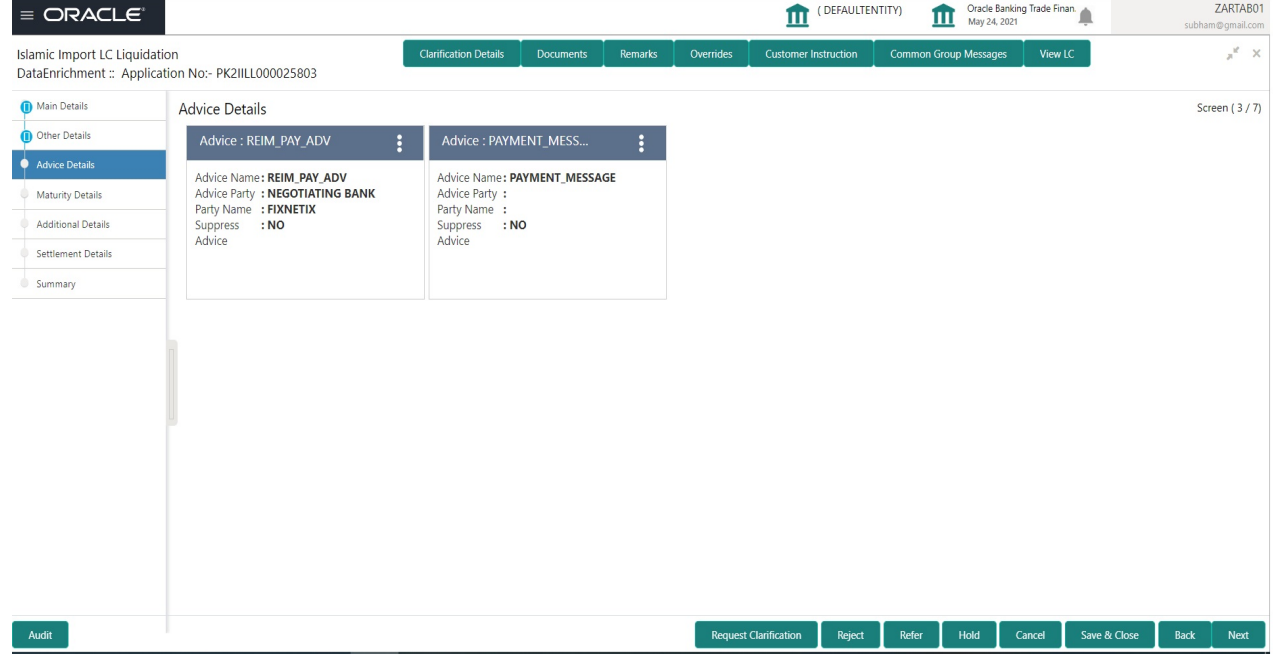

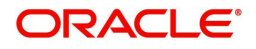

Advices menu displays the advices from the back office as tiles. User can edit the fields in the tile, if required. User can suppress the advice, if required.

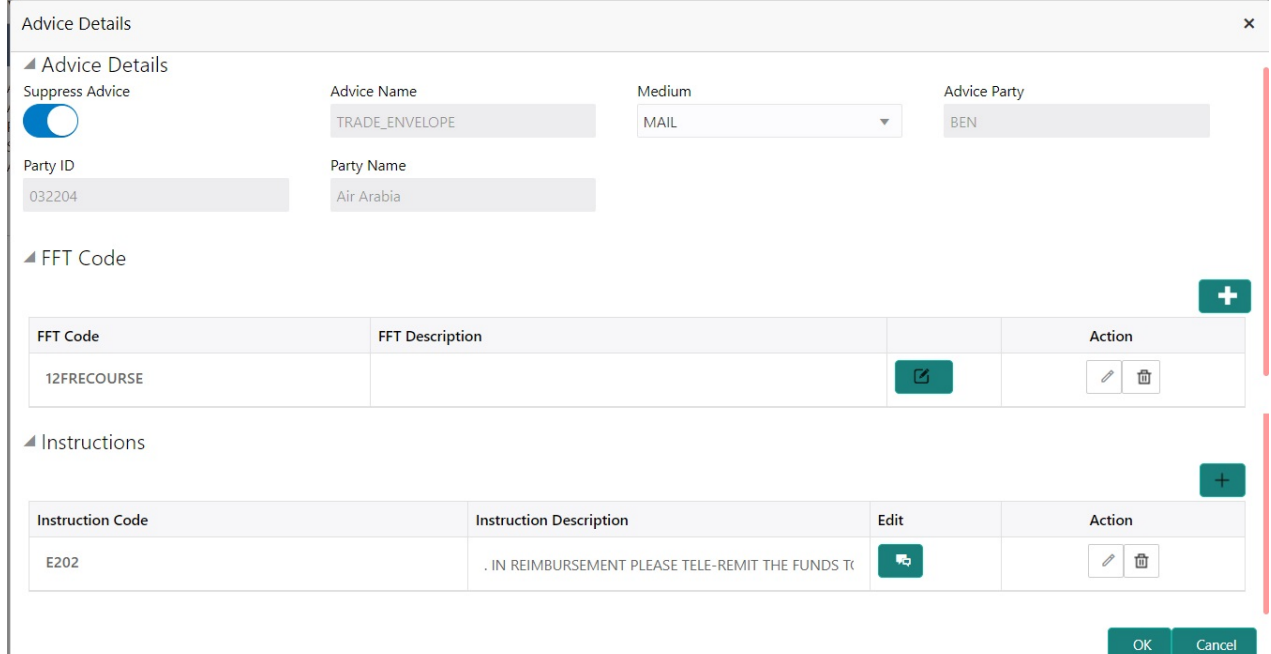

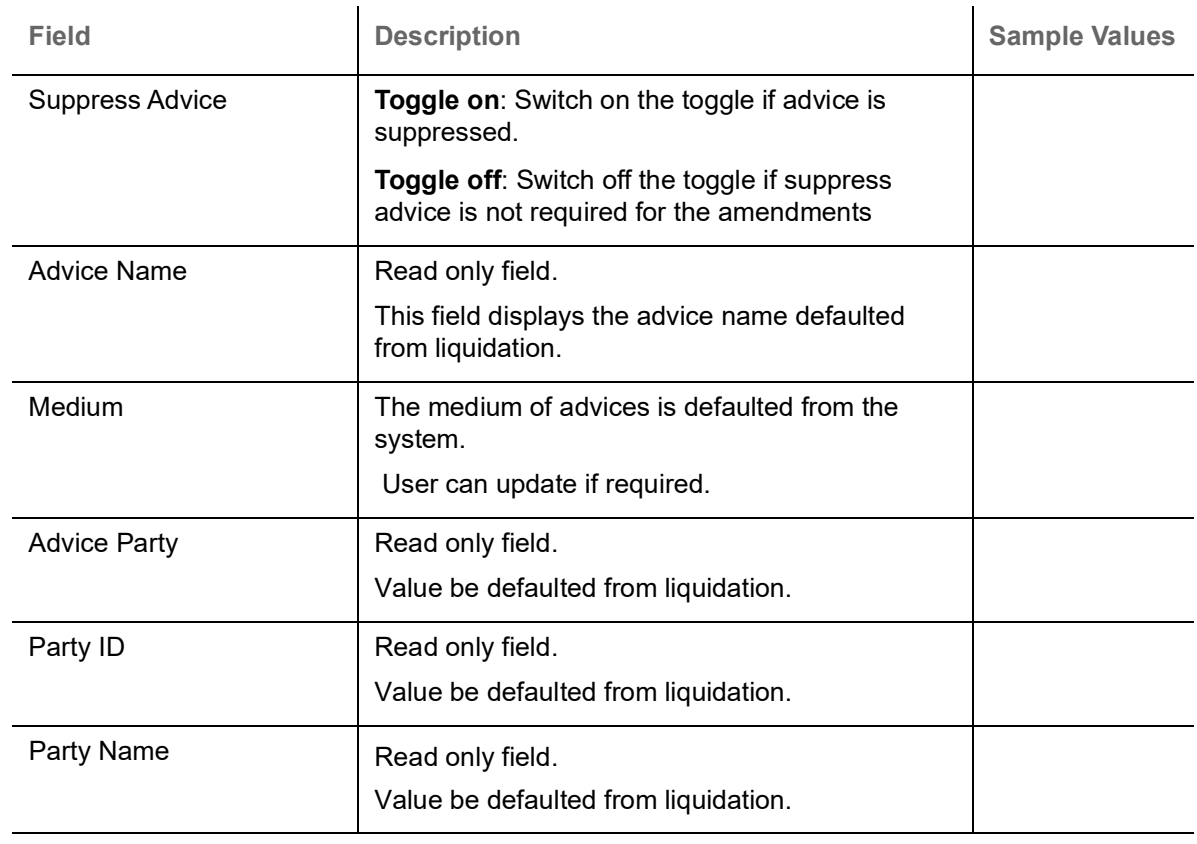

#### Free Format Text

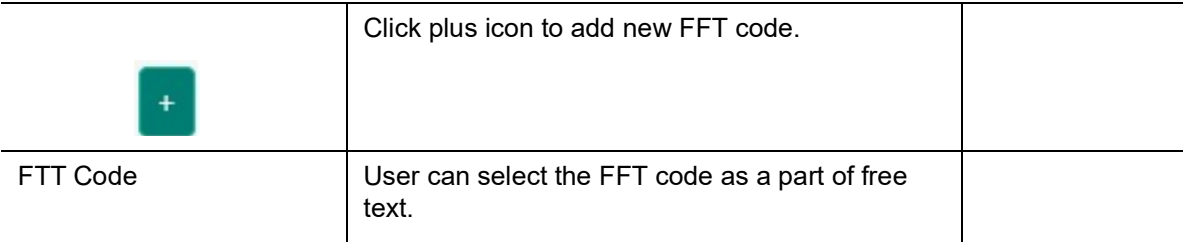

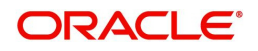

OK Cancel

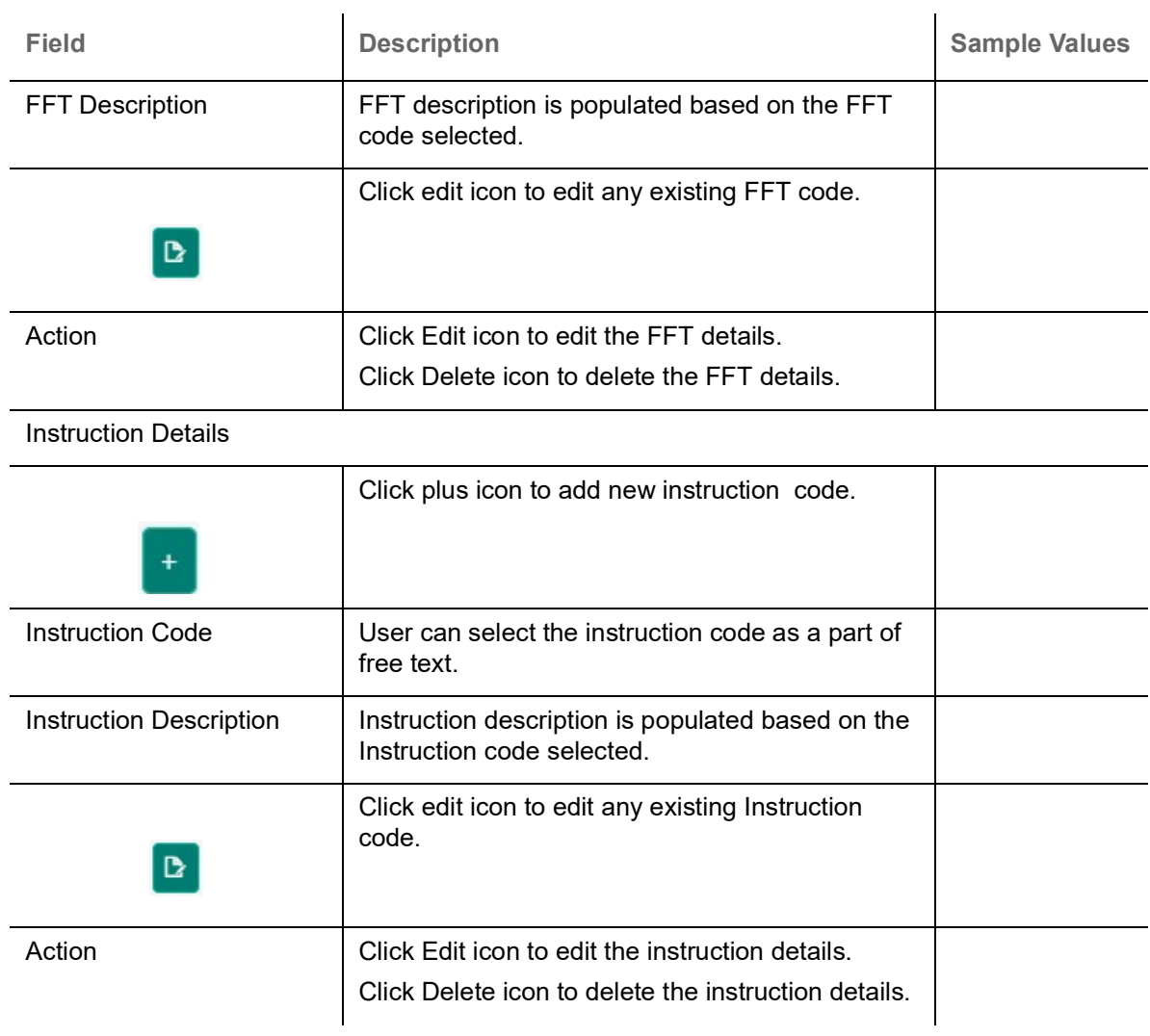

### **Action Buttons**

Use action buttons based on the description in the following table:

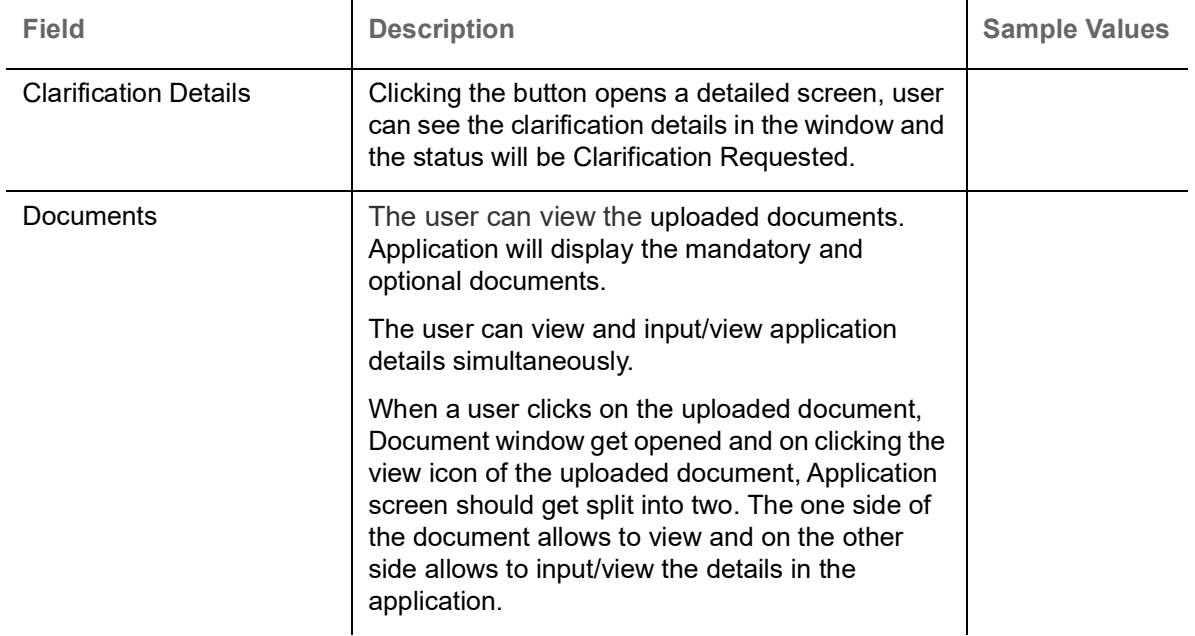

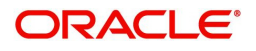

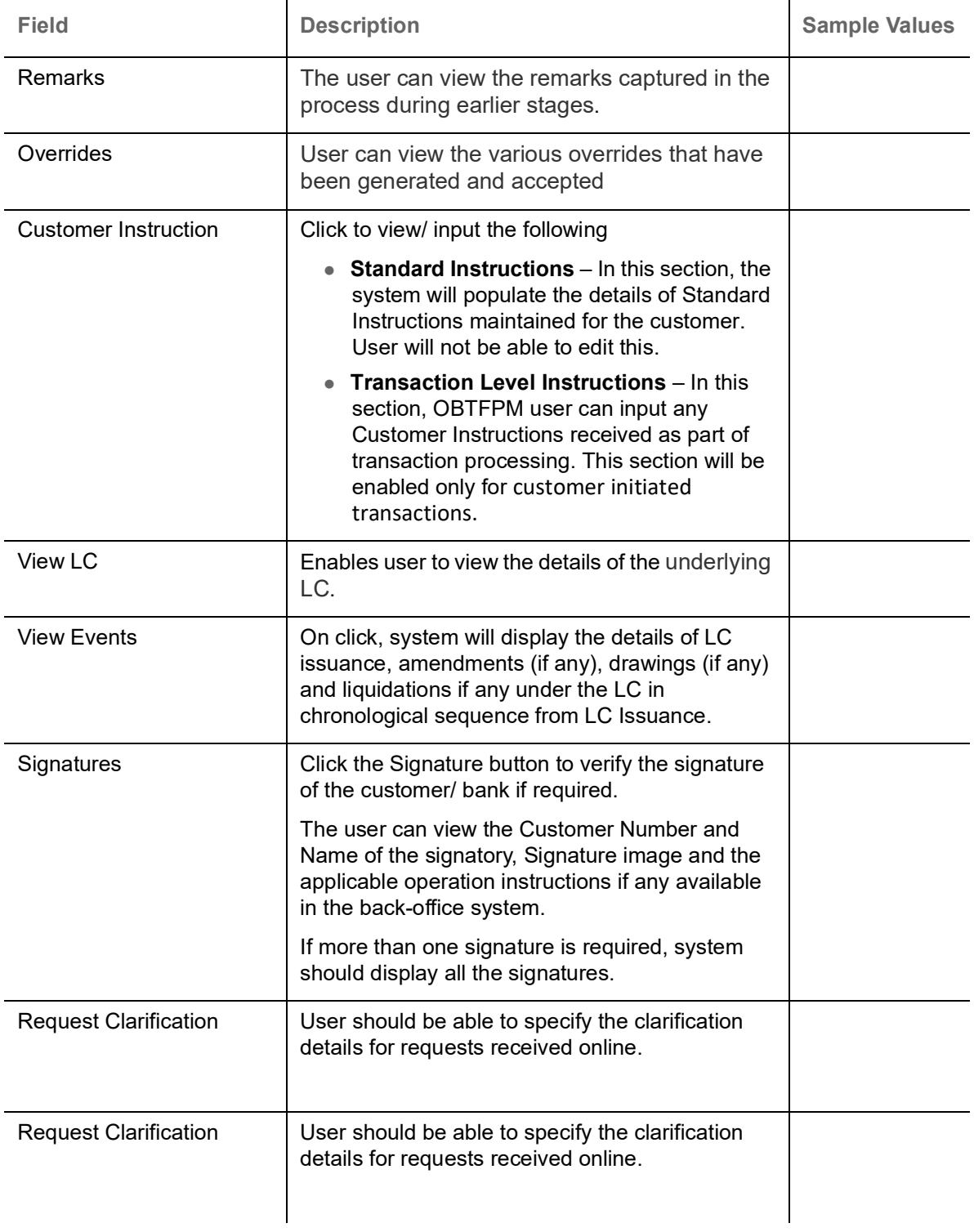

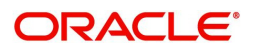

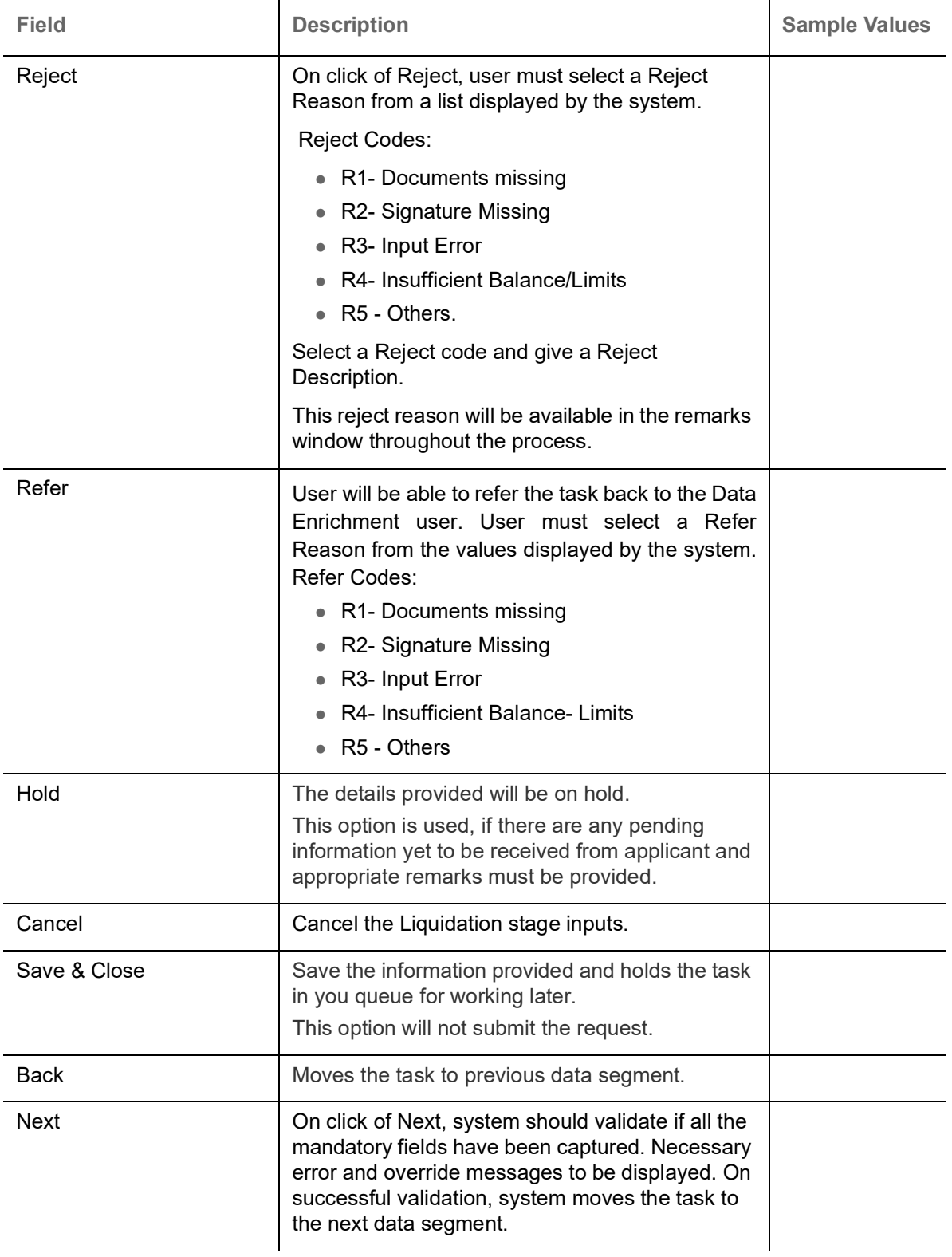

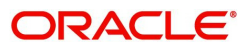

# <span id="page-29-0"></span>**Maturity Details**

This field displays the maturity details and this tile will be disabled, if the tenor for the drawing is 'Sight'. The user can enter the maturity details in the Islamic Import LC Liquidation screen.

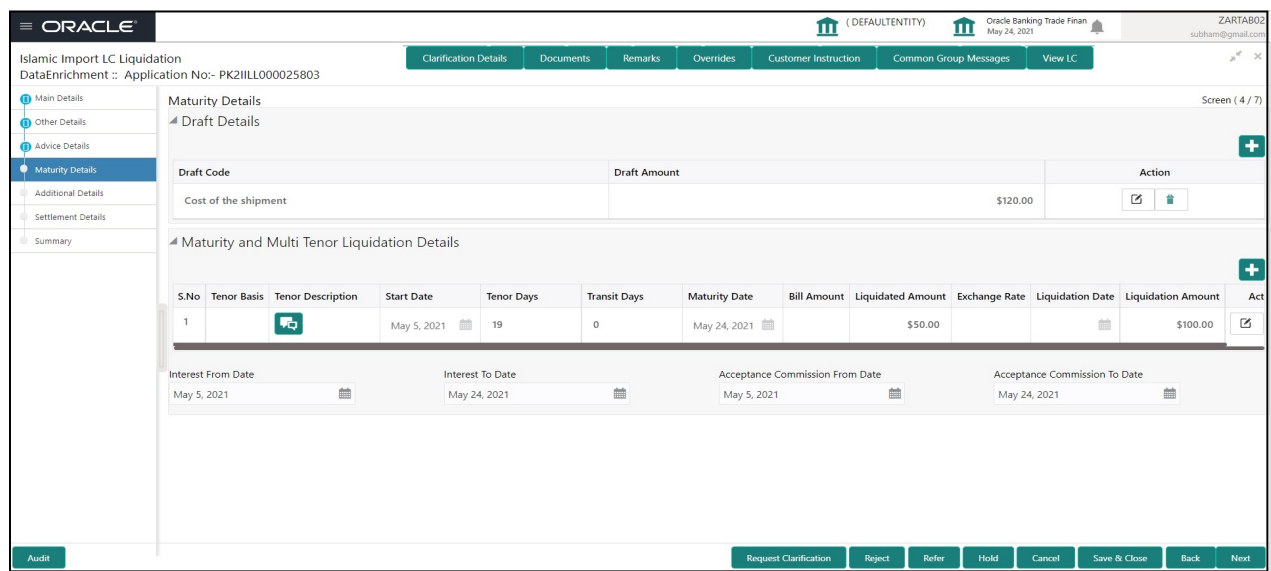

#### **Draft Details**

Update the draft details based on the description in the following table:

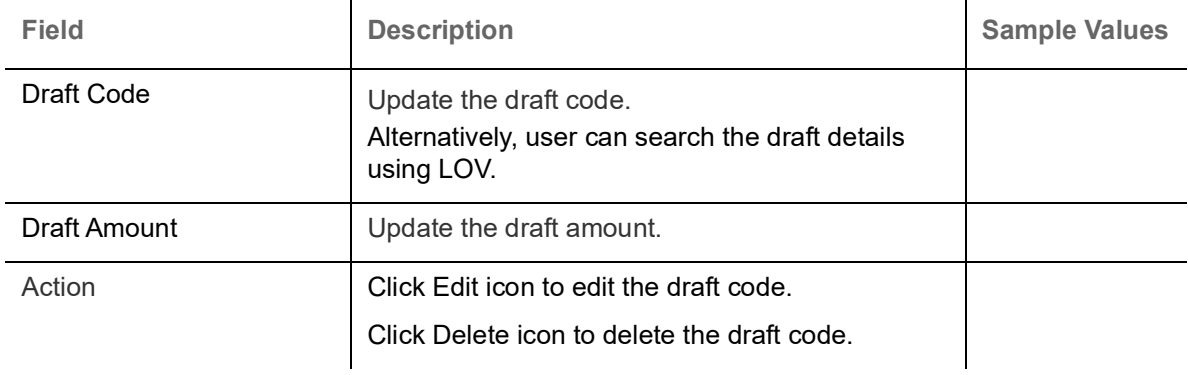

### **Maturity and Multi Tenor Liquidation Details**

Provide the maturity details based on the description in the following table:

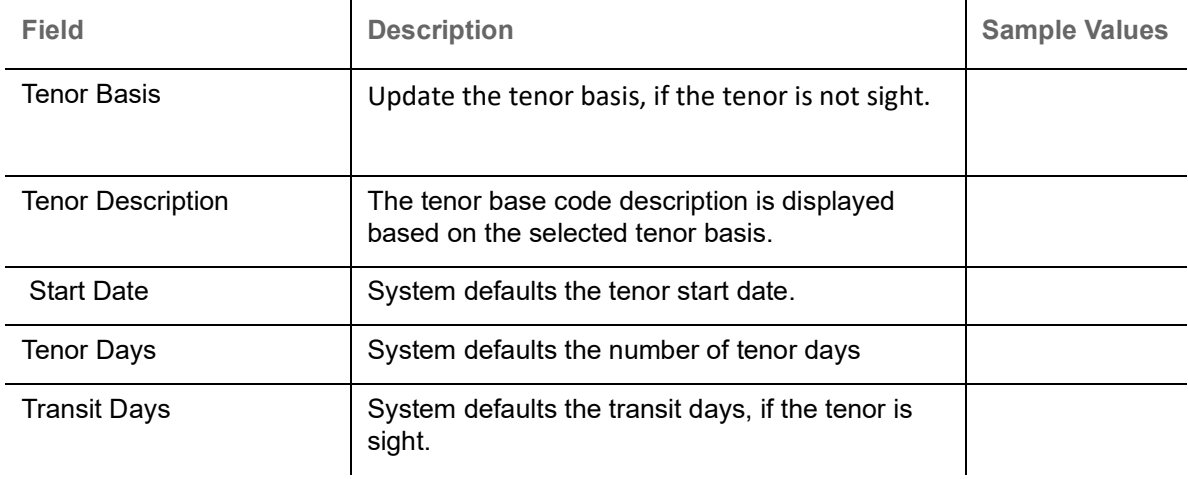

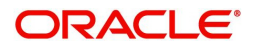

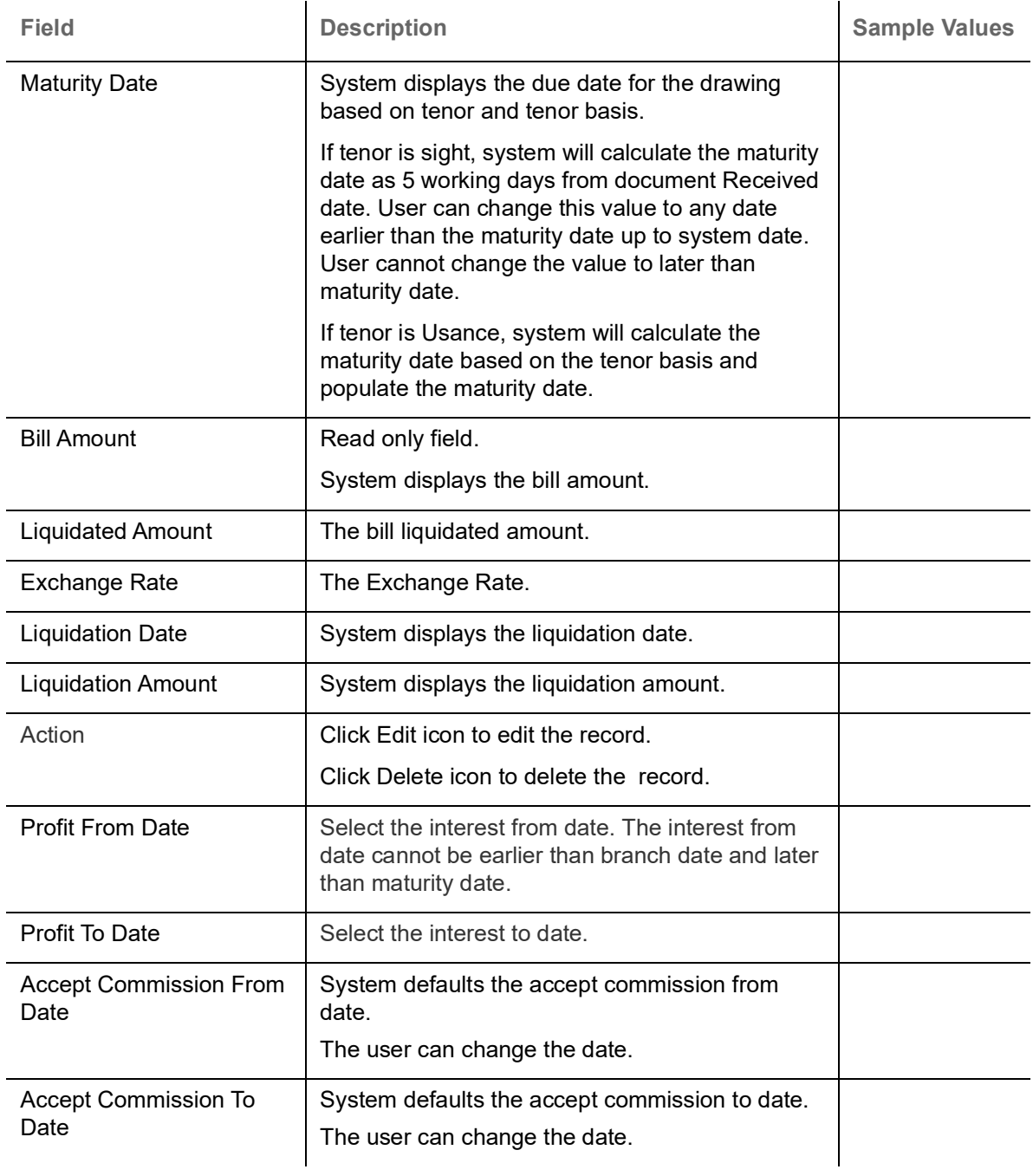

# **Action Buttons**

Use action buttons based on the description in the following table:

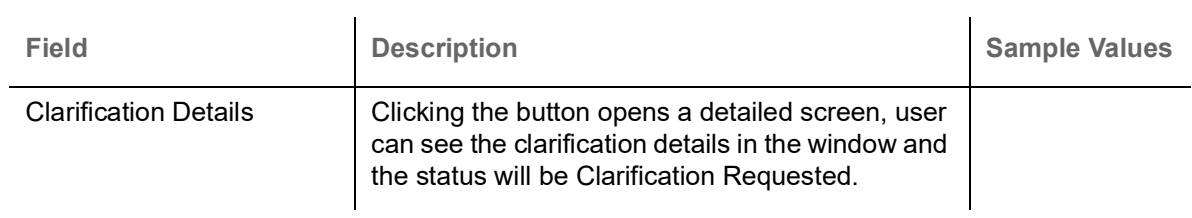

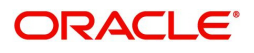

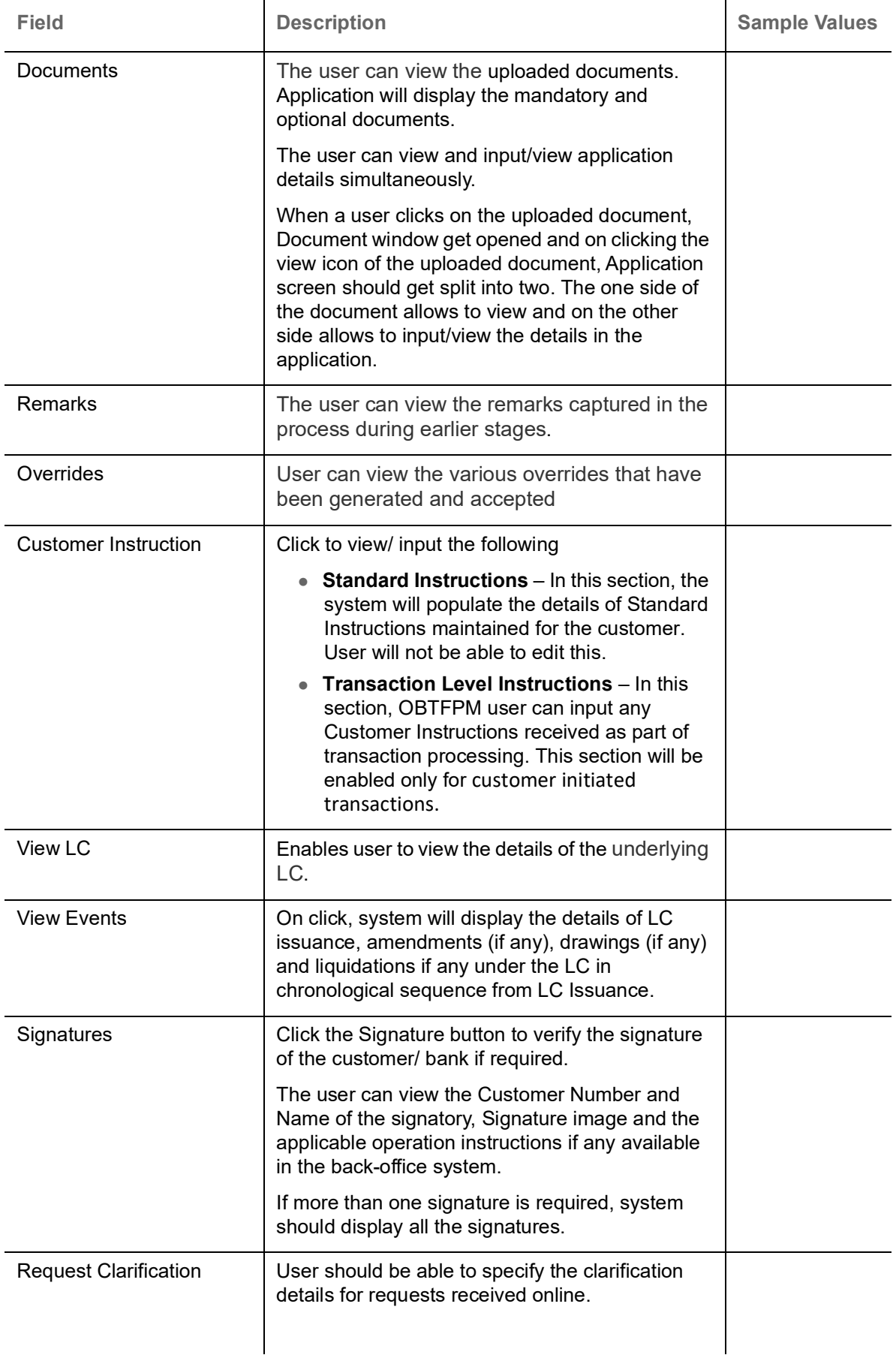

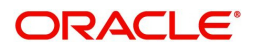

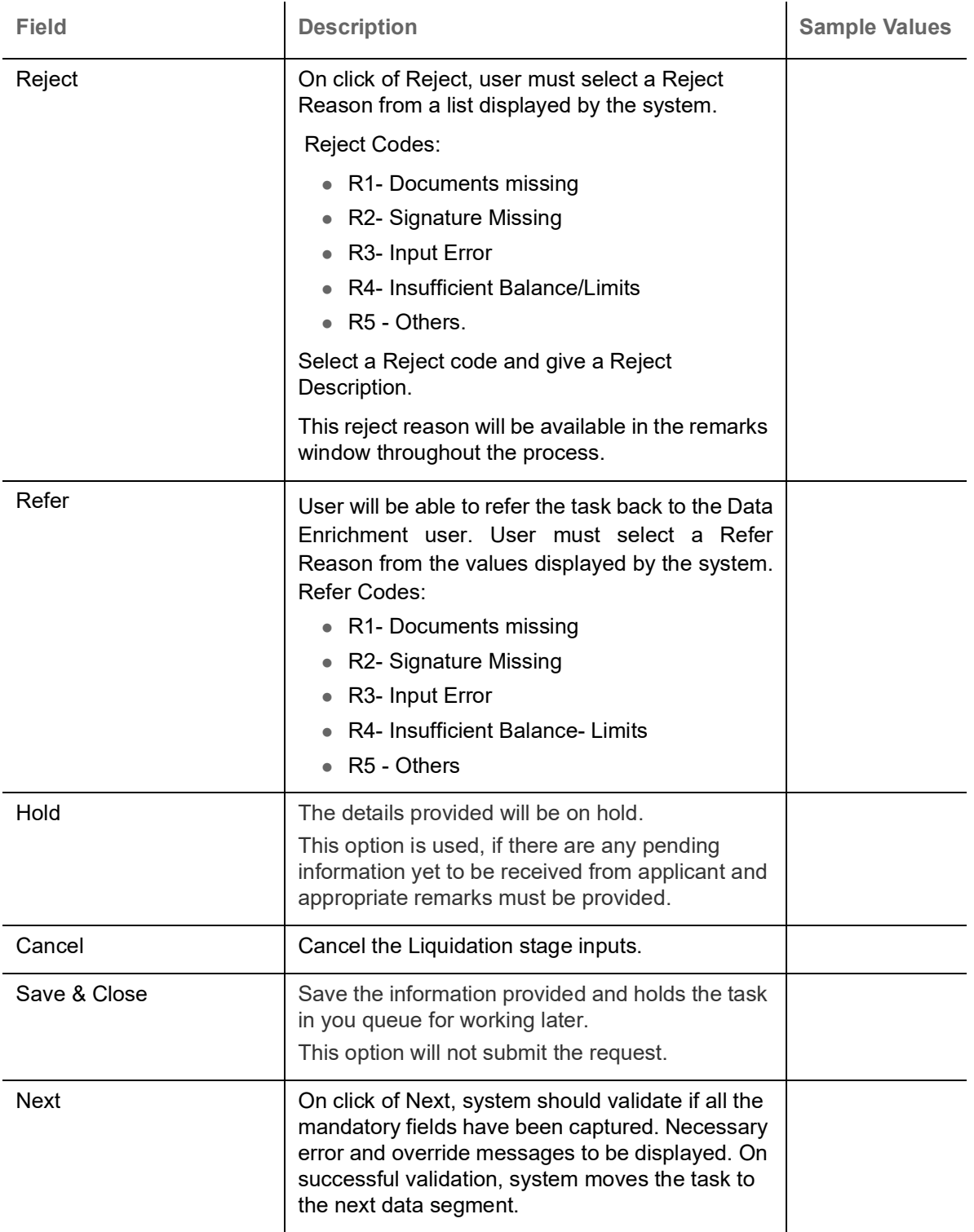

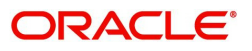

### <span id="page-33-0"></span>**Additional Details**

A user can verify and enter the basic additional details available for the Islamic Import LC Liquidation request.

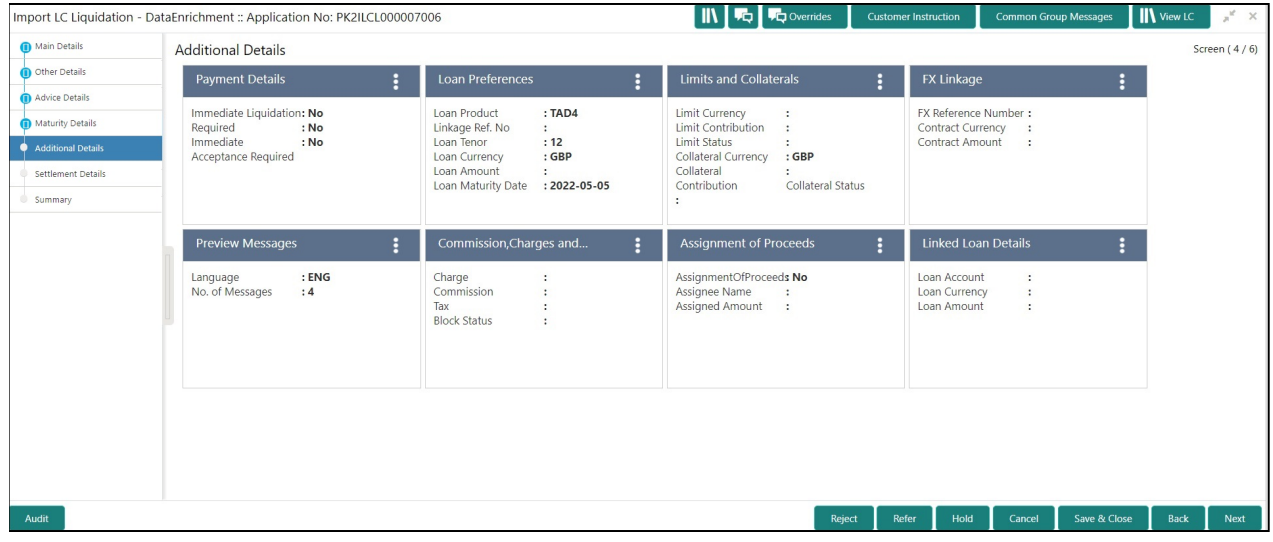

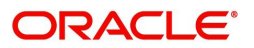

# **Payment Details**

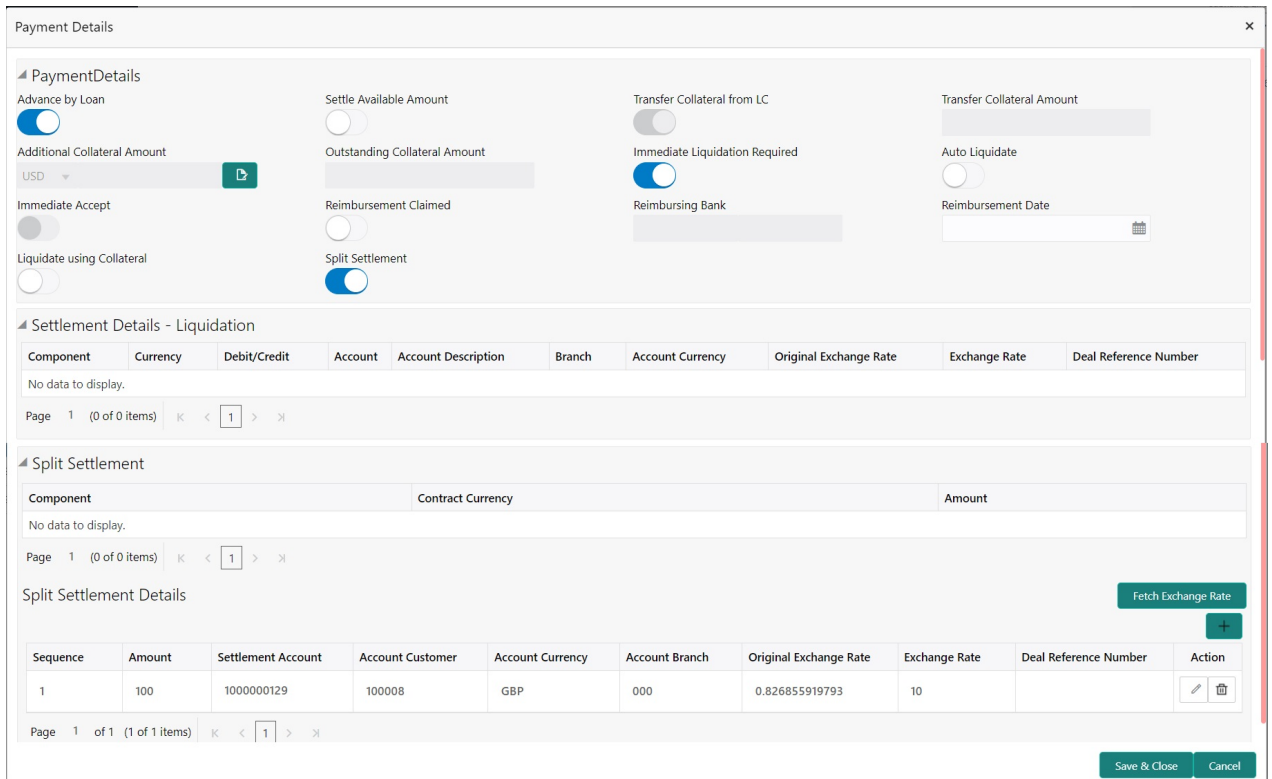

Provide payment details based on the description in the following table:

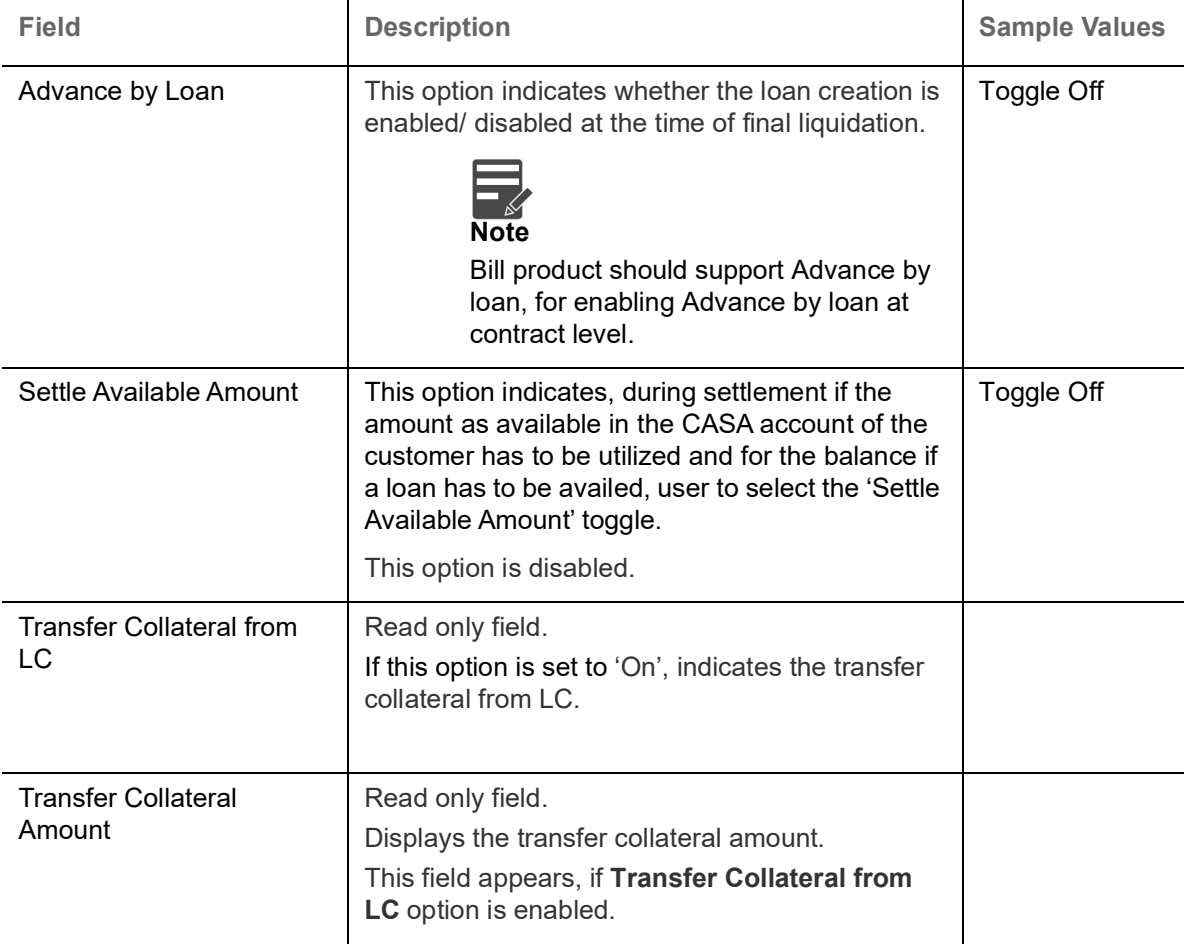

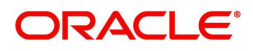

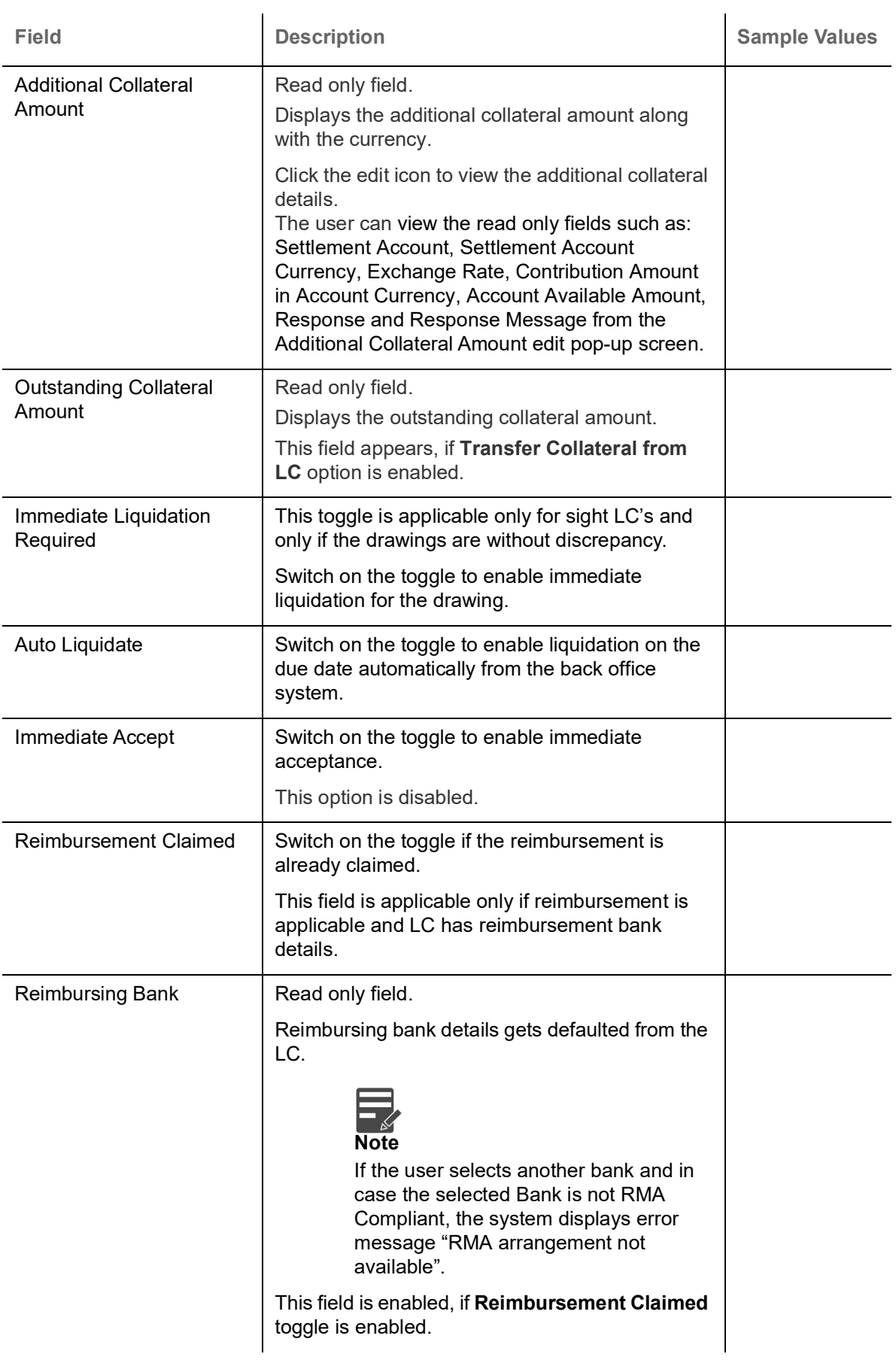

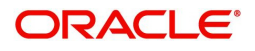

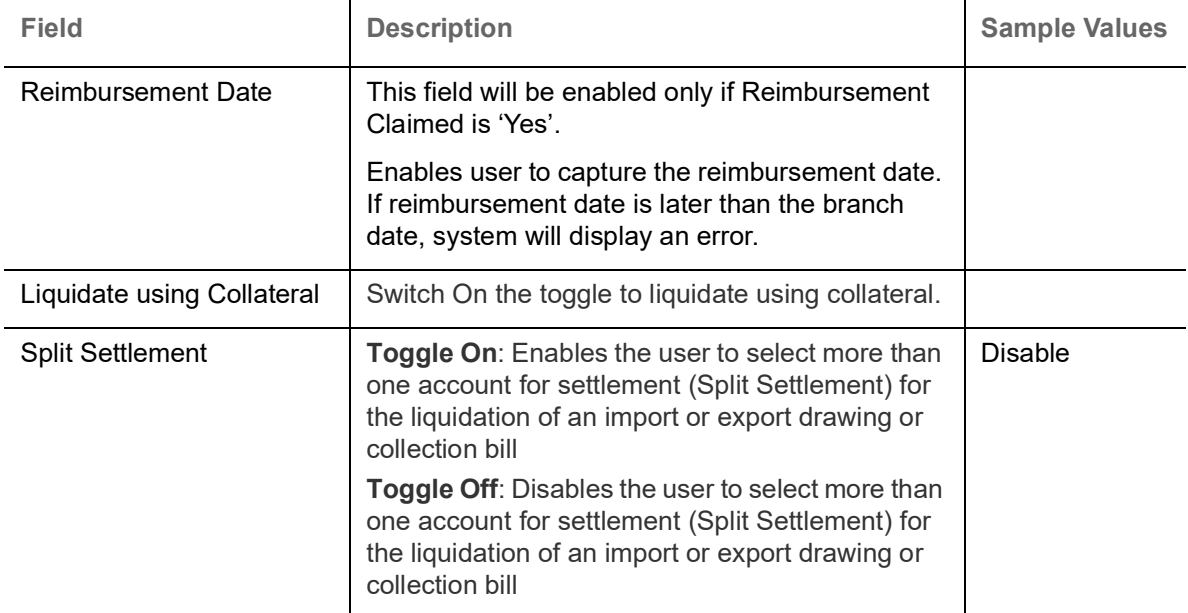

Settlement Details - Liquidation

When **Advance by loan** option is selected, system simulate and display the settlement details

along with split settlement detail for loan component and settlement account (Loan GL) as Loan GL as defined at product level.

If contract currency and Debit account currency is different system defaults card rate. User can change Exchange rate if there any specific Exchange Rate

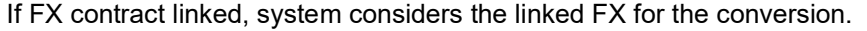

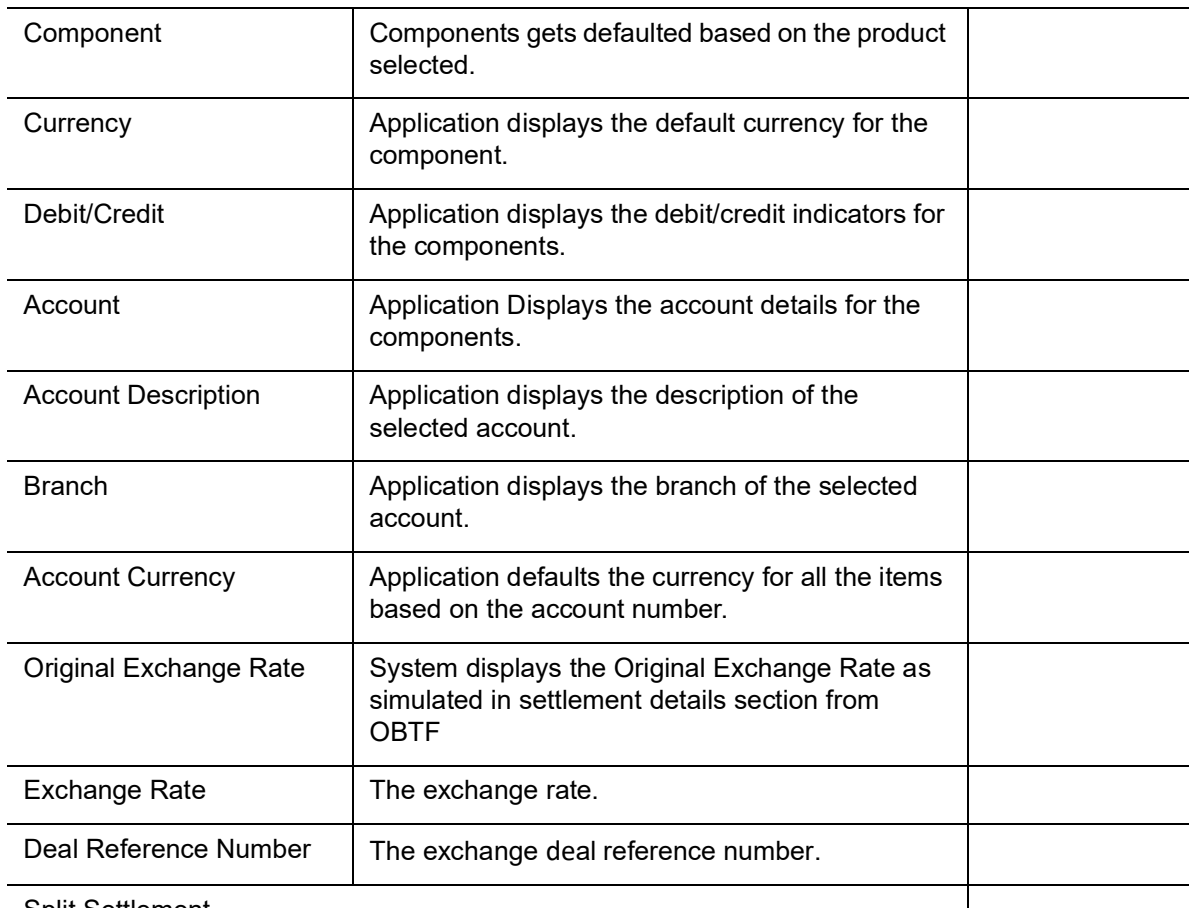

Split Settlement

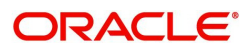

 $\overline{\phantom{a}}$ 

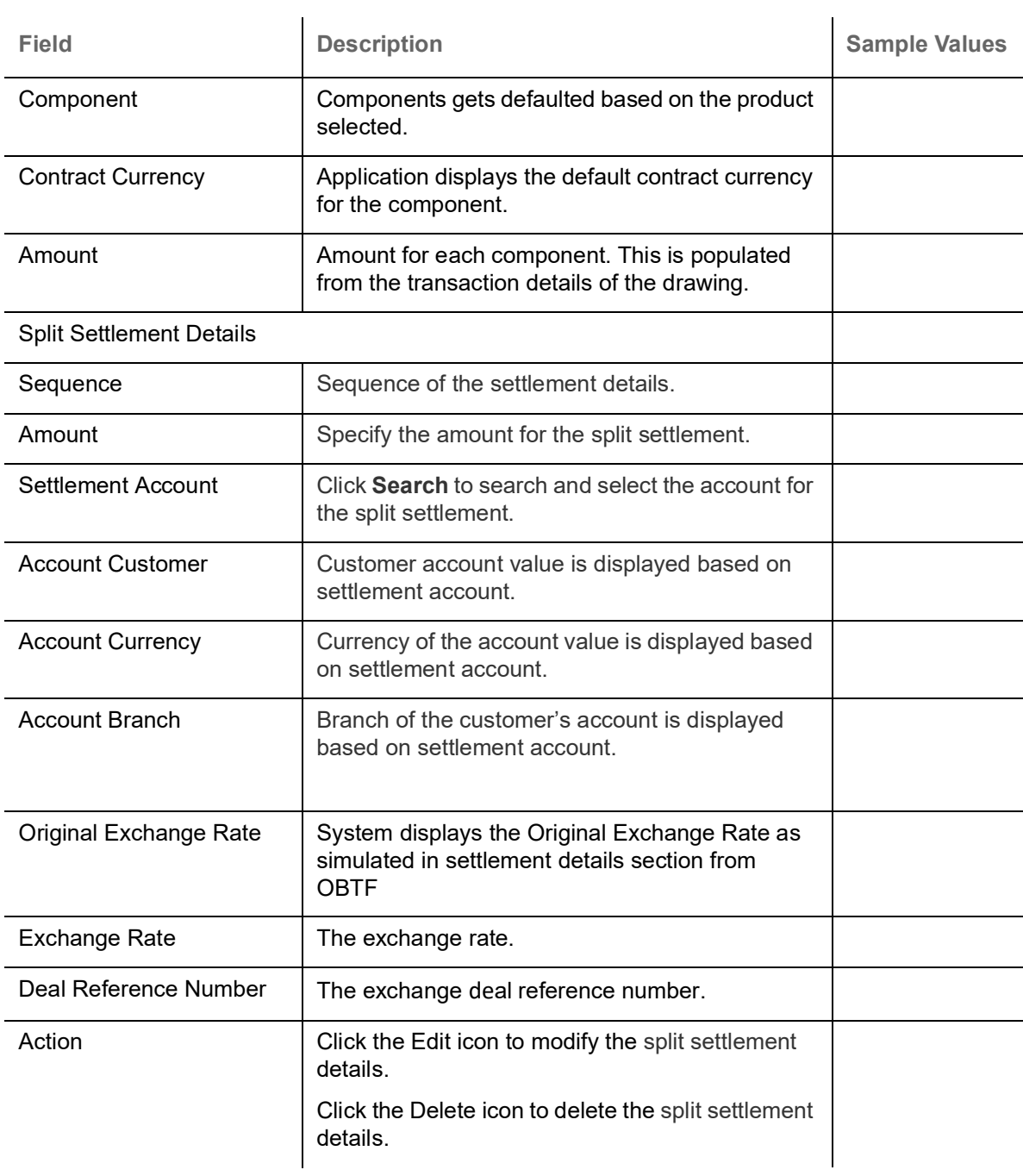

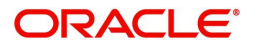

#### **Finance Preference**

This section enables the user to request for a loan to liquidate the drawing under the LC. This section will be enabled based on the product selected for booking the drawing under the LC.

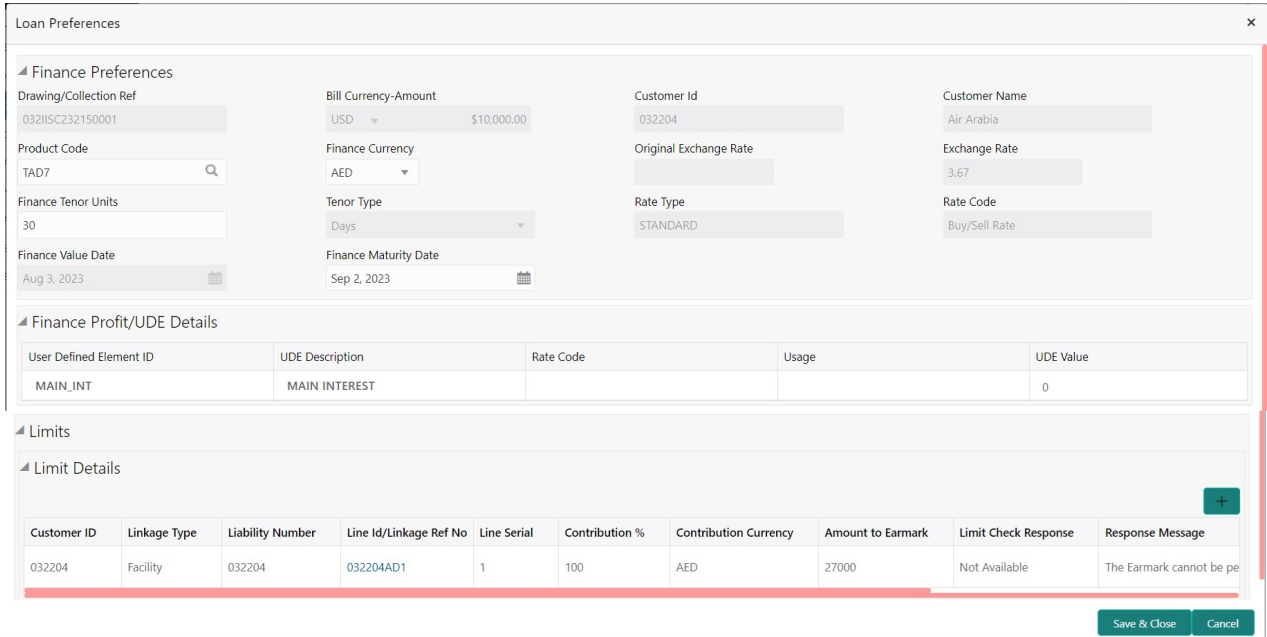

#### Provide the loan preference details based on the description in the following table:

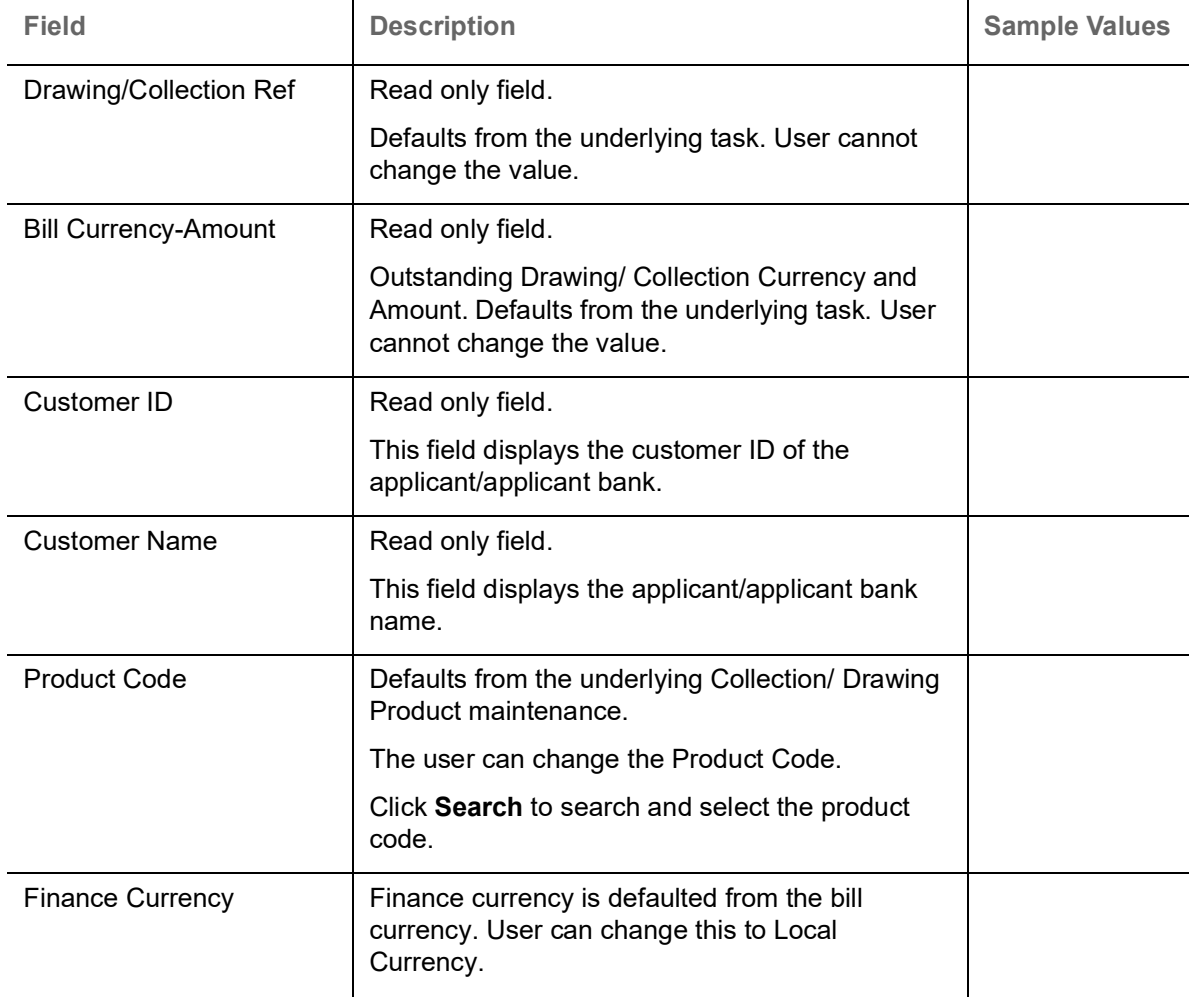

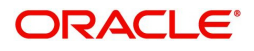

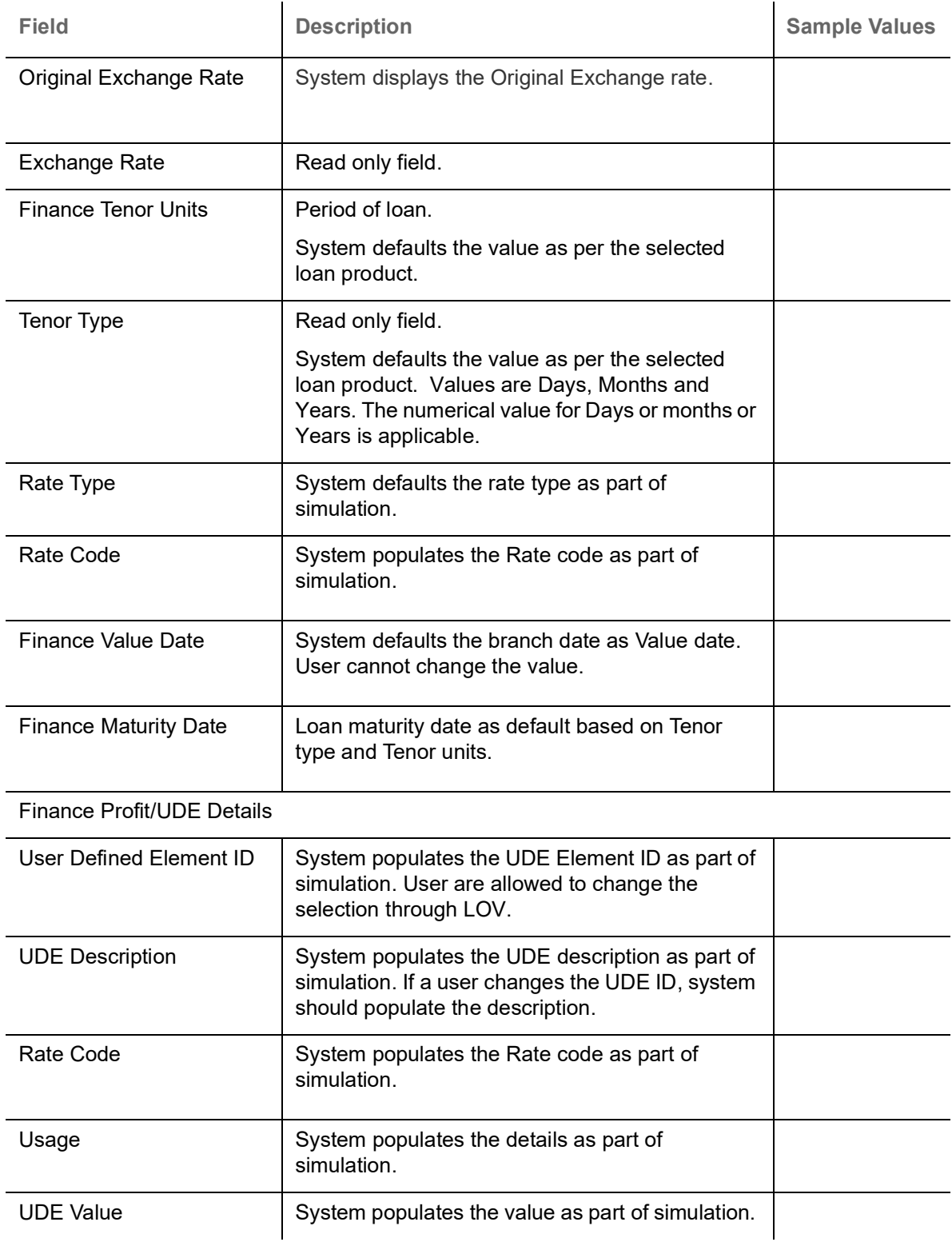

#### **Limits & Collateral**

Limits not applicable during liquidation, system displays values as per values available in contract.

#### **FX Linkage**

This section enables the user to link the existing FX contract(s) to the drawing. User can link one or more FX deals to a drawing/bill. The linked value of an FX deal(s) must not exceed the value of the drawing/bill.

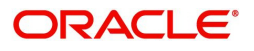

FX contract linkage with the Drawing/Bill booking can happen only for immediate liquidation of sight payment or for Usance. For manual sight payment, the user needs to link the FX contract on the date of liquidation of the drawing/bill.

Following are the features of FX Linkage in BC.

- FX linkage cannot be linked at Bills at initial stage.
- When a bill is drawn under LC, the details of forward contract linked as a part of the LC, will be defaulted at bill.
- Linked amount will be defaulted against the corresponding FX sequentially.
- User can delink or modify the defaulted FX details at in the Bill.
- Bill maturity date should be greater than or equal to FX Value date.
- Sum of Linked amount will not be greater than Bill contract amount.
- Linked amount will not be greater than the available amount for linkage.
- Current Utilized amount will display the liquidated/purchased/discounted/negotiated amount of Bill contract. It cannot go beyond the linked FX amount.
- When a bill is drawn under LC, delink of FX at BC is allowed only if the linked FX is not utilized by the bill.
- Multiple forward FX contract could be linked and exchange rate of FX contract vary from each. Hence, effective exchange rate for bill would be arrived using weighted average method and it is utilized during purchase/negotiation/discount or liquidation of the bill. The same will be populated in the Average FX Rate
- Provide the FX linkage detail based on the description in the following table:

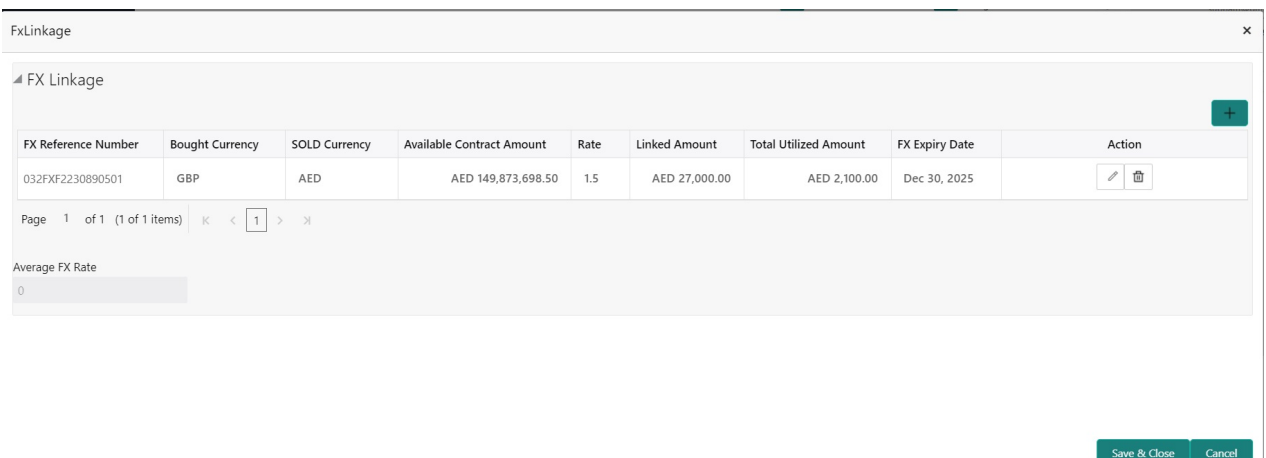

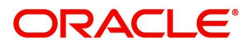

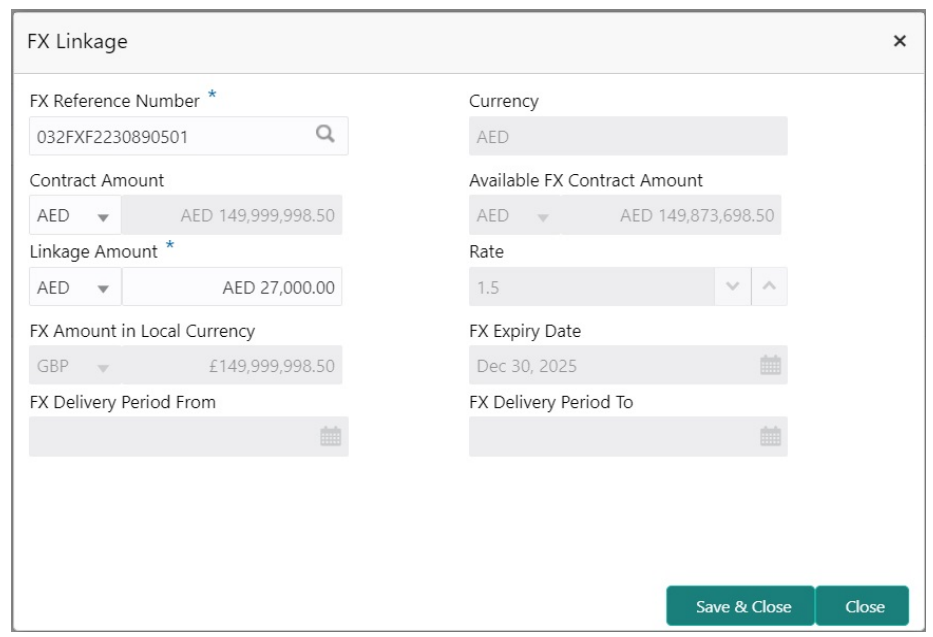

Provide the FX linkage detail based on the description in the following table:

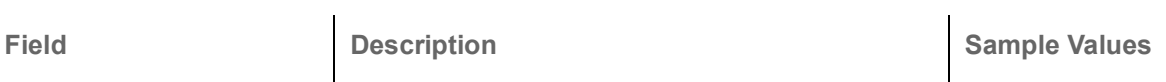

Click + plus icon to add new FX linkage details.

Below fields are displayed on the FX linkage pop-up screen, if the user clicks plus icon.

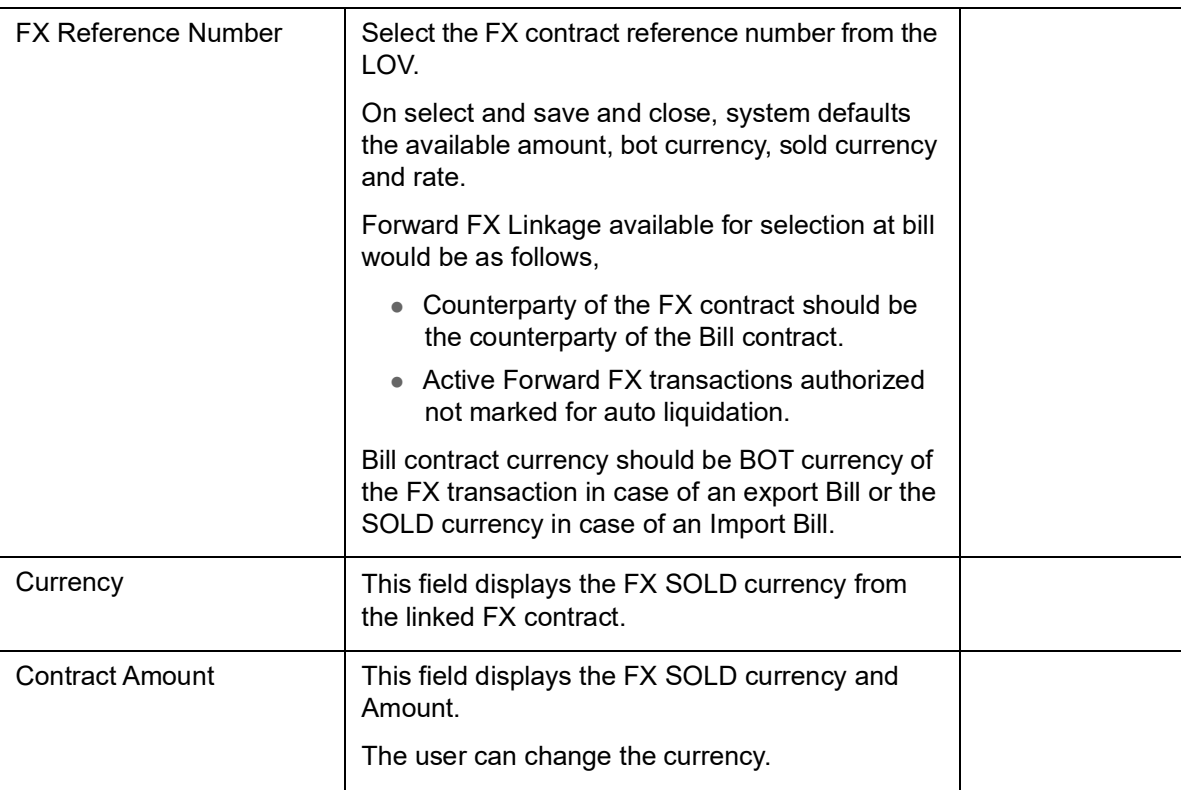

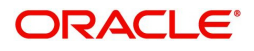

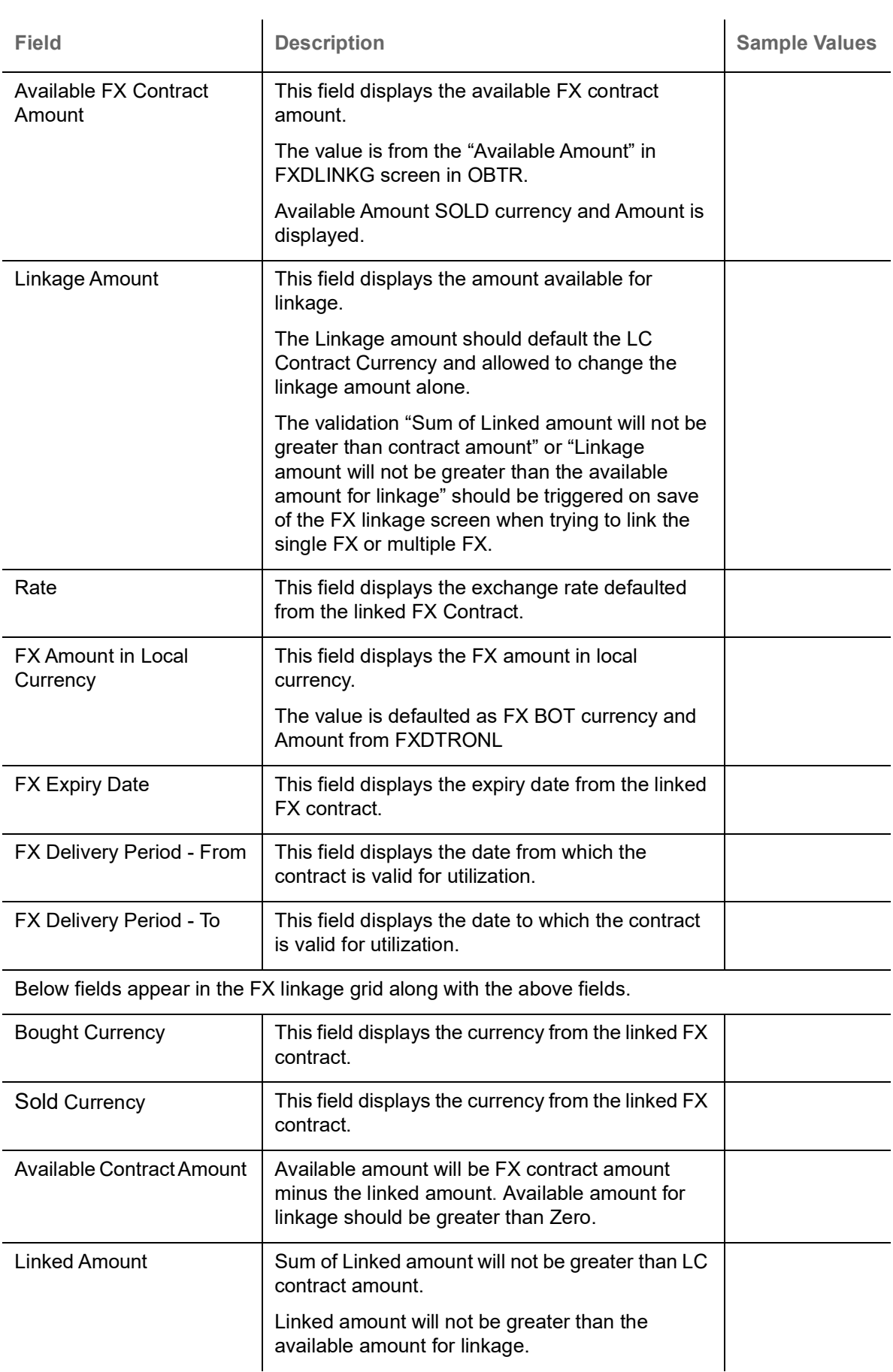

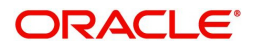

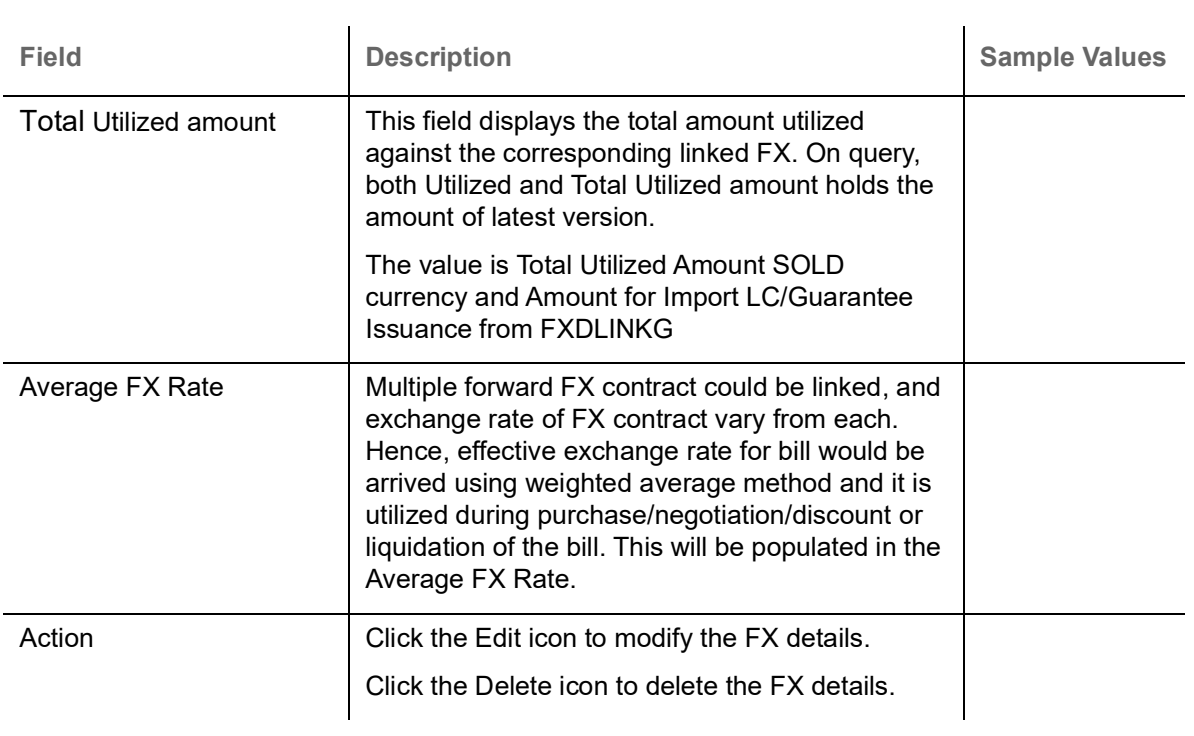

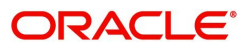

### **Preview Messages**

User can view the draft preview of the advise.

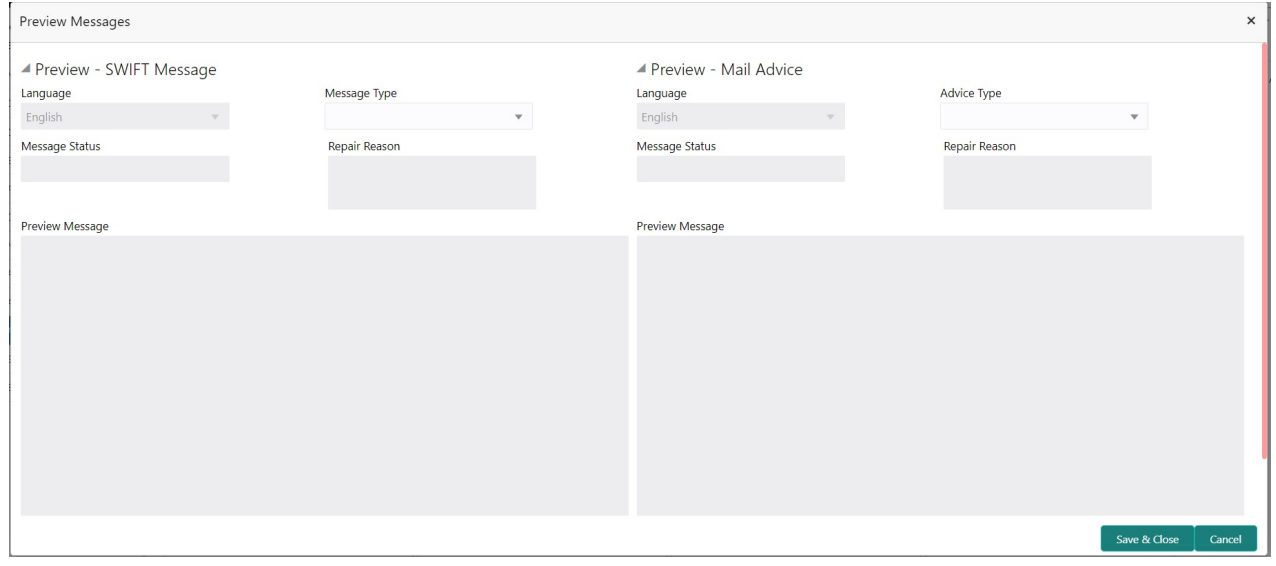

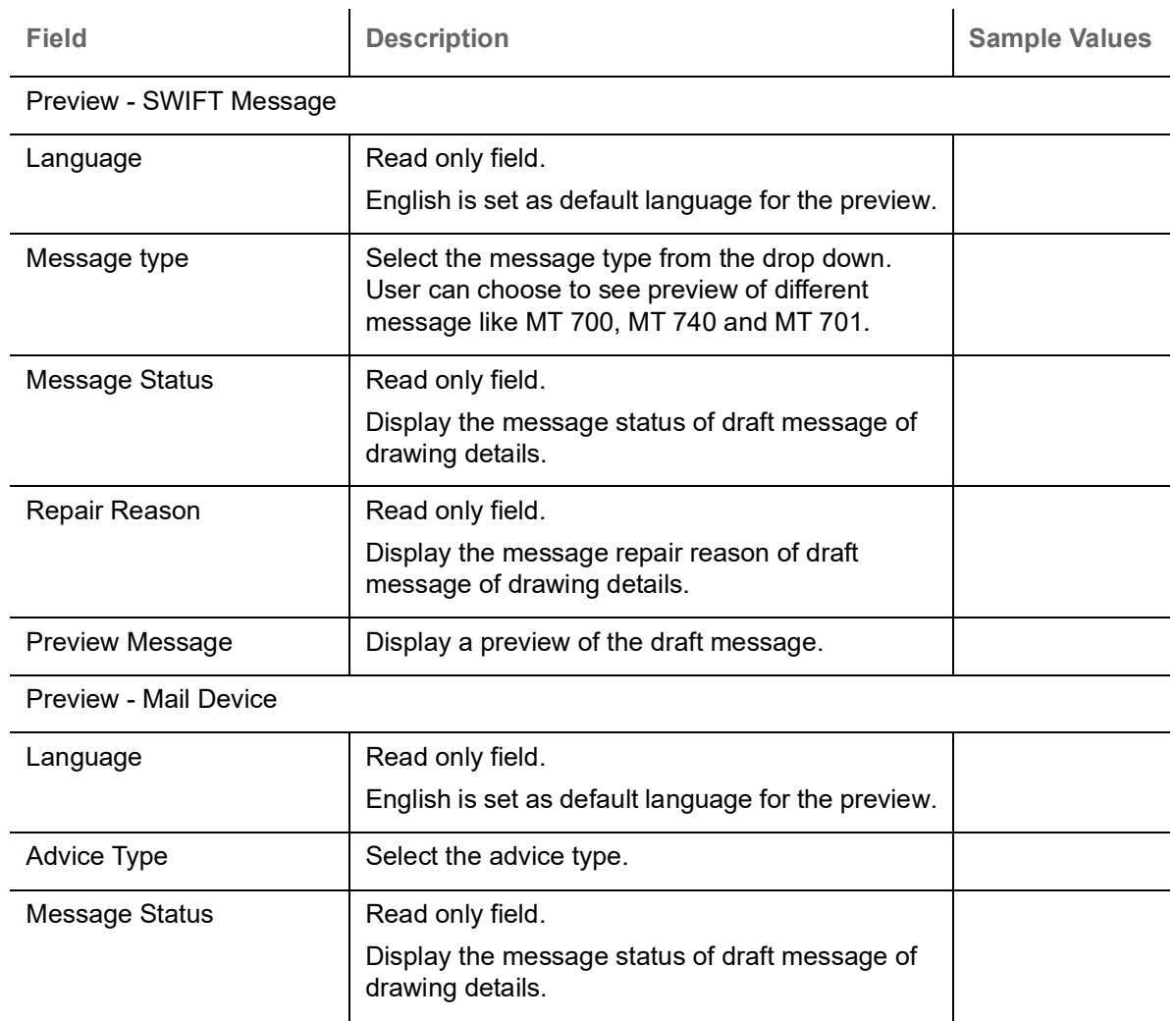

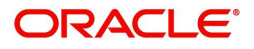

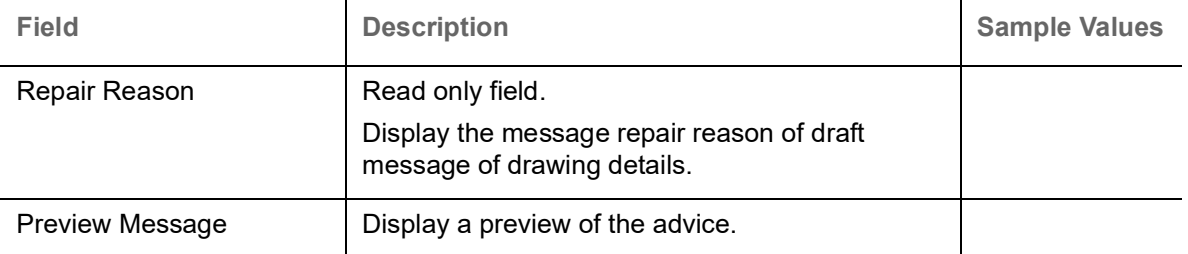

#### **Commission, Charges and Taxes Details**

At the time of contract initiation against respective commission and charge component, the OBTFPM by default captures the counter parties Account Description as the Charge Party.

The user can view the Account Description of the Charge Party of the respective Settlement Account holder, post successful handoff user can view the same Charge Party details against the commission and charges which were entered at the time of contract initiation in the BO/MO Enquiry screen of LC in OBTF.

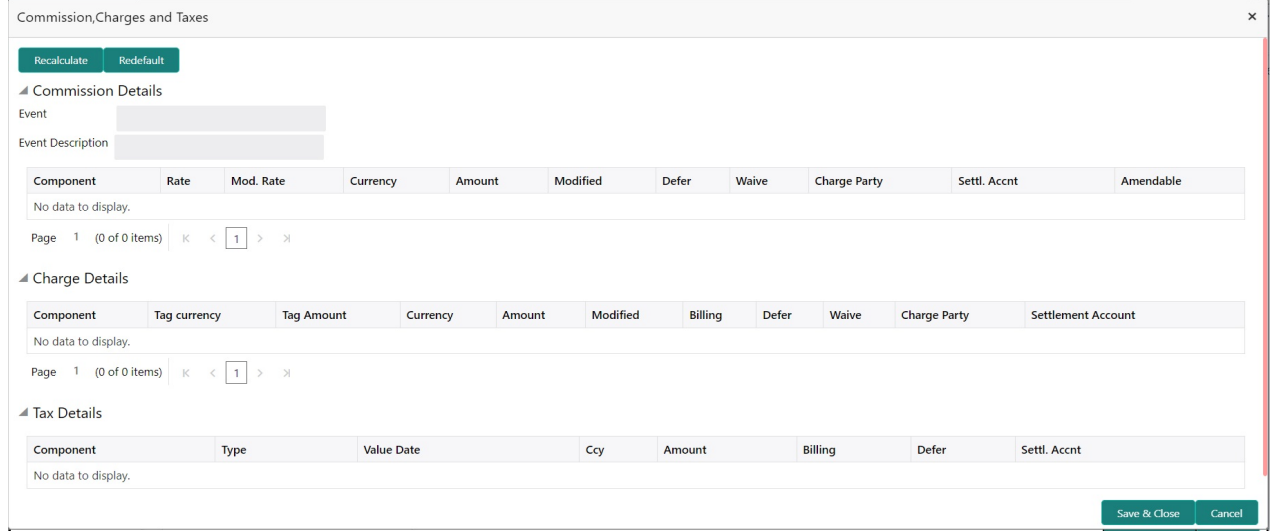

#### **Commission Details**

This section displays the commission details:

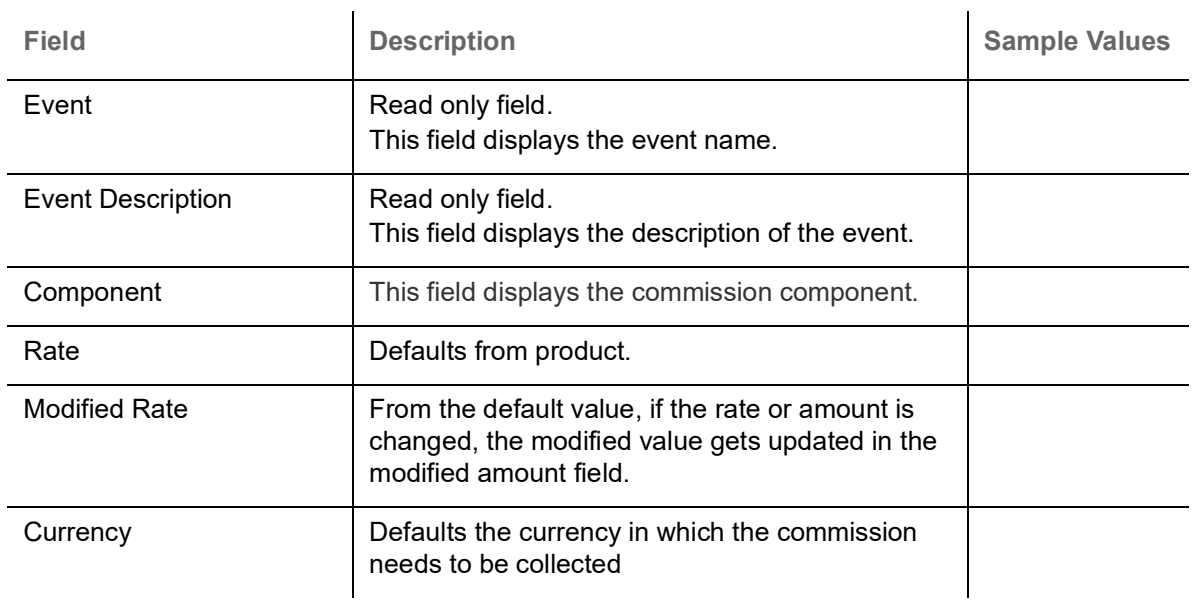

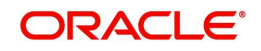

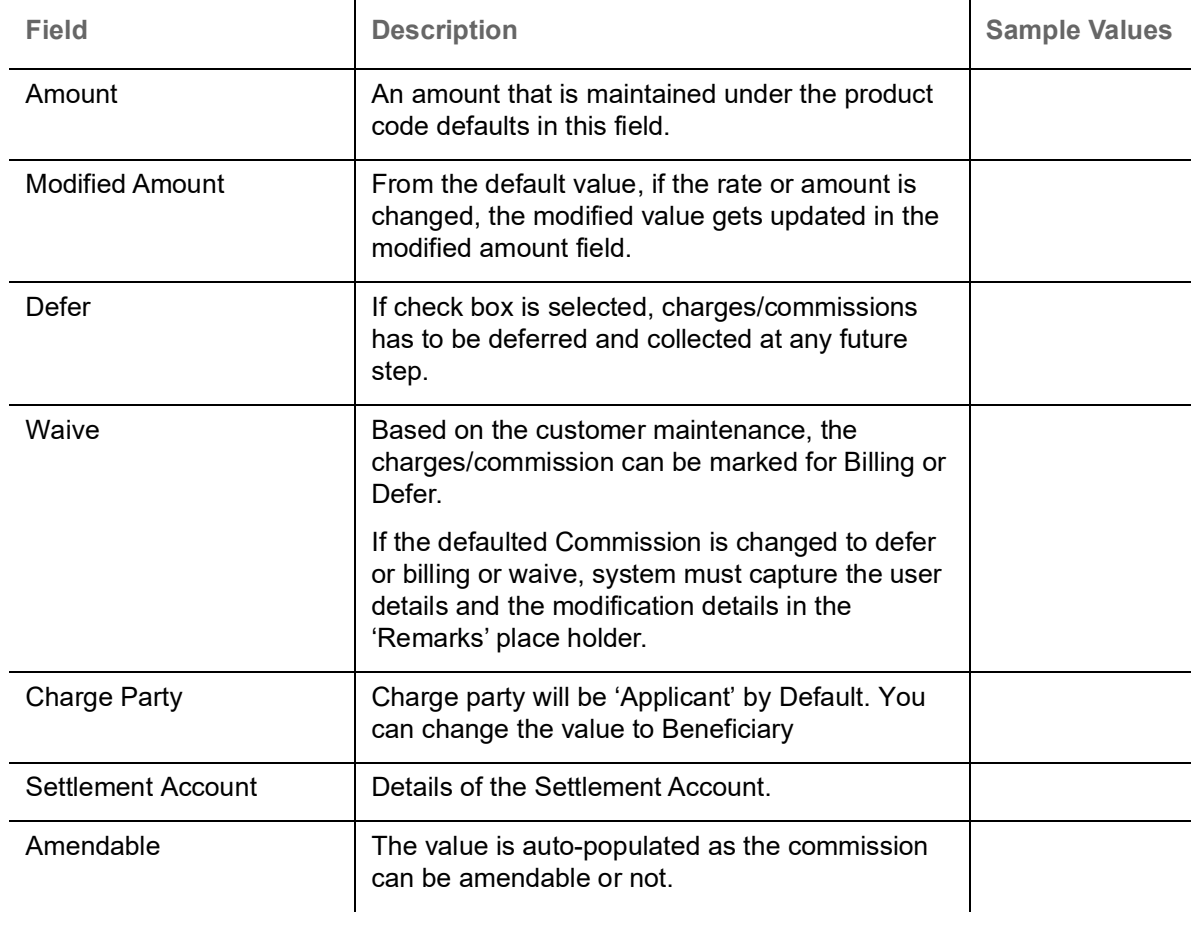

# **Charge Details**

This section displays charge details. System defaults the Received customer ID account for liquidating of bill and for charges.

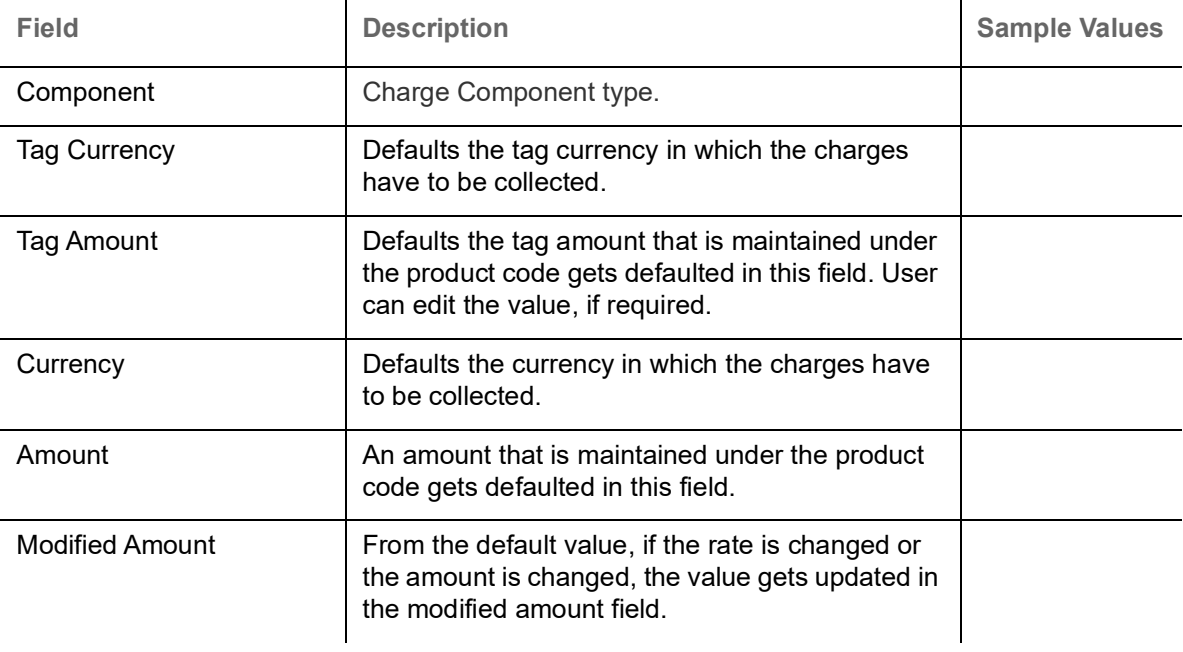

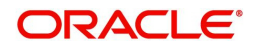

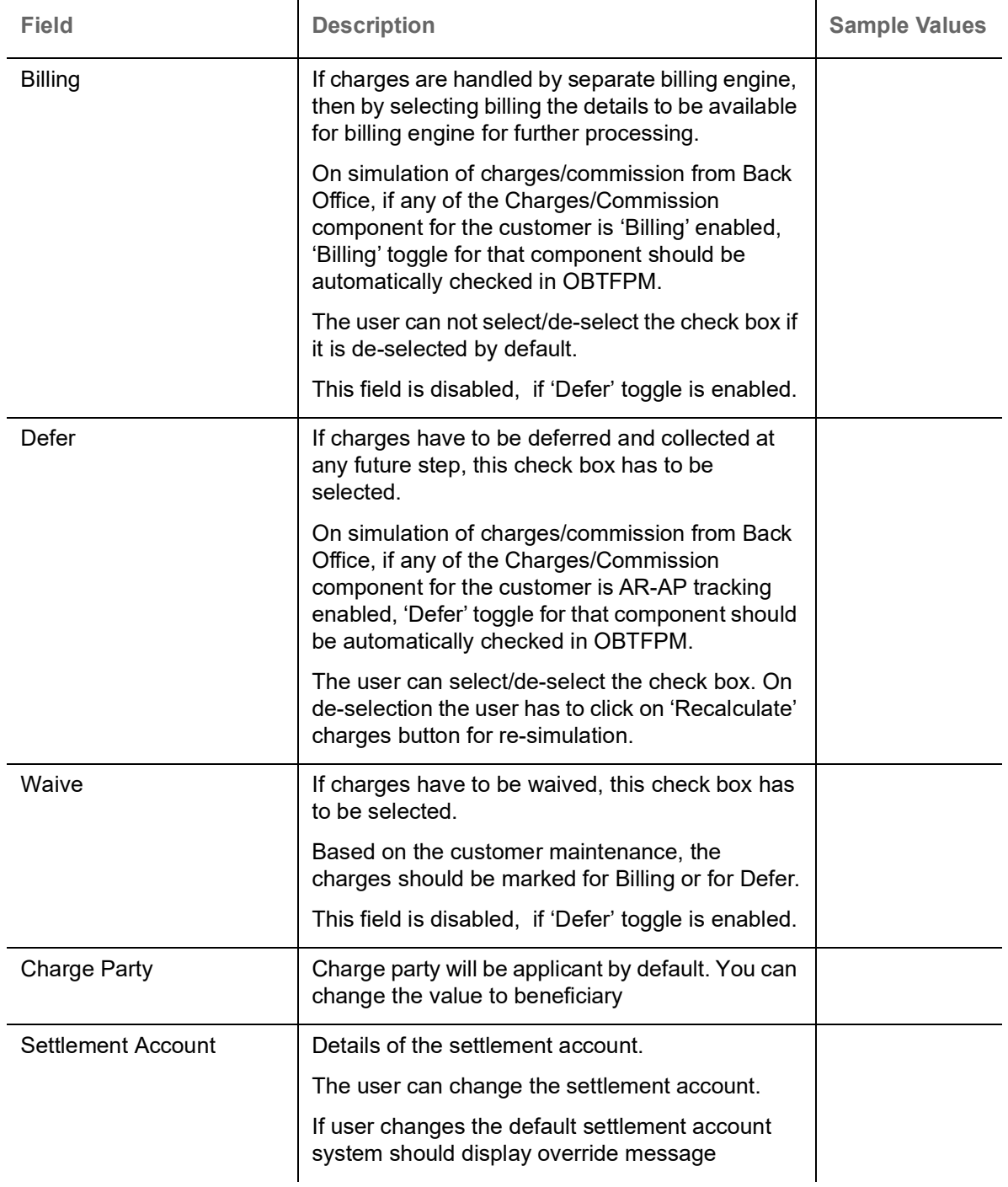

### **Tax Details**

The tax component is calculated based on the commission and defaults if maintained at product level. User cannot update tax details and any change in tax amount on account of modification of charges/ commission will be available on click of Re-Calculate button or on hand off to back-end system.

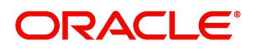

This section displays the tax details:

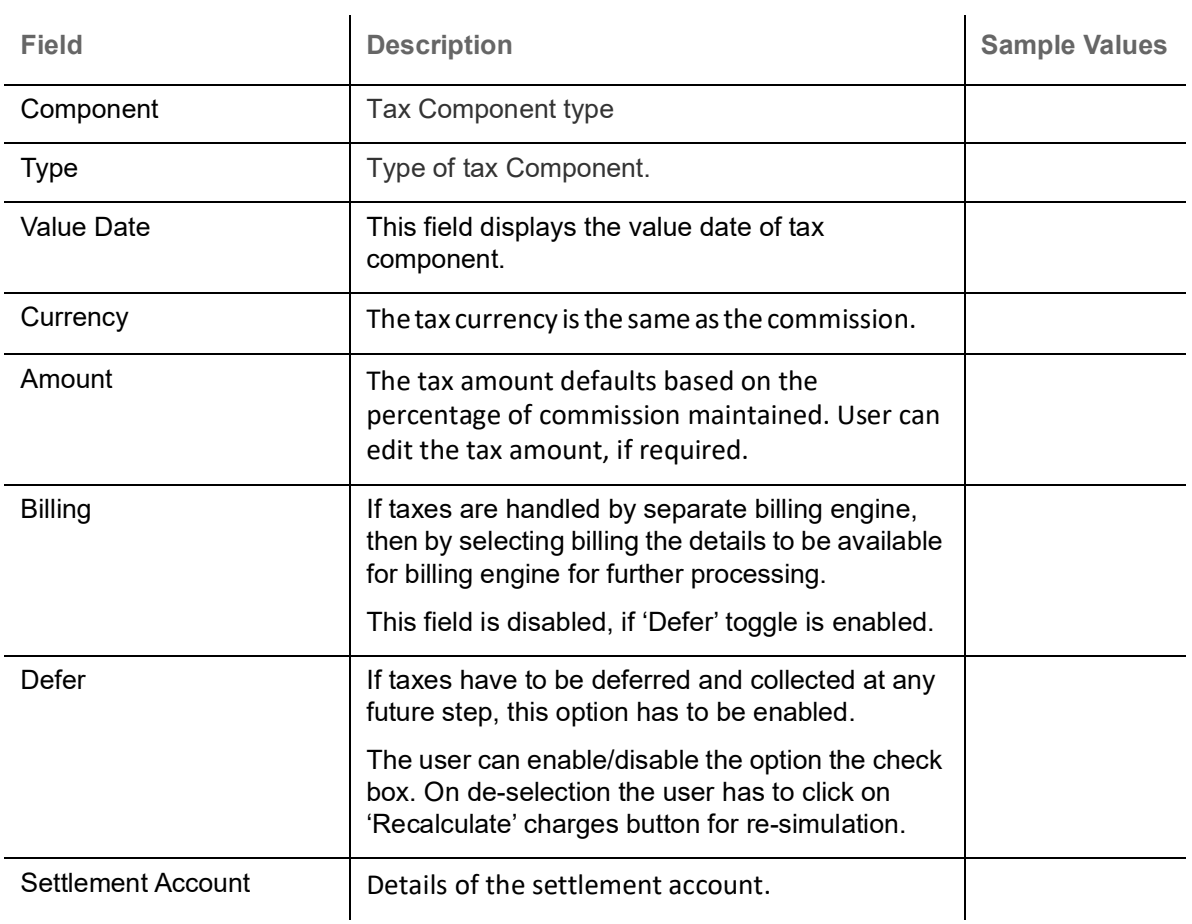

### **Assignment of Proceeds**

In this tile, assignment details for the applicable processes is displayed. Proceeds can be assigned only if the parties have been assigned during drawing or update drawing process.

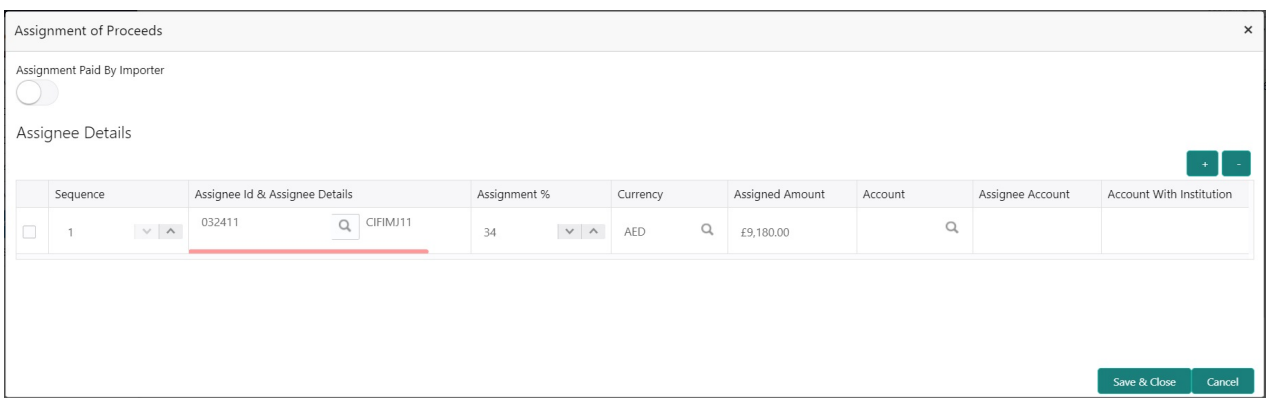

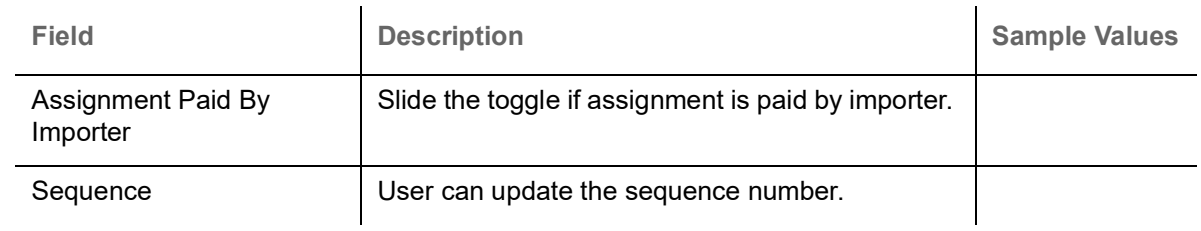

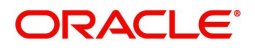

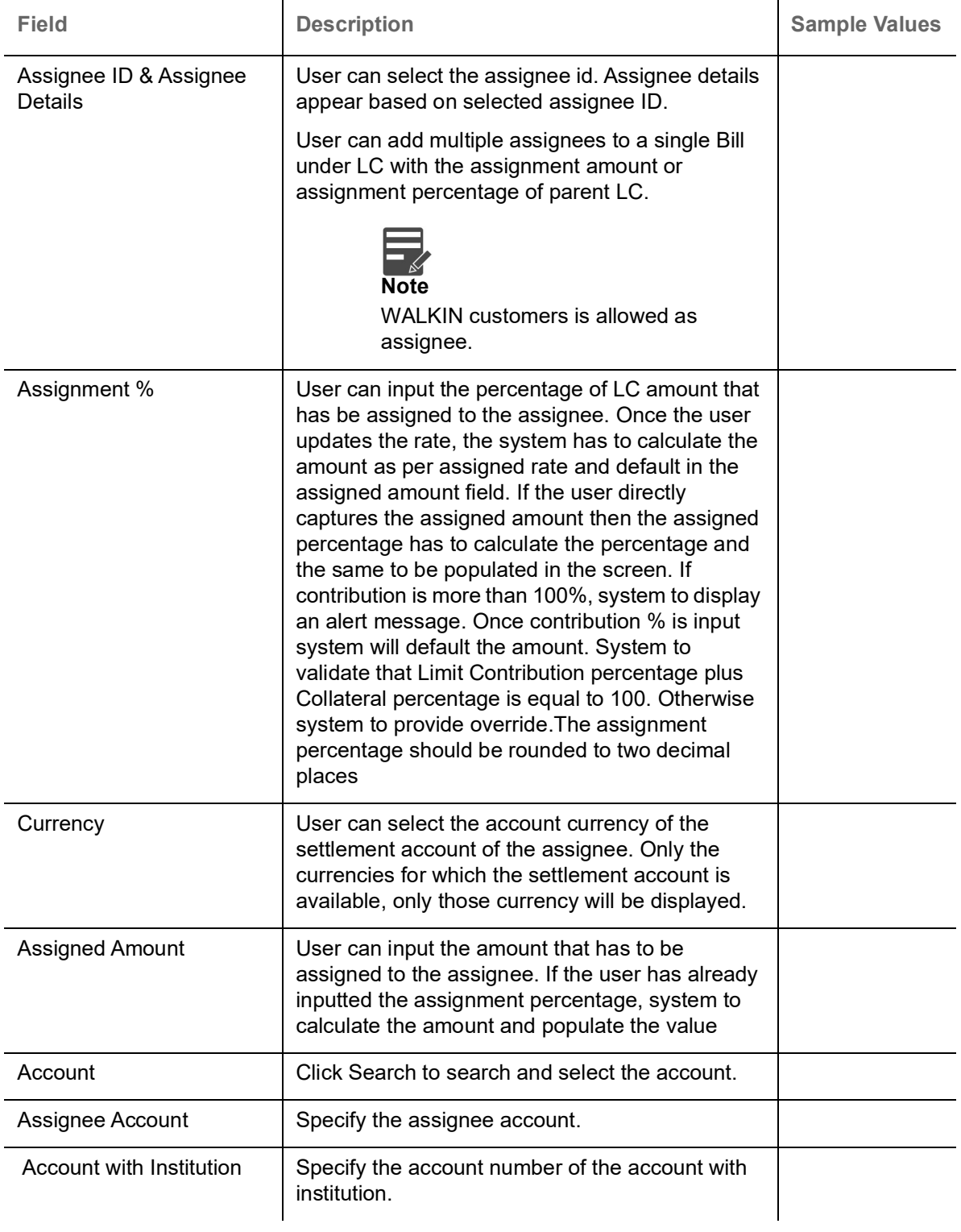

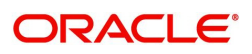

#### **Linked Finance Details**

This user can view the details of linked finance accounts.

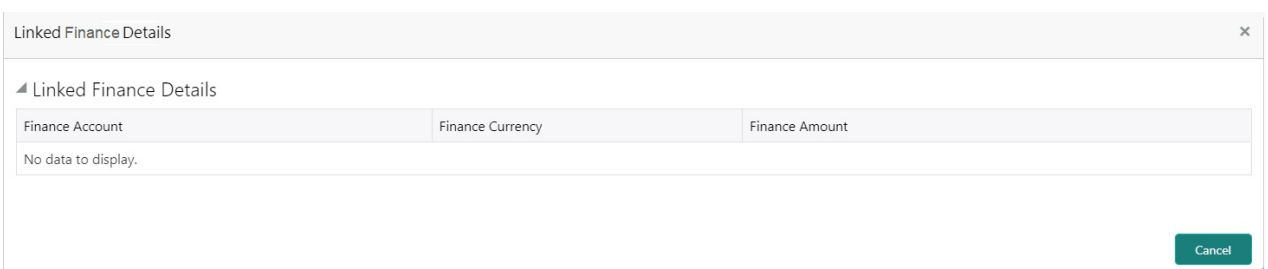

#### Provide the Linked Finance details based on the description in the following table:

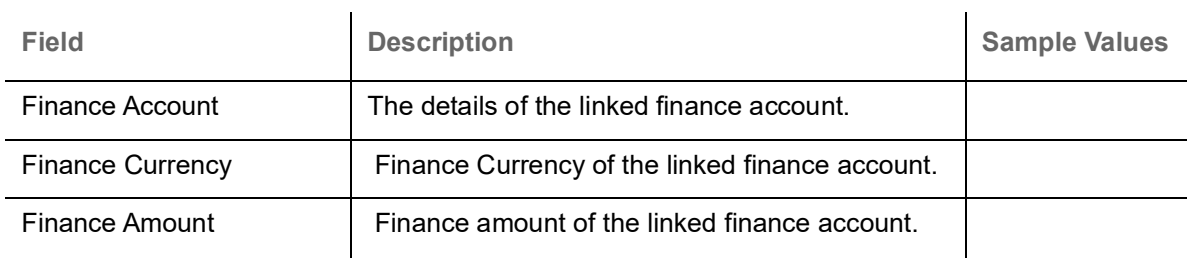

#### **Action Buttons**

Use action buttons based on the description in the following table:

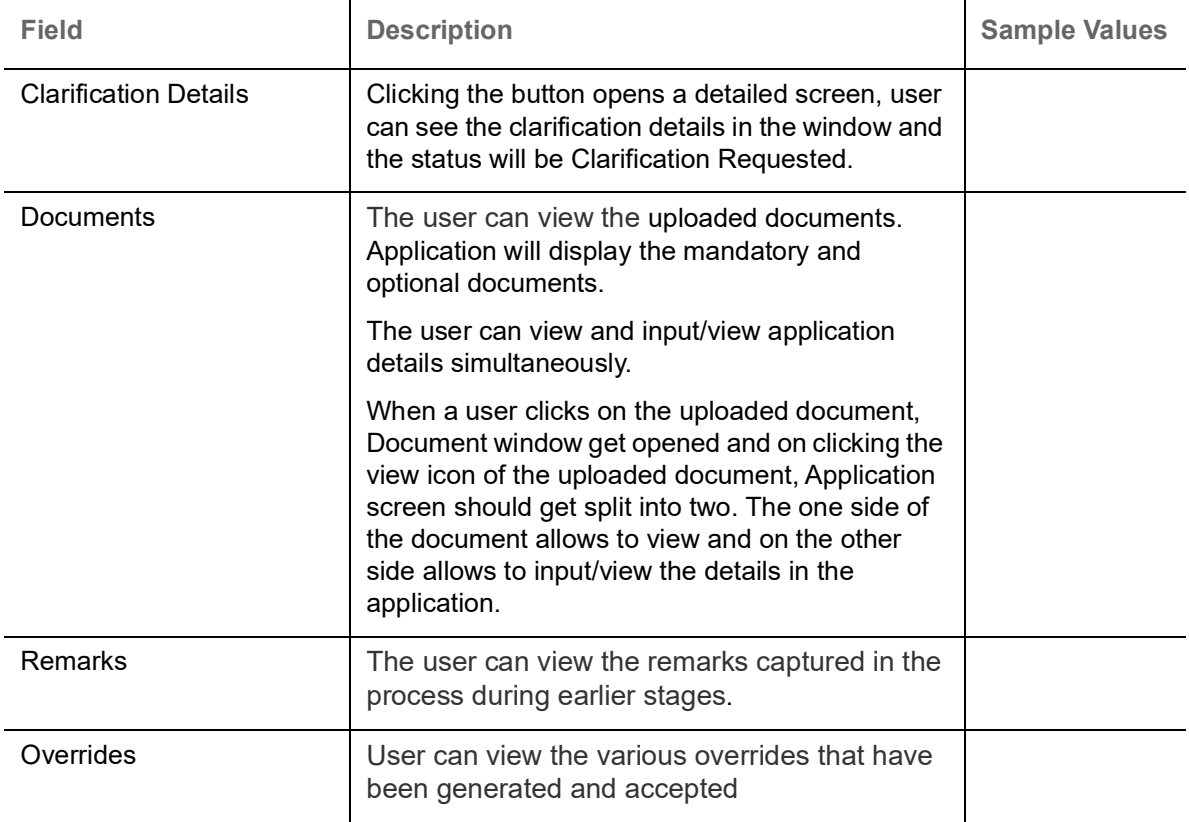

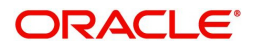

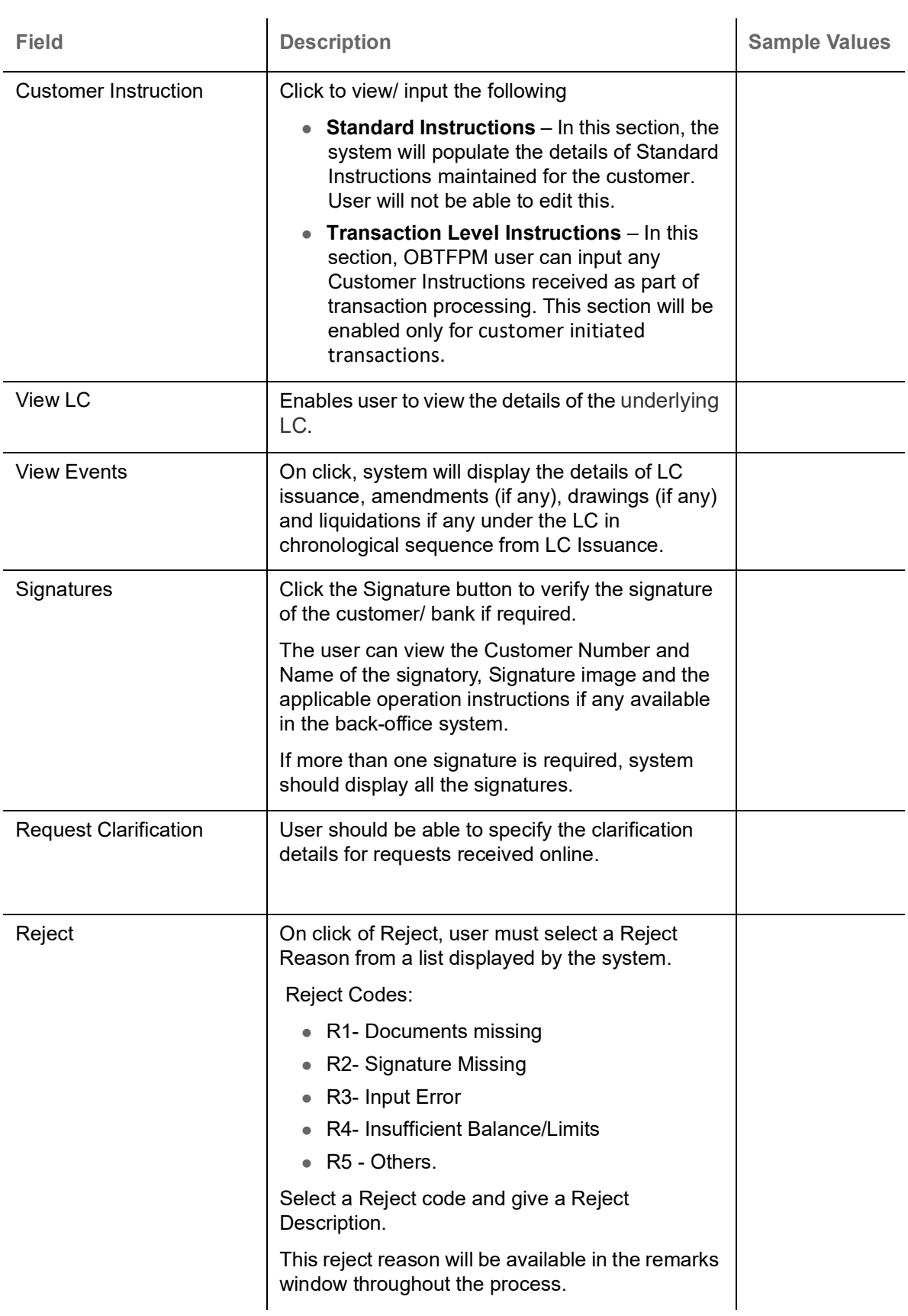

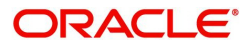

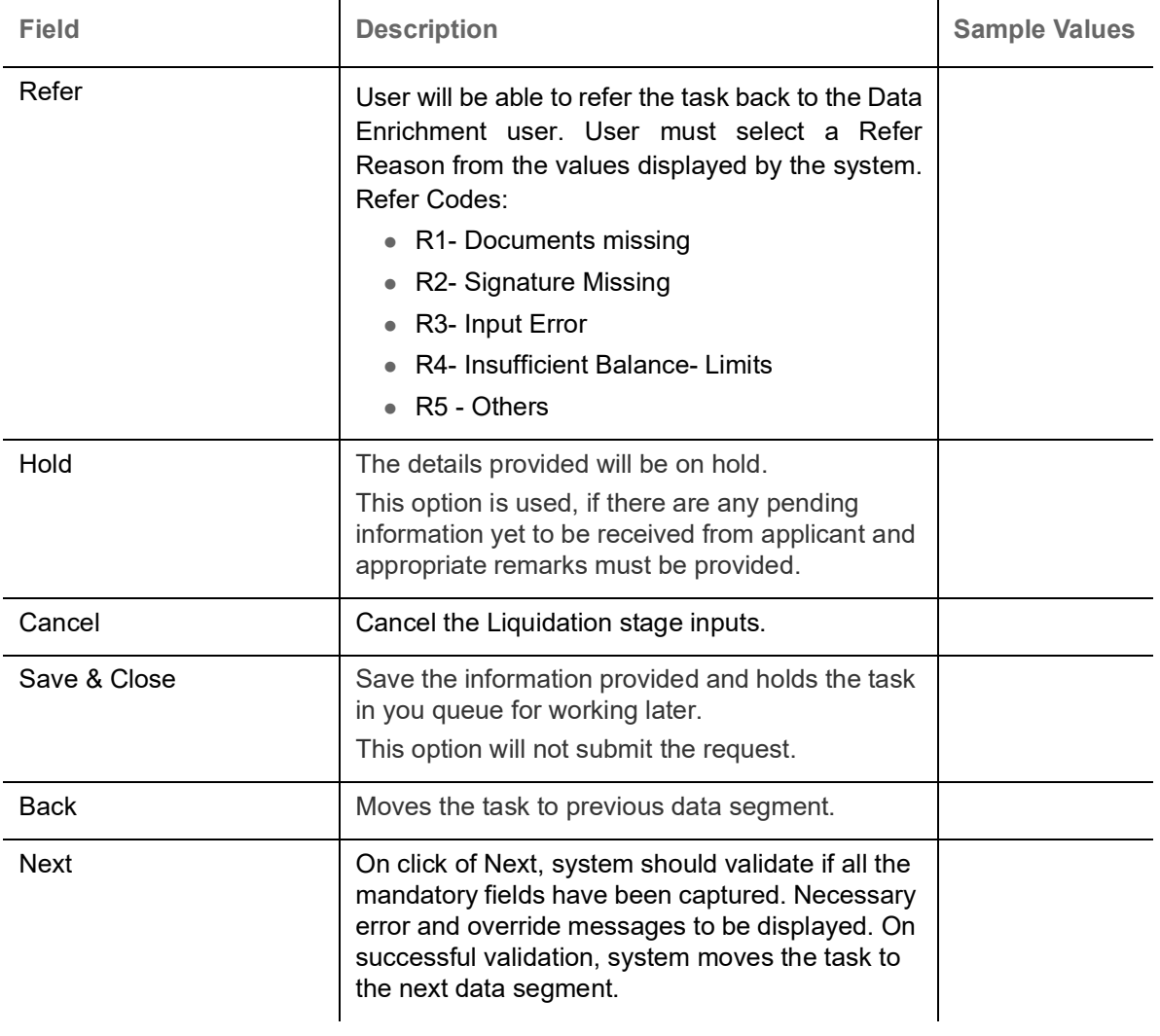

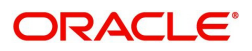

# <span id="page-53-0"></span>**Settlement Details**

A Data Enrichment user can verify and enter the basic additional details available in the Islamic Import LC Drawing Liquidation request.

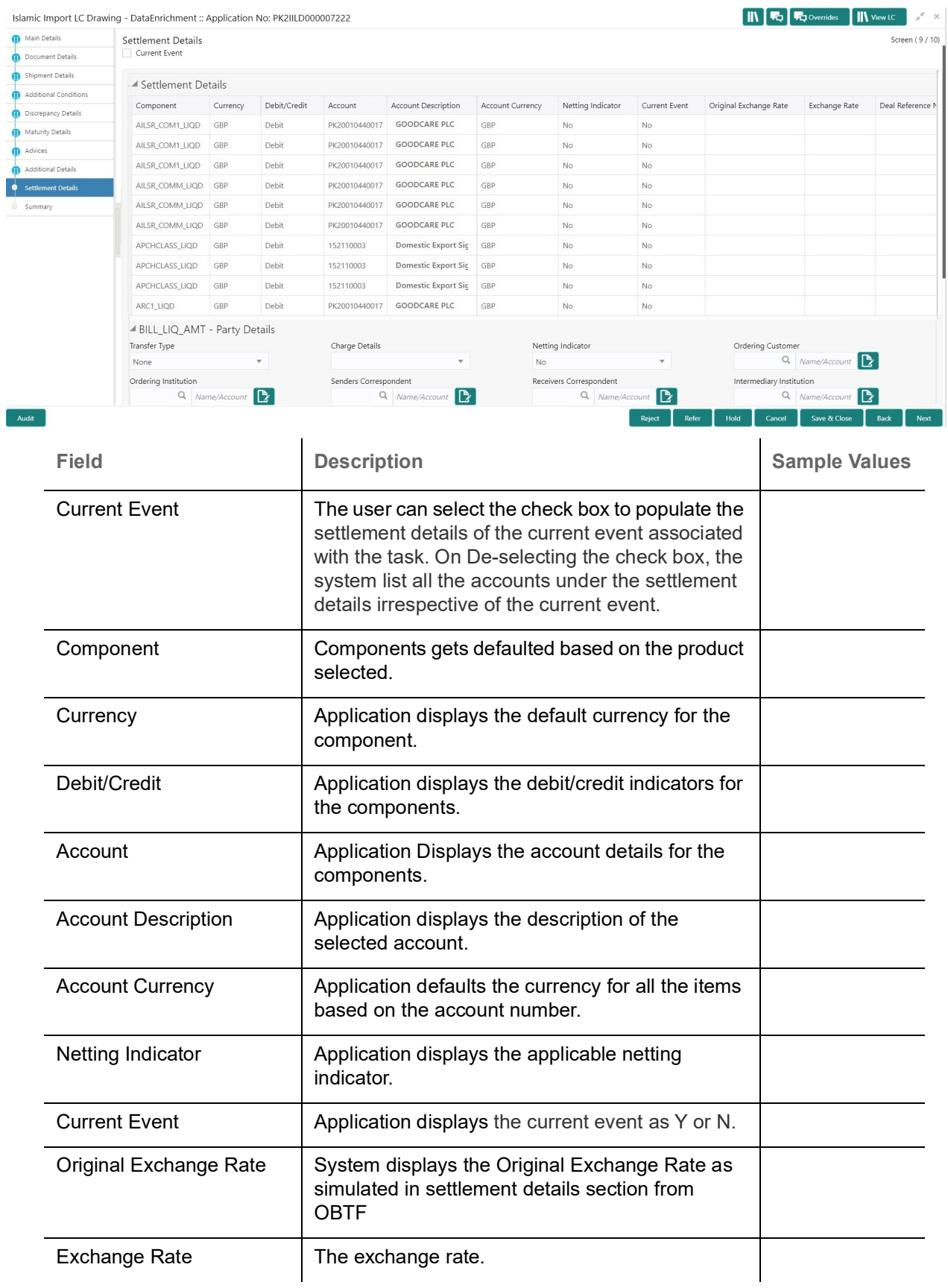

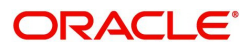

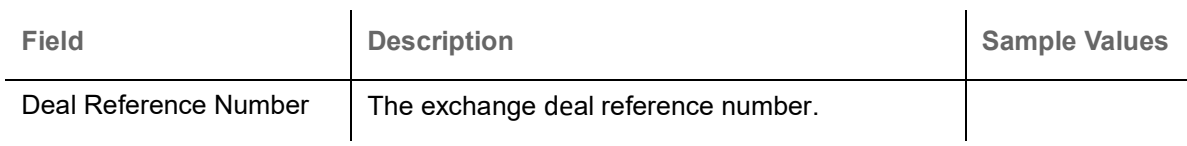

On click of any component in the grid, the application displays Party Details, Payment Details and Remittance Information.

# **Party Details**

Provide the party details based on the description in the following table:

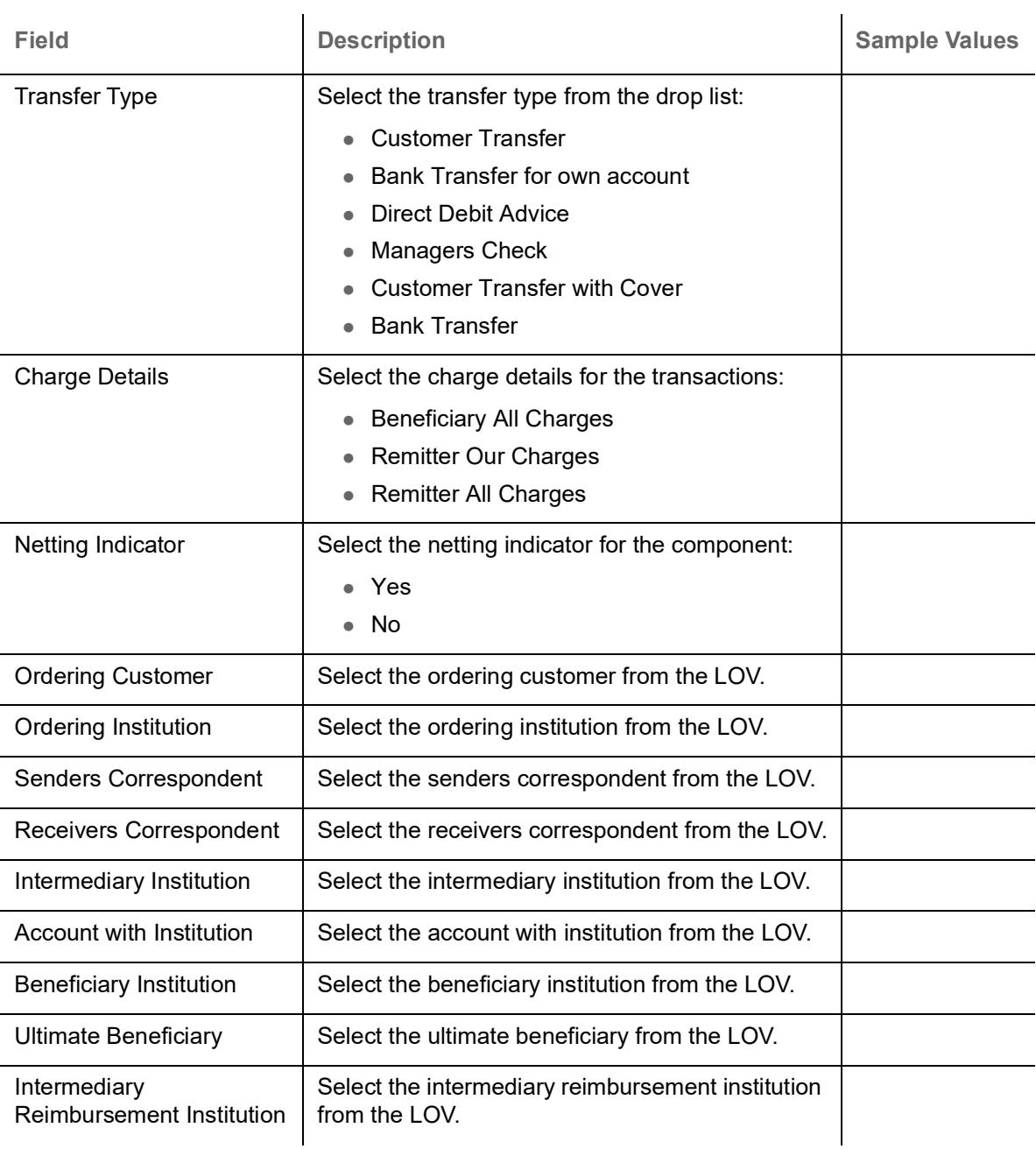

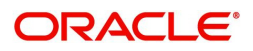

#### **Payment Details**

Provide the Payment Details based on the description in the following table:

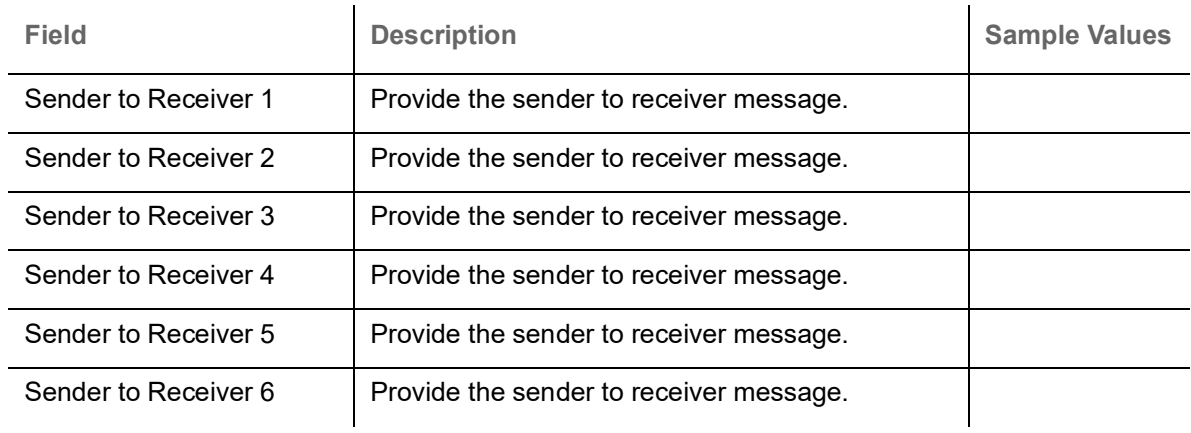

#### **Remittance Information**

Provide the Payment Details based on the description in the following table:

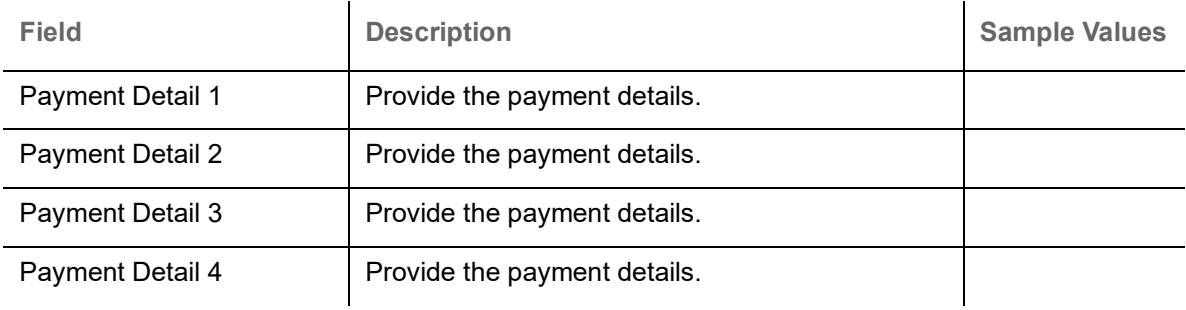

#### **Action Buttons**

Use action buttons based on the description in the following table:

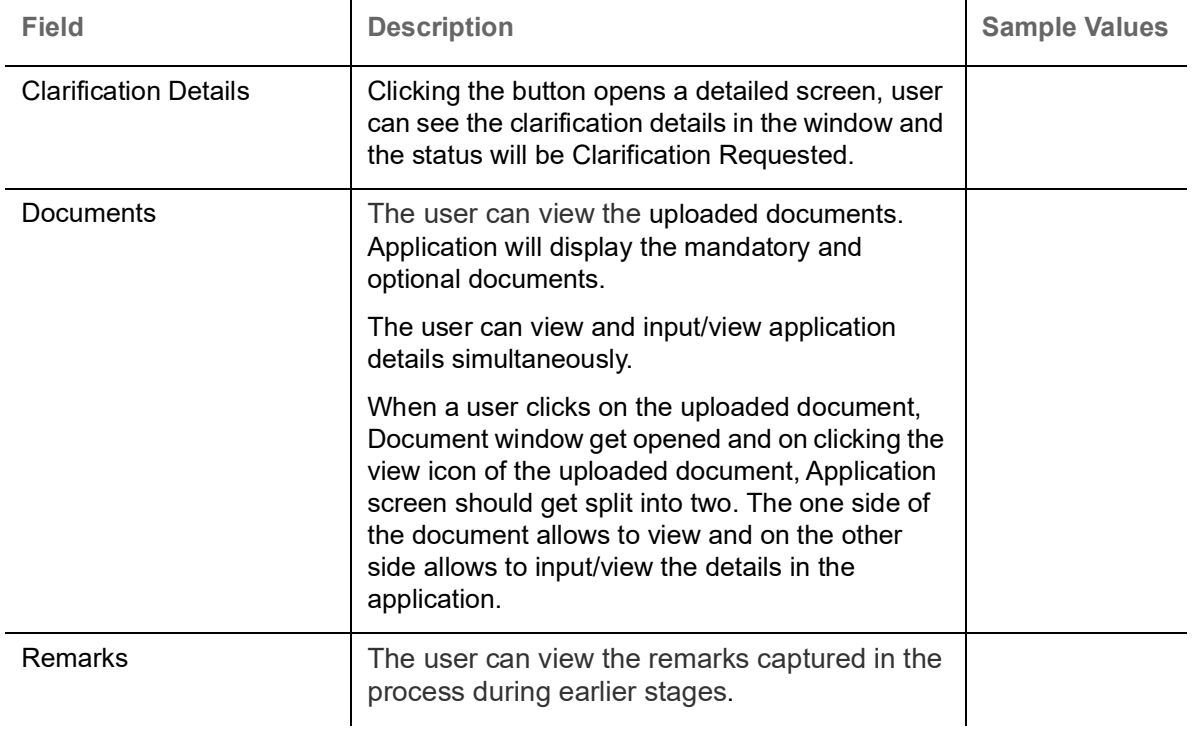

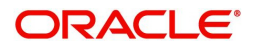

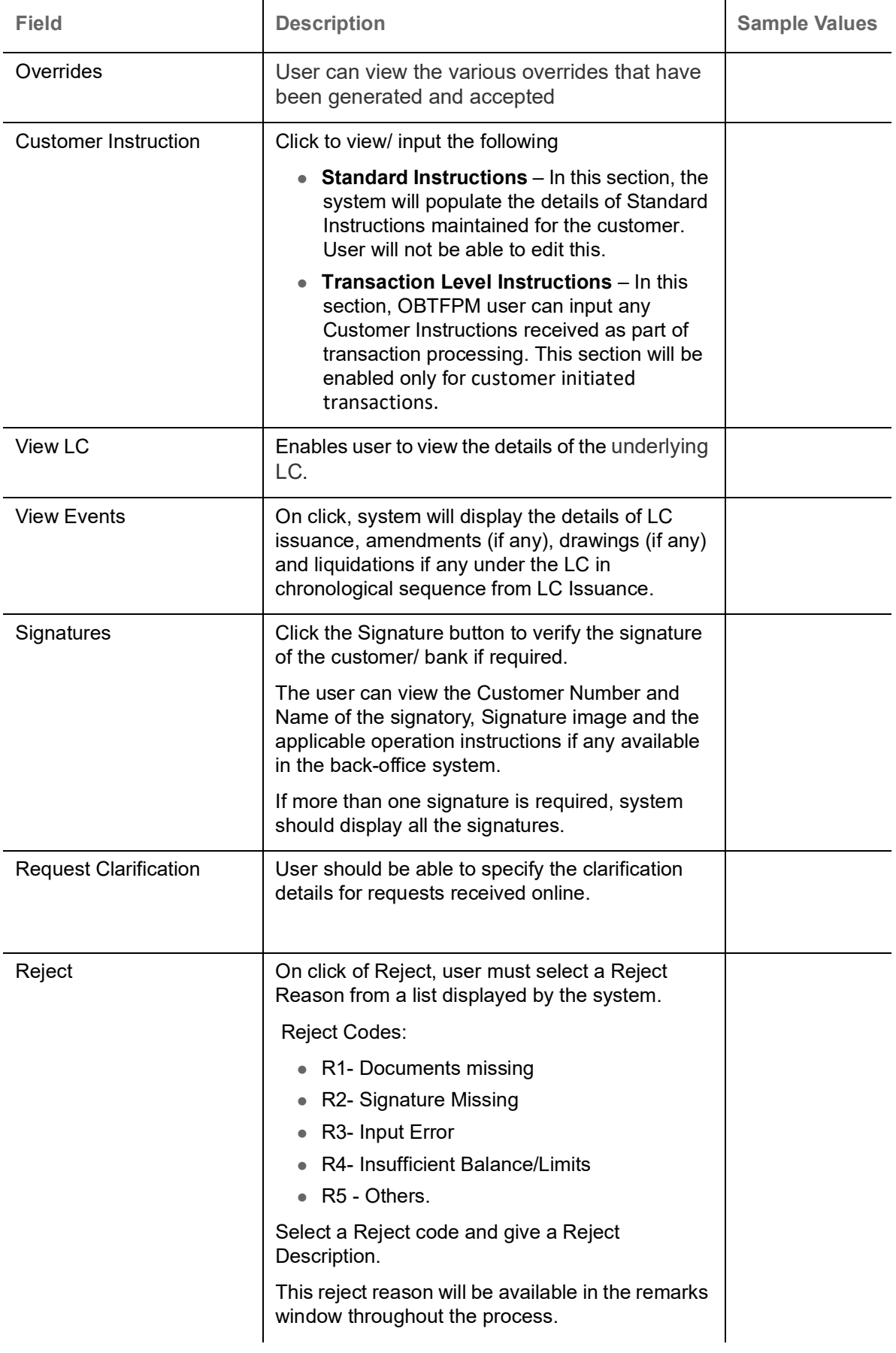

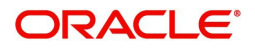

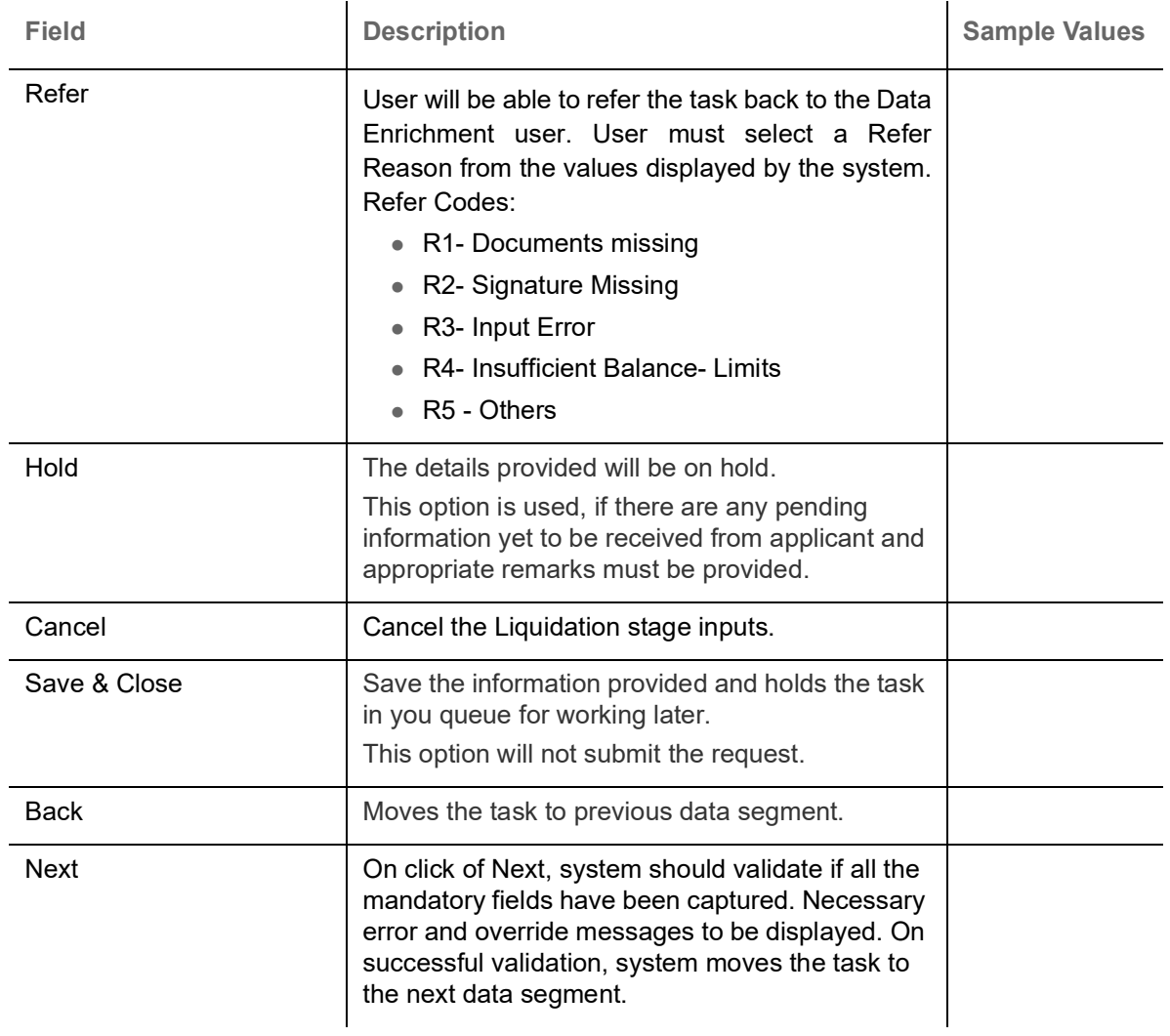

### <span id="page-57-0"></span>**Summary**

 User can review the summary of details updated in Data Enrichment stage of Islamic Import LC Liquidation request.

The tiles must display a list of fields with values. User can drill down from summary Tiles to respective data segments.

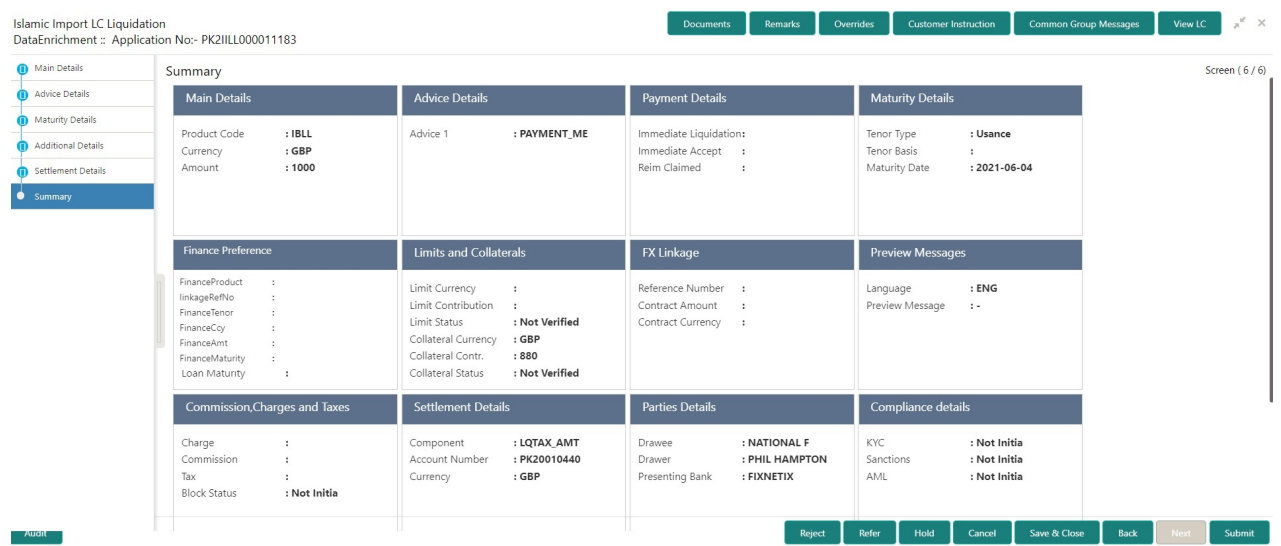

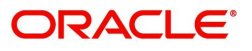

#### **Tiles Displayed in Summary**

- Main Details User can view details about application details and LC details.
- Other Details User can view the other details.
- Advice Details User can view the advice details.
- Maturity Details User can view the maturity details.
- Limits and Collaterals User can view limits and collateral details.
- Charges User can view charge details.
- Payment Details User can view the payment details.
- Settlement Details User can view the settlement details.
- Parties Details User can view party details like applicant, advising bank etc.
- Loan Preferences User can view set finance preferences.
- FX Linkage User can view the details of FX Linkage.
- Preview User can preview the draft message.
- Assignment of Proceeds User can view assignment of proceeds details.
- Linked Loan Details User can view the linked loan details.
- Accounting Details User can view the accounting entries generated by back office system.

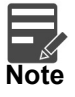

When the Value Date is different from the Transaction Date for one or more accounting entries, system displays an Alert Message "Value Date is different from Transaction Date for one or more Accounting entries.

#### **Action Buttons**

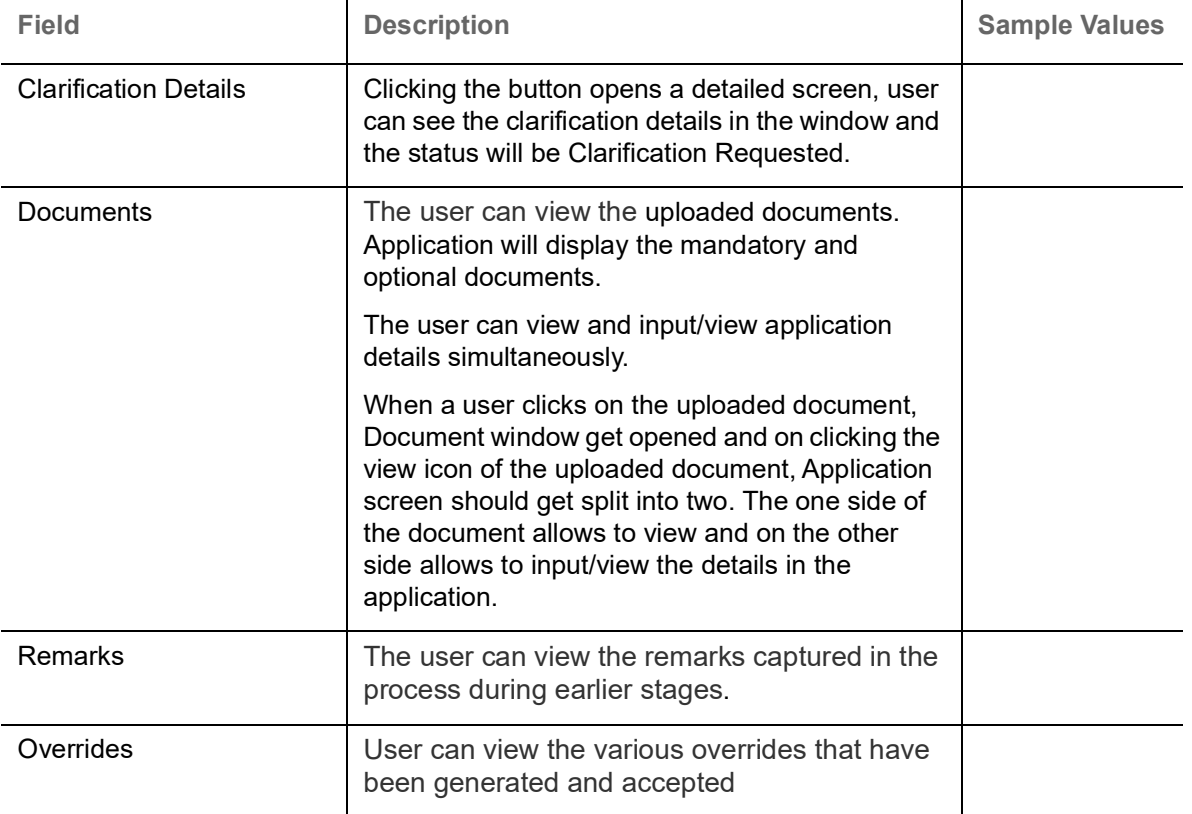

Use action buttons based on the description in the following table:

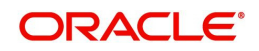

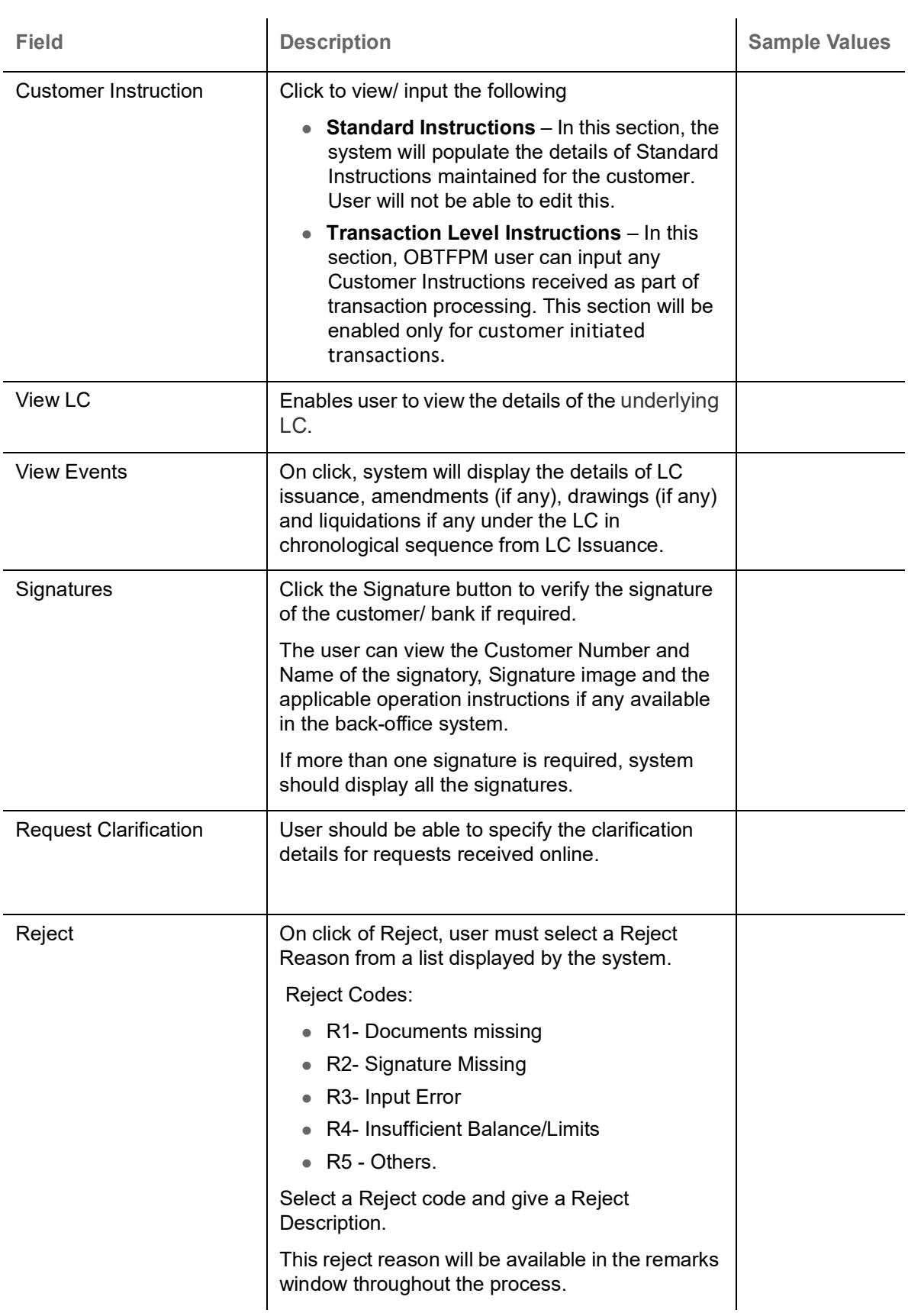

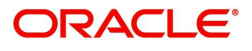

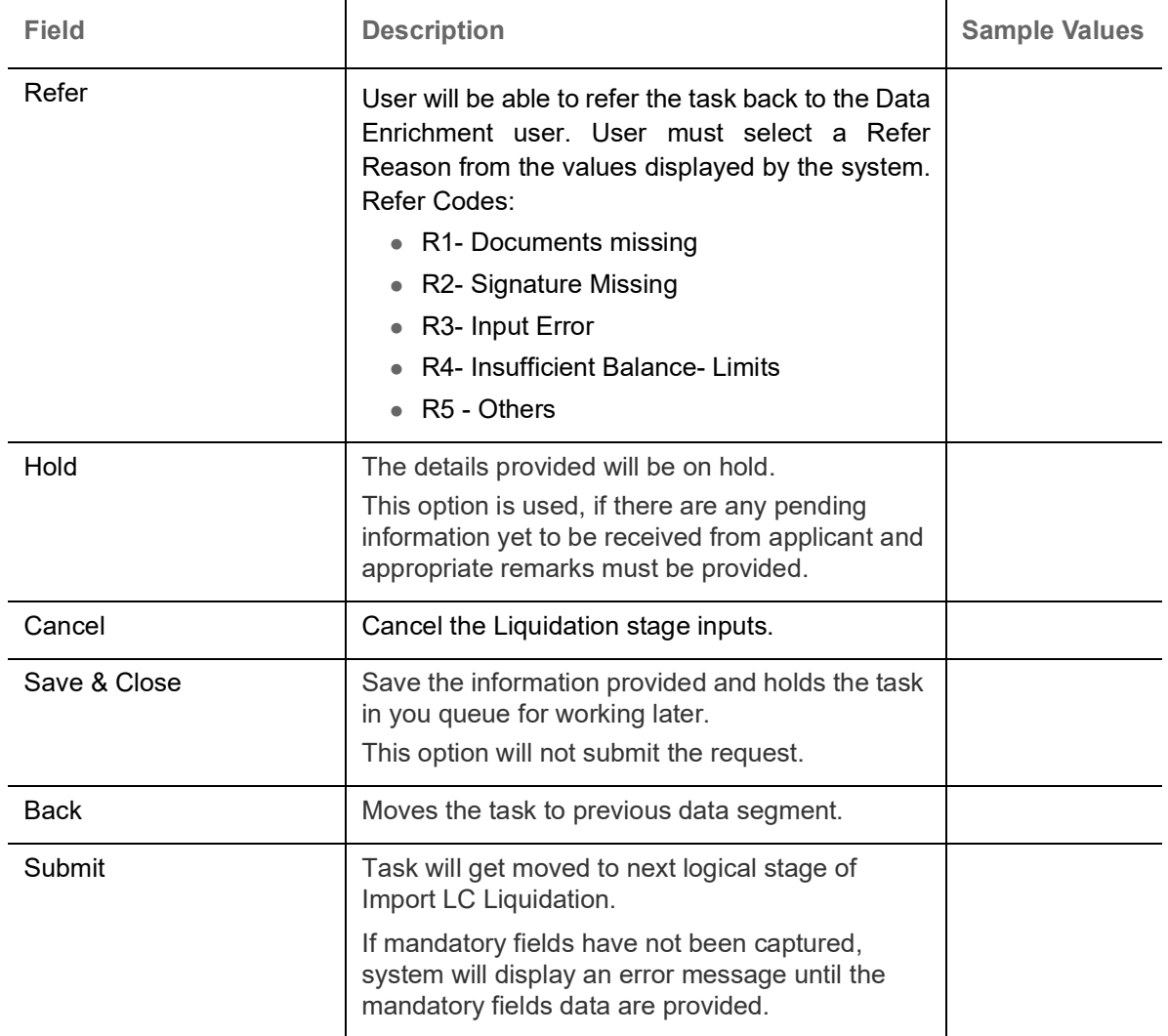

# <span id="page-60-0"></span>**Exceptions**

As per regulatory requirement, all tasks are scrutinized for KYC, Compliance and Sanctions. The checks to external system/internal system is initiated after the Data Enrichment stage.

#### <span id="page-60-1"></span>**Exception - Amount Block**

As part of amount block validation, application will check if sufficient balance is available in the account to create the block. On hand-off, system will debit the blocked account to the extent of block and credit charges/ commission account in case of charges block or credit the amount in suspense account for blocks created for collateral.

The transactions that have failed amount block due to non-availability of amount in respective account will reach the amount block exception stage.

Log in into OBTFPM application, amount block exception queue. Amount block validation failed tasks for trade transactions will be listed in the queue. Open the task to view summary of important fields with values.

On Approval, system should not release the Amount Block against each applicable account and system should handoff the "Amount Block Reference Number "to the back office. On successful handoff, back office will make use of these "Amount Block Reference Number" to release the Amount Block done in the

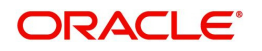

mid office (OBTFPM) and should debit the CASA account from the Back office. If multiple accounts are applicable, Amount Block Reference for all accounts to be passed to the back office.

Exception is created when sufficient balance is not available for blocking the settlement account and the same can be addressed by the approver in the following ways:

Approve:

- Settlement amount will be funded (outside of this process)
- Allow account to be overdrawn during hand-off

#### Refer:

- Refer back to DE providing alternate settlement account to be used for block.
- Different collateral to be mapped or utilize lines in place of collateral.

#### Reject:

Reject the transaction due to non-availability of sufficient balance in settlement account

#### **Amount Bock Exception**

This section will display the amount block exception details.

#### **Summary**

Tiles Displayed in Summary:

- Main Details User can view and modify details about application details and LC details, if required.
- Party Details User can view and modify party details like beneficiary, advising bank etc., if required
- Limits and Collaterals User can view and modify limits and collateral details, if required.
- Charge Details User can view and modify details provided for charges, if required.

#### **Action Buttons**

Use action buttons based on the description in the following table:

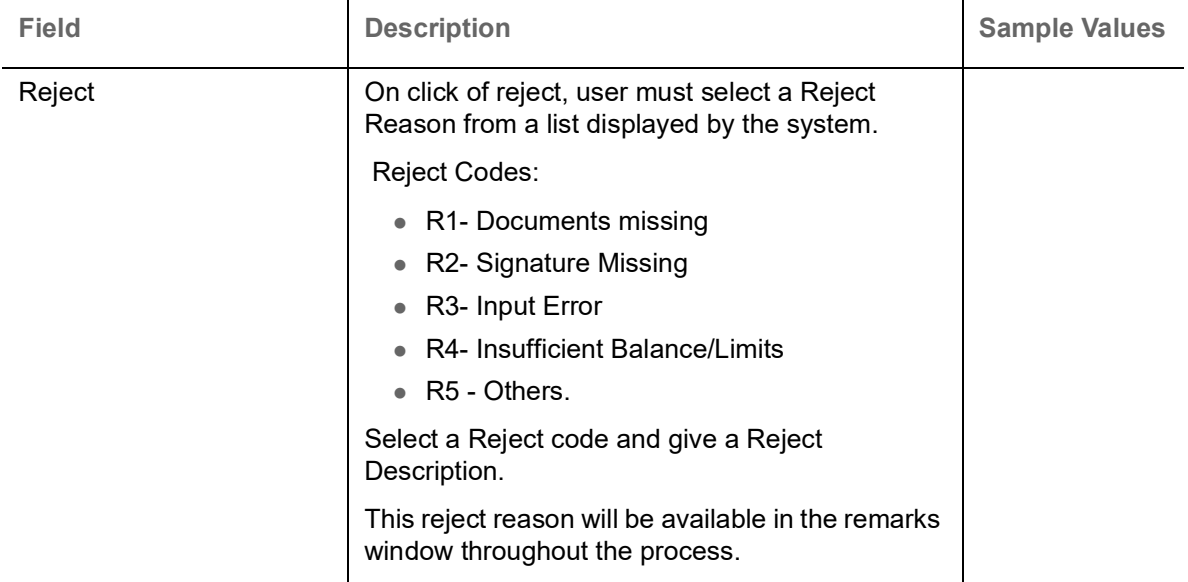

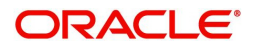

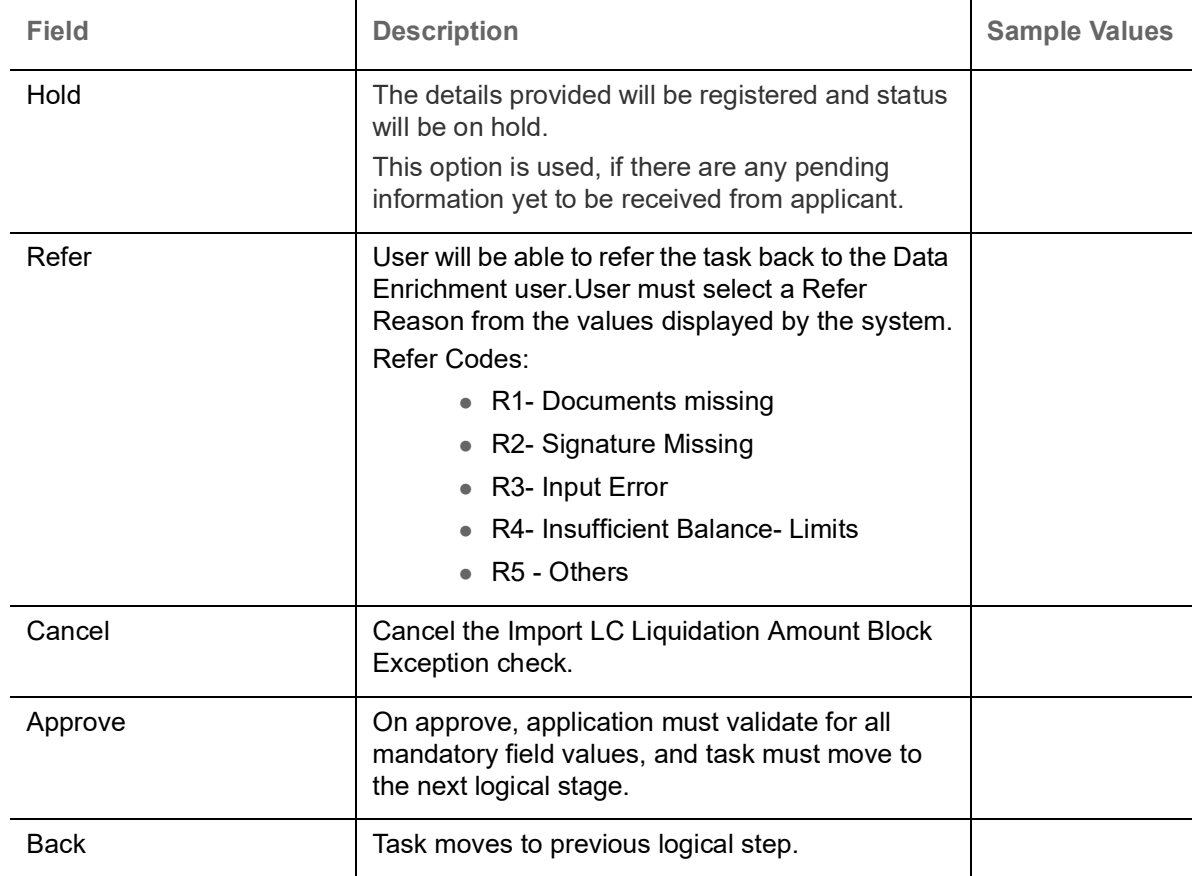

#### <span id="page-62-0"></span>**Exception - Know Your Customer (KYC)**

As part of KYC validation, application will check if necessary KYC documents are available and valid for the applicant. The transactions that have failed KYC due to non-availability / expired KYC verification will reach KYC exception stage.

Log in into OBTFPM application, KYC exception queue. KYC exception failed tasks for trade finance transactions must be listed in your queue. Open the task, to see summary tiles that display a summary of important fields with values.

User can pick up a transaction and do the following actions:

#### **Approve**

- After changing the KYC status in the back end application (outside this process).
- Without changing the KYC status in the back end application.
- Reject (with appropriate reject reason).

#### **Summary**

Tiles Displayed in Summary:

- Main Details User can view and modify details about application details and LC details, if required.
- Party Details User can view and modify party details like beneficiary, advising bank etc., if required
- Limits and Collaterals User can view and modify limits and collateral details, if required.
- Compliance User can view compliance details. The status must be verified for KYC and to be initiated for AML and Sanction Checks.

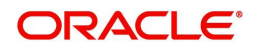

### **Action Buttons**

Use action buttons based on the description in the following table:

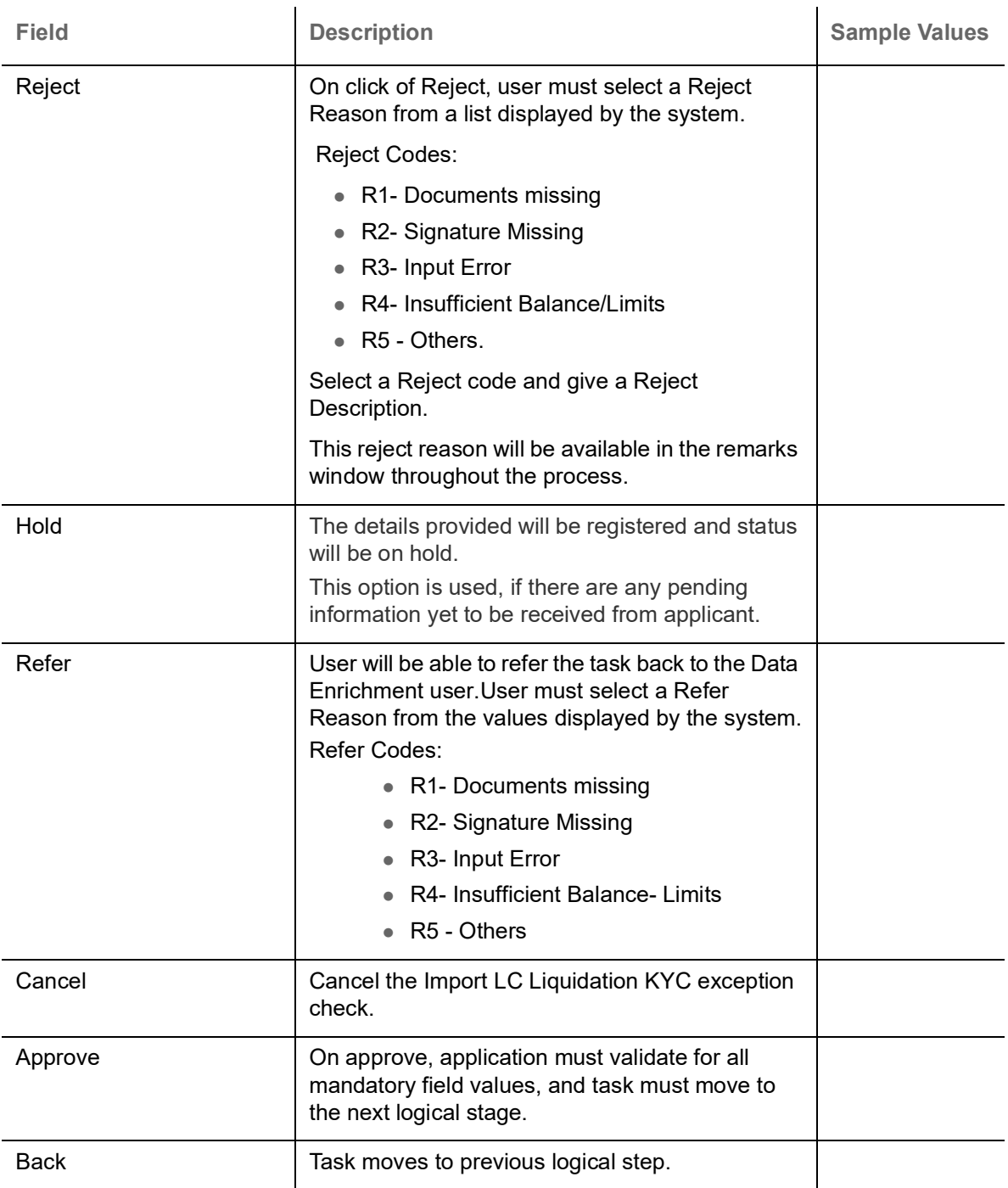

# <span id="page-63-0"></span>**Multi Level Approval**

A user can view the summary of details updated in multilevel approval stage of Import LC Drawing Liquidation.

Log in into OBTFPM application and open the task to see the summary tiles. The tiles must display a list of important fields with values. User must be able to drill down from summary Tiles into respective data segments to verify the details of all fields under the data segment.

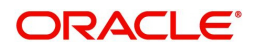

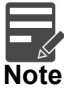

The user can simulate/recalculate charge details and during calling the handoff, if handoff is failed with error the OBTFM displays the Handoff failure error during the Approval of the task.

#### <span id="page-64-0"></span>**Summary**

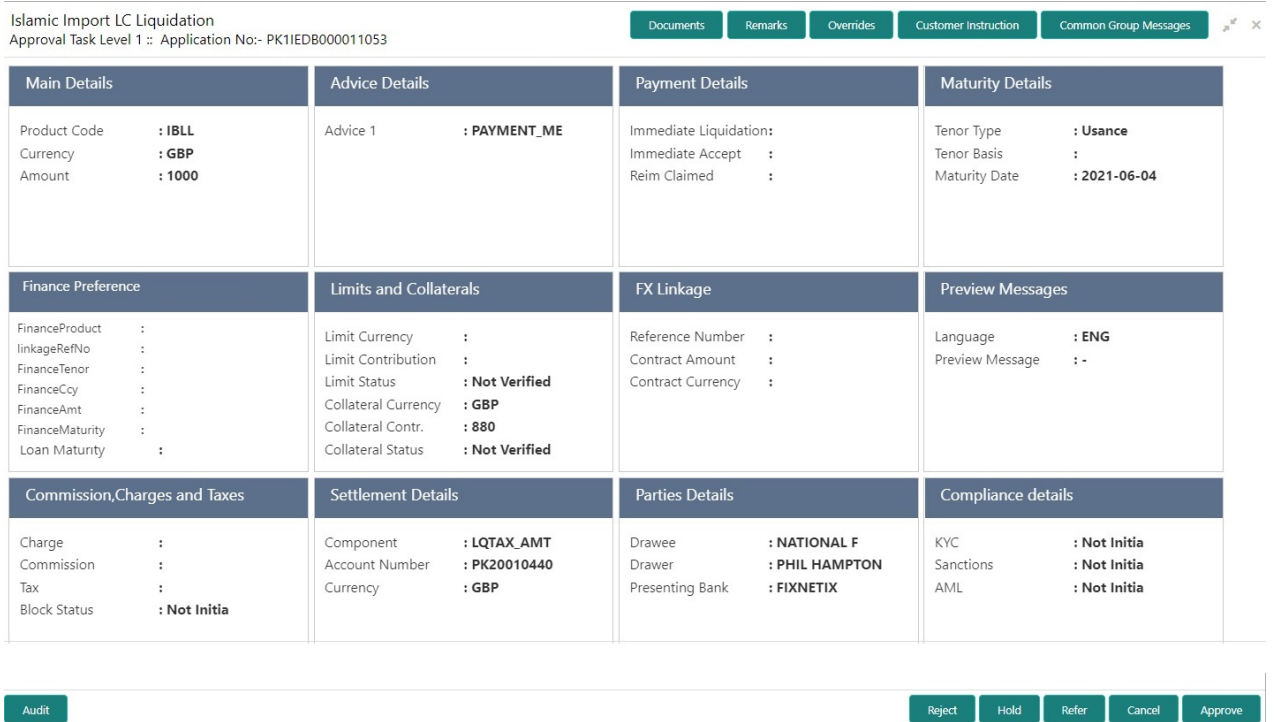

Tiles Displayed in Summary:

- Main Details User can view details about application details and LC details.
- Party Details User can view party details like applicant, advising bank etc.
- Limits and Collaterals User can view limits and collateral details.
- Charge Details User can view charge details.
- Payment Details User can view the payment details.
- Settlement Details User can view the settlement details.
- Preferences User can view set loan preferences.
- FX Linkage User can view the details of FX Linkage.
- Compliance User can view compliance details. The status must be verified for KYC and to be initiated for AML and Sanction Checks.

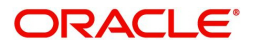

### **Action Buttons**

Use action buttons based on the description in the following table:

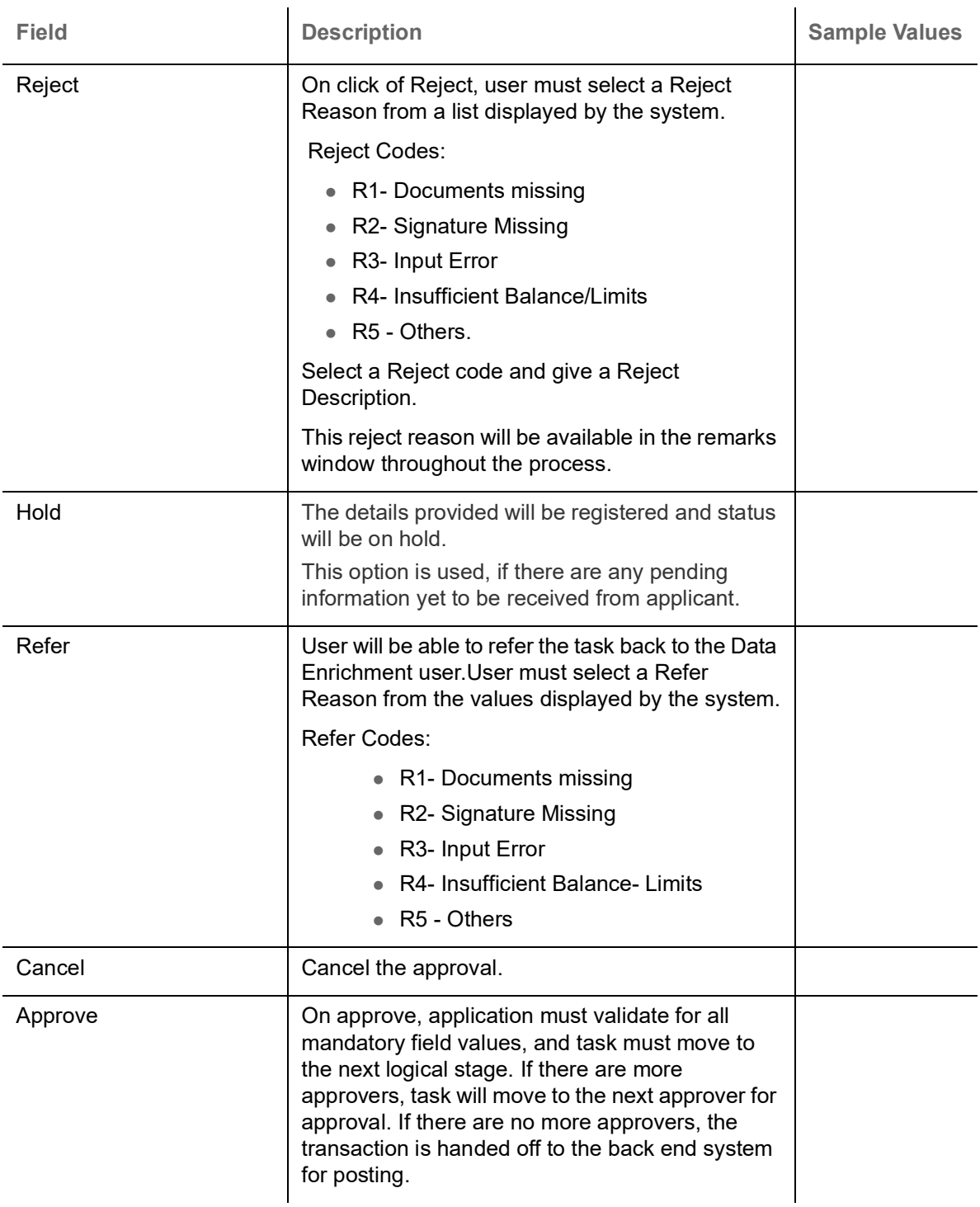

# <span id="page-65-0"></span>**Reject Approval**

As a Reject approver, user can review a transaction rejected and waiting for reject confirmation.

Log in into OBTFPM application to view the reject approval tasks for Import LC Liquidation in queue. On opening the task, you will see summary tiles. The tiles will display a list of important fields with values.

The tile containing the screen from where the reject was triggered will be highlighted in red.

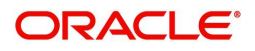

User can drill down from reject summary tiles into respective data segments to verify the details of all fields under the data segment.

#### <span id="page-66-0"></span>**Application Details**

The application details data segment have values for requests received from both non-online and online channels.

#### <span id="page-66-1"></span>**Summary**

The data captured during handling of the transaction until the stage when reject is given will be available in the summary tile. Other fields will be blank when verified from summary tile.

The data segment in which the task was rejected will have the tiles highlighted in a different colour (red).

- Main Details User can view details about application details and LC details.
- Party Details User can view party details like applicant, advising bank etc.
- Beneficiary Response User can view beneficiary response details.
- Discrepancy Details User can view the discrepancy details of the drawing.
- Limits and Collaterals User can view limits and collateral details.
- Charges User can view charge details.
- Revolving Details User can view revolving details on revolving LC.
- Payment Details User can view the payment details.
- Settlement Details User can view the settlement details.
- **Preferences User can view set loan preferences.**
- FX Linkage User can view the details of FX Linkage.
- Compliance User can view compliance details. The status must be verified for KYC and to be initiated for AML and Sanction Checks.

#### <span id="page-66-2"></span>**Action Buttons**

Use action buttons based on the description in the following table:

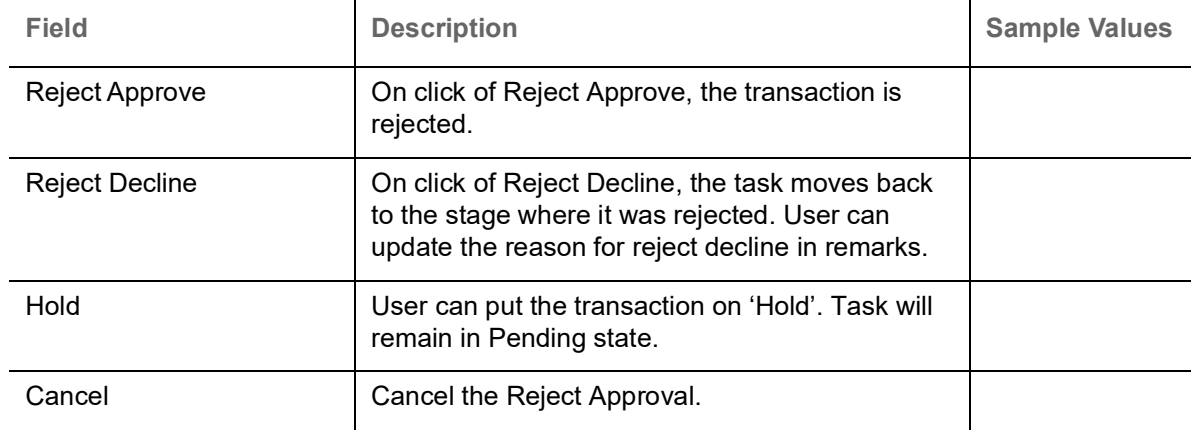

# <span id="page-66-3"></span>**Waiting Backoffice Authorization**

At this stage, the tasks which are successfully handed off to OBTF but are in un-authorized status in OBTF are identified and handled.

- 1. Once transaction is handed off with OBTF system, OBTF system provides the transaction status as authorized or unauthorized.
- 2. If the transactions status is **Authorized** in OBTF, the task in OBTFPM moves to **Completed task**.

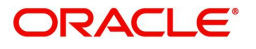

- 3. If the transaction is **Un-authorized** in OBTF, the task moves to **Waiting BackOffice Authorization** and task is available in separate state similar to waiting for customer clarification.
- 4. The user can enter the reason for un authorization, in the **Remarks** place holder but can not re-submit the task.
- 5. Once the task status is changed to **Authorized** in OBTF, the task should move out of the **Waiting Backoffice Authorization** queue.
- 6. OBTF batch service calls the OBTFPM API to move the task from the Waiting for Authorization stage to completed stage post successful authorization of OBTF contract (based on the response received from OBCL).

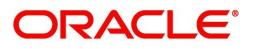

# **Index**

# $\blacktriangle$

**Additional Details** 

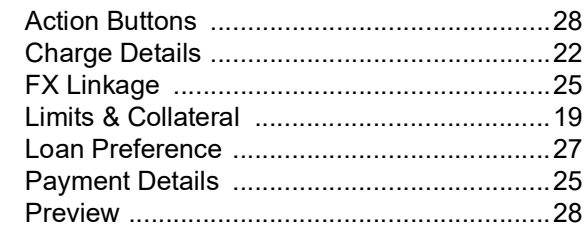

# $\mathbf{B}$

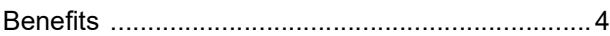

# $\mathbf{D}$

#### Data Enrichment

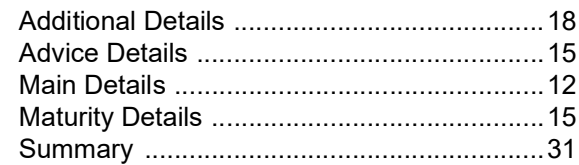

# E

### Exceptions

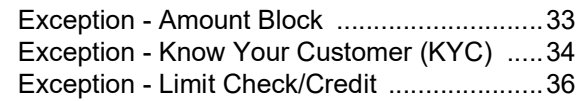

# $\mathbf{I}$

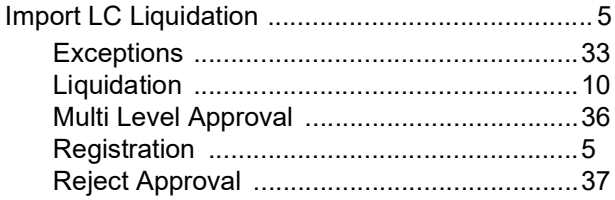

# K

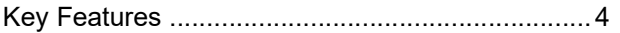

# M

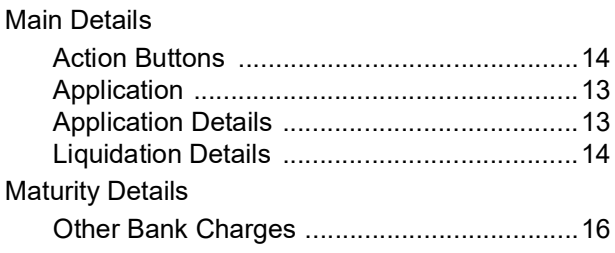

# $\overline{\mathbf{O}}$

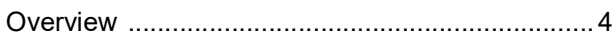

# R

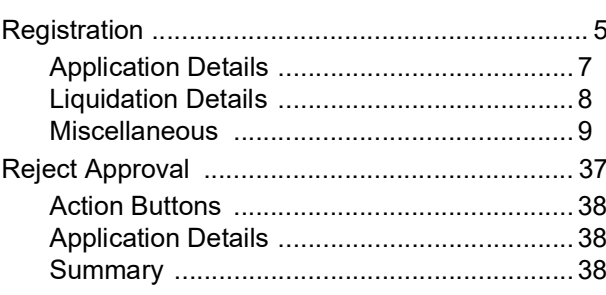

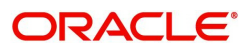

# **Reference and Feedback**

# <span id="page-69-1"></span><span id="page-69-0"></span>**References**

For more information on any related features, you can refer to the following documents:

- Getting Started User Guide
- Common Core User Guide

#### <span id="page-69-2"></span>**Documentation Accessibility**

For information about Oracle's commitment to accessibility, visit the Oracle Accessibility Program website at http://www.oracle.com/pls/topic/lookup?ctx=acc&id=docacc.

# <span id="page-69-3"></span>**Feedback and Support**

Oracle welcomes customers' comments and suggestions on the quality and usefulness of the document. Your feedback is important to us. If you have a query that is not covered in this user guide or if you still need assistance, please contact documentation team.

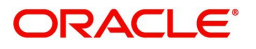